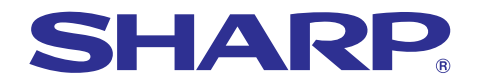

**CIP SPEED AS of Financial Scotlective Federa expenses** 

Supplies, repair

# 모델 **PG-C45S** 사용설명서

LCD 프로젝터

**Chart of ph**<br>**Bar graph Bar graphs of** 

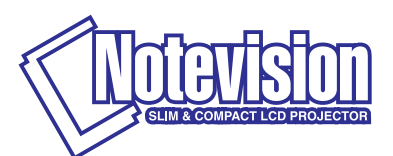

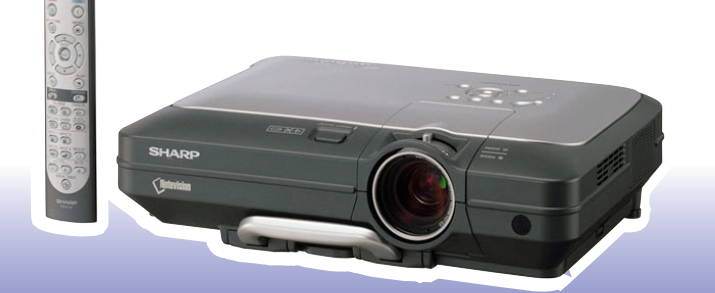

H

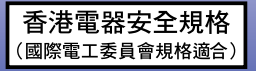

### 중요

사용자의 프로젝터를 분실 또는 도난 당했을 경우를 위해 프로젝터의 하부에 기록된 시리얼 번호를 기록 하고 이 정보를 잘 보관해 주십시오. 포장 박스를 버 리기 전에 [14](#page-17-0)페이지에 기록된 "제공되는 부속품"의 리스트를 확인하신 후 처리해 주십시오.

### 모델 번호: PG-C45S

제품 번호:

This equipment complies with the requirements of Directives 89/336/EEC and 73/23/EEC as amended by 93/68/ EEC.

Dieses Gerät entspricht den Anforderungen der EG-Richtlinien 89/336/EWG und 73/23/EWG mit Änderung 93/ 68/EWG.

Ce matériel répond aux exigences contenues dans les directives 89/336/CEE et 73/23/CEE modifiées par la directive 93/68/CEE.

Dit apparaat voldoet aan de eisen van de richtlijnen 89/336/EEG en 73/23/EEG, gewijzigd door 93/68/EEG.

Dette udstyr overholder kravene i direktiv nr. 89/336/EEC og 73/23/EEC med tillæg nr. 93/68/EEC.

Quest' apparecchio è conforme ai requisiti delle direttive 89/336/EEC e 73/23/EEC, come emendata dalla direttiva 93/68/EEC.

Η εγκατάσταση αυτή ανταπκρίνεται στις απαιτήσεις των δηγιών της Ευρωπαϊκής Ενωσης 89/336/ ΕΟΚ και 73/23/ΕΟΚ, όπως οι κανονισμοί αυτοί συμπληρώθηκαν από την οδηγία 93/68/ΕΟΚ.

Este equipamento obedece às exigências das directivas 89/336/CEE e 73/23/CEE, na sua versão corrigida pela directiva 93/68/CEE.

Este aparato satisface las exigencias de las Directivas 89/336/CEE y 73/23/CEE, modificadas por medio de la 93/68/CEE.

Denna utrustning uppfyller kraven enligt riktlinjerna 89/336/EEC och 73/23/EEC så som kompletteras av 93/68/ EEC.

Dette produktet oppfyller betingelsene i direktivene 89/336/EEC og 73/23/EEC i endringen 93/68/EEC.

Tämä laite täyttää direktiivien 89/336/EEC ja 73/23/EEC vaatimukset, joita on muutettu direktiivillä 93/68/EEC.

### **SPECIAL NOTE FOR USERS IN THE U.K.**

The mains lead of this product is fitted with a non-rewireable (moulded) plug incorporating a 10A fuse. Should the fuse need to be replaced, a BSI or ASTA approved BS 1362 fuse marked  $\mathcal{G}$  or  $\mathcal{G}$  and of the same rating as above, which is also indicated on the pin face of the plug, must be used.

Always refit the fuse cover after replacing the fuse. Never use the plug without the fuse cover fitted. In the unlikely event of the socket outlet in your home not being compatible with the plug supplied, cut off the mains plug and fit an appropriate type.

### **DANGER:**

The fuse from the cut-off plug should be removed and the cut-off plug destroyed immediately and disposed of in a safe manner.

Under no circumstances should the cut-off plug be inserted elsewhere into a 10A socket outlet, as a serious electric shock may occur.

To fit an appropriate plug to the mains lead, follow the instructions below:

### **IMPORTANT:**

The wires in the mains lead are coloured in accordance with the following code:

- Blue: Neutral
- Brown: Live

As the colours of the wires in the mains lead of this product may not correspond with the coloured markings identifying the terminals in your plug, proceed as follows:

● The wire which is coloured blue must be connected to the plug terminal which is marked N or coloured black.

• The wire which is coloured brown must be connected to the plug terminal which is marked L or coloured red. Ensure that neither the brown nor the blue wire is connected to the earth terminal in your three-pin plug. Before replacing the plug cover make sure that:

■ If the new fitted plug contains a fuse, its value is the same as that removed from the cut-off plug.

• The cord grip is clamped over the sheath of the mains lead, and not simply over the lead wires.

IF YOU HAVE ANY DOUBT, CONSULT A QUALIFIED ELECTRICIAN.

The supplied CD-ROM contains operation instructions in English, German, French, Swedish, Spanish, Italian, Dutch, Portuguese, Chinese, Korean and Arabic. Carefully read through the operation instructions before operating the projector.

Die mitgelieferte CD-ROM enthält Bedienungsanleitungen in Englisch, Deutsch, Französisch, Schwedisch, Spanisch, Italienisch, Niederländisch, Portugiesisch, Chinesisch, Koreanisch und Arabisch. Bitte lesen Sie die Bedienungsanleitung vor der Verwendung des Projektors sorgfältig durch.

Le CD-ROM fourni contient les instructions de fonctionnement en anglais, allemand, français, suédois, espagnol, italien, néerlandais, portugais, chinois, coréen et arabe. Veuillez lire attentivement ces instructions avant de faire fonctionner le projecteur.

Den medföljande CD-ROM-skivan innehåller bruksanvisningar på engelska, tyska, franska, svenska, spanska, italienska, holländska, portugisiska, kinesiska, koreanska och arabiska. Läs noga igenom bruksanvisningen innan projektorn tas i bruk.

El CD-ROM suministrado contiene instrucciones de operación en inglés, alemán, francés, sueco, español, italiano, holandés, portugués, chino, coreano y árabe. Lea cuidadosamente las instrucciones de operación antes de utilizar el proyector.

Il CD-ROM in dotazione contiene istruzioni per l'uso in inglese, tedesco, francese, svedese, spagnolo, italiano, olandese, portoghese, cinese, coreano e arabo. Leggere attentamente le istruzioni per l'uso prima di usare il proiettore.

De meegeleverde CD-ROM bevat handleidingen in het Engels, Duits, Frans, Zweeds, Spaans, Italiaans, Nederlands, Portugees, Chinees, Koreaans en Arabisch. Lees de handleiding zorgvuldig door voor u de projector in gebruik neemt.

O CD-ROM fornecido contém instruções de operação em Inglês, Alemão, Francês, Sueco, Espanhol, Italiano, Holandês, Português, Chinês, Coreano e Árabe. Leia cuidadosamente todas as instruções de operação antes de operar o projetor.

附送之CD-ROM光碟中,有用英文、德文、法文、瑞典文、西班牙文、意大利文、荷蘭文、葡萄牙文、中文、韓國文和 阿拉伯文所寫的使用說明書。在操作本投影機之前,請務必仔細閱讀整本使用說明書。

제공된 CD-ROM에는 영어, 독일어, 프랑스어, 스웨덴어, 스페인어, 이탈리아어, 덴마크어, 포르투갈어, 중국 어, 한국어, 그리고 아랍어로 작성된 조작 설명서가 포함되어 있습니다. 프로젝터를 조작하기 전에 조작 지침을 상세 하게 숙지하십시오.

.<br>تتاسطوانة CD-ROM الحهّز ة تتضمن تعليمات التشغيل لكل من اللغات الانحليزية، الالمانية، الفرنسية، السويدية، الاسبانية، الايطالية، الهولندية، الصينية، الكورية، والعربية. قم بقراءة تعليمات التشغيل بعناية قبل تشغيل جهاز العرض الاسقاطي.

# <span id="page-4-0"></span>시작하기 전 전 시간 시간 시간 시작하기 전 시작하기

프로젝터에 동봉된 REGISTRATION CARD를 사용하여, 새로운 SHARP 프로젝터의 보증 등록을 즉시 해야 하는 두 가지의 중요한 이유가 있습니다.

- 1. 제품 보증
	- 이는 제품의 부품, 서비스, 수리에 대한 편익을 즉시 적용 받을 수 있는 것을 보증합니다.
- 2. 소비자 제품 안전법 점검, 변경 또는 샤프에 부과된 1972년의 소비자 제품 안전법에 의한 리콜에 대한 안전 통지를 즉 각적으로 받을 수 있는 것을 보증합니다. "보증 제한"에 대한 항을 주의깊게 읽어 주시기 바랍 니다. 미국에 한함

경고: 고광도의 광원임으로, 광선을 직접 응시하거나 쳐다보지 마십시오. 특별히 유아가 광선을 직접 응시  $\Box$ \*> 하지 않도록 주의해 주십시오.

경고: 화재의 위험이나 전기적 충격을 줄이기 위해서, 제품을 비나 습기에 노출시키지 마십시오.

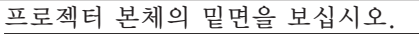

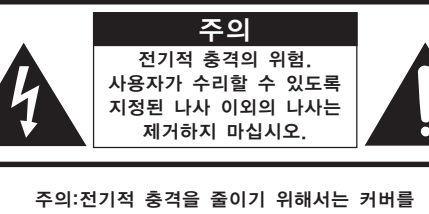

제거하지 마십시오. 램프 이외에는 사용자가 수리할 수 없습니다. 자격있는 서비스 요원에게 서비스를 의뢰하십시오.

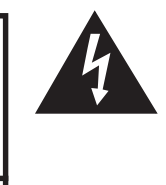

정삼각형의 안쪽에 화살촉 심볼의 불이 반짝이는 것은, 사용자에 대한 전기적 충 격이나 위험을 확대시킬 수 있는 "위험 한 전압"이 사용되고 있다는 것을 사용 자에게 경고하기 위한 것입니다.

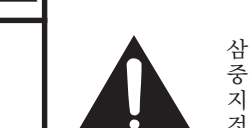

삼각형 안의 느낌표는 제품에 수반되는 중요한 작동과 유지 관리(서비스)에 대한 지시사항을 사용자에게 알려 주기 위한 것입니다.

경고: FCC의 규제 조항은, 제조업자에 의해 승인되지 않은 본 제품에 대한 어떤 변경과 수정은 본 제품 조 작에 대한 사용자의 권리를 무효로 할 수 있는 요인이 된다고 규정하고 있습니다. 미국에 한함

### 정보

본 장치는 FCC 규칙 15조 클래스 A 디지털 디바이스에 대한 규제 조항들에 따라 생산되고, 테스트를 거 쳤습니다. 이러한 규제는 본 장치가 실무환경에서 작동될 경우, 유해한 전파 방해에 대해 합리적으로 대응 하기 위해 만들어진 규정 사항입니다. 본 장치는 무선 전파 에너지를 생성, 사용, 방출할 수 있지만, 만약 사용설명서에 따라 설정되어 있지 않거나 또는 올바르게 사용하지 않으면, 라디오 수신을 방해하는 전파 방 해를 일으킬 수 있습니다. 본 장치를 주택가에서 사용할 경우에는 유해한 전파 방해를 받기 쉽습니다. 어 떠한 경우라도 유해한 전파 방해의 보정을 위해 소요되는 비용은 사용자측에서 부담하셔아 합니다. 미국에 한함

동봉된 컴퓨터 케이블은 반드시 본 장치와 함께 사용해야 합니다. 케이블은 본 장치가 FCC클래스 A에 따 랐다는 것을 보증해 줍니다. 미국에 한함

### 경고:

본 기기는 A급의 제품입니다. 본 제품은 실내 환경에 의해 라디오의 수신을 방해하는 원인이 될 수 있습니다. 그 러한 경우에는 사용자가 적절한 조치를 취해야 합니다.

### 경고:

본 프로젝터의 냉각 팬은 프로젝터가 꺼진 다음 90초동안 작동합니다. 정상적인 조작 중에 전원을 끌 때는 항상 프로젝터 또는 리모콘의 **OFF**버튼을 사용하십시오. 전원코드를 뽑기 전에 냉각팬이 멈춰 있는 지를 확인 하십시 오. 전원코드를 뽑기 전에 냉각팬이 멈춰 있는 지를 확인 하십시오. 정상적으로 작동하는 동안에는 절대로 프로젝터를 끄기 위해 전원코드를 뽑지마십시오. 이러한 주의사항을 지키 지 않을 경우 빠른 램프 고장을 야기합니다.

### 제품의 처분

본 프로젝터는 부품결합을 위해 납땜이 사용되었으며, 소량의 수은이 함유된 고압램프를 사용하였습니다. 이와 같은 물질의 처분은 환경에 대한 고려로 규제되고 있습니다. 폐기 처리 또는 재활용에 관한 안내는 사용자의 해 당지역 관청에 문의하시고, 미국에 거주하는 사용자인 경우에는 전자공업협회:www.eiae.org에 문의하십시오.

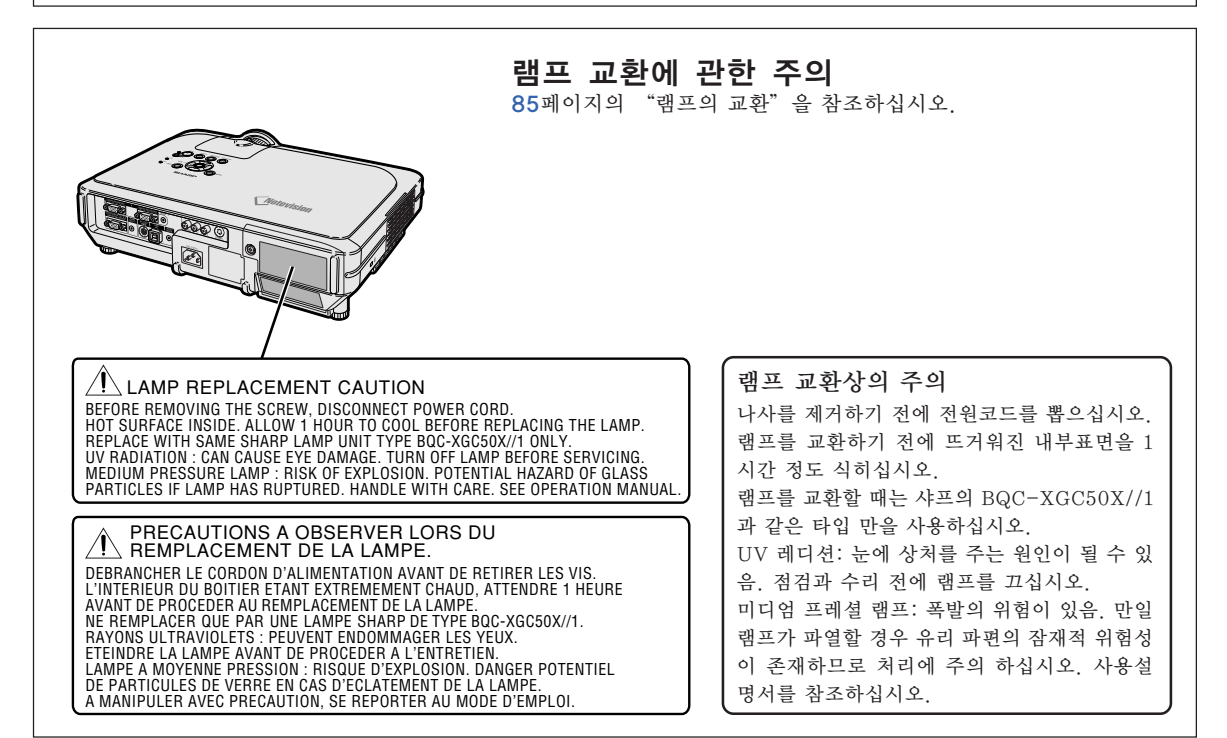

# <span id="page-6-0"></span>주요 특징

- 1. 컴팩트한 프로젝터로 초고휘도의 영상 실현
	- AC 250W 램프 뛰어난 색상 균일성과 초고휘도를 실현하기 위해 AC 250W 램프를 사용 합니다.
	- 절전모드기능으로 노이즈 레벨을 낮추고, 전력소모를 줄이며 램프의 수명 을 늘려줍니다.
- 2. 간편하고 쉬운 조작
	- 간편한 운영체제를 채택하여 사용자에게 친숙한 인터페이스와 접속영역이 설정을 용이하게 합니다. 자동 입력과 검색뿐만 아니라 자주 사용되는 버튼과 단자의 배치, 색상구 성으로 설치와 조작이 간편합니다.
	- 간편한 렌즈교환 탈착이 용이한 렌즈커버와 새로운 타입의 베이어닛을 설치하여, 옵션 렌즈를 간편하게 설치할 수 있 습니다.
- 3. 뛰어난 PC호환성
	- 최신형 PC와 워크스테이션에서 사용되는 다양한 녹색화상조정과 복합화 상조정 신호, 그리고 160Hz의 수직 리프레시율에 이르기까지 폭 넓게 호 환됩니다.
	- ∑ [어드밴스드](#page-102-0) 인텔리전트 압축기술을 사용함으로써 SXGA+(1,400 ¥ 1,050) 해상도의 컴퓨터 화면을 왜곡이 거의 없는 상태로 출력할 수 있게 되었습 니다.
- 4. 컴퓨터와 비디오를 통합한 첨단 구성 기술
	- 최신의 고화질 회로를 사용하여 선명한 영상을 구현합니다.
		- 새로운 I/P 변환 알고리듬으로 동작검출 I/P 변환 성능을 향상시켰습니다. 움직이는 화면에서의 사선이나 가장자리 부분의 들쭉 날쭉한 느낌을 대폭적으로 개선.
		- 컬러 매니지먼트 시스템 sRGB를 지원. 밝기, 색채값, 그리고 여섯 개의 타깃 색상에 대한 색조 의 개별설정 가능.
		- 노이즈 감소 노이즈 소스 신호가 있어도 깨끗한 화면을 구현합니다.

● 새로운 방식의 테두리 업 스케일링 사선이 되는 가장자리 부분을 업 스케일링할 때, 발생 하는 이미지의 들쭉거림이나 깜빡임을 감소시켜 보다 고품질의 선명한 이미지를 실현하였습니다.

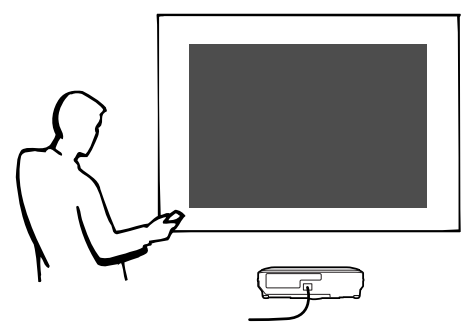

- 5. 도난방지와 안전 디자인
	- ∑ 도난방지

이 기능은 키코드가 입력되지 않는 경우 프로젝터를 사용할 수 없게 합니 다.

∑ [노트비전 잠금](#page-102-0)

노트비전 잠금(덮개 볼트)은 금속성의 광학기구와 한 쌍을 이루고 있습니 다. 그러므로, 만약 강한 힘이 가해지더라도 노트비전 잠금이 삽입된 너트 가 빠져나오는 것을 방지하며, 그리하여 이전보다 더 튼튼하게 프로젝터를 설치할 수 있으며, 도난방지와 안전성이란 측면에서 모두 효과적입니다.

# 차례

# 시작하기

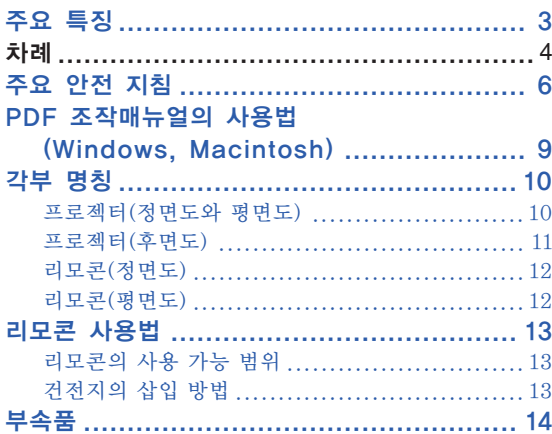

# 연결와 설치

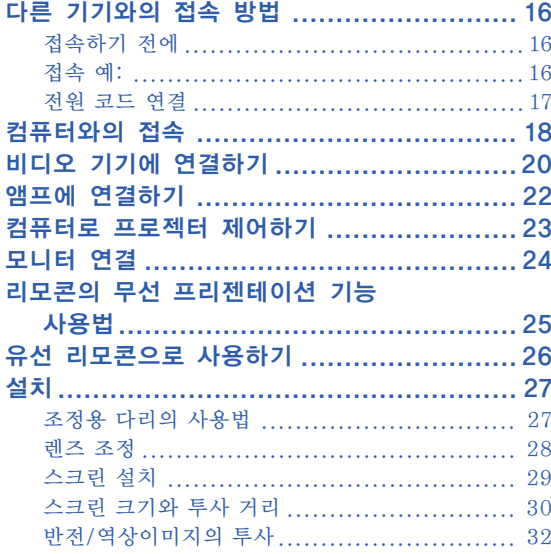

# 기본 조작

### 조작버튼을 이용한 설정

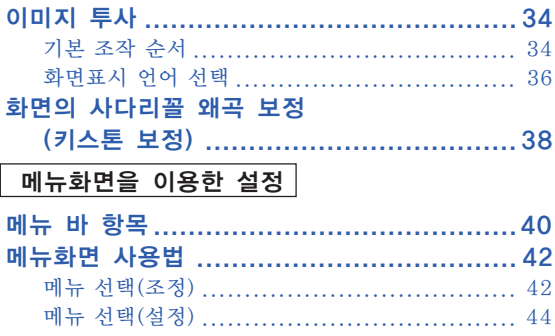

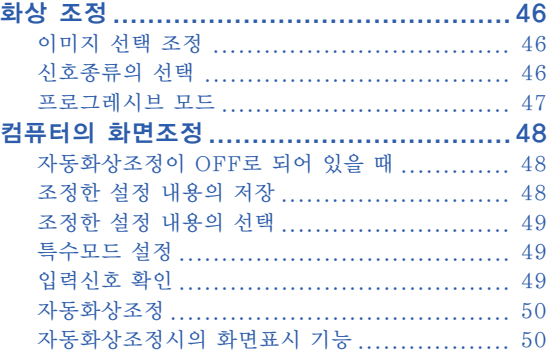

# 간편 기능 사용법

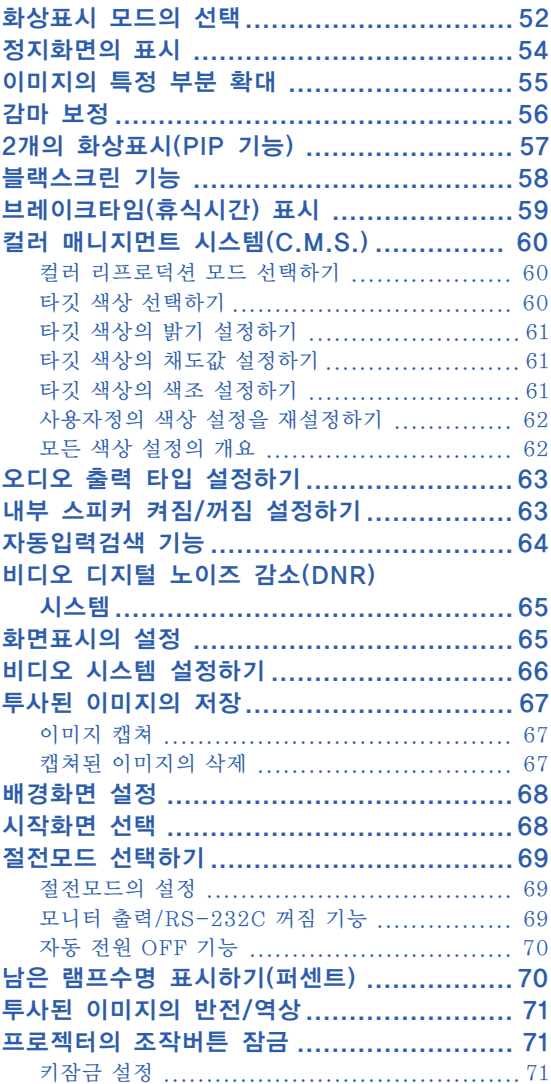

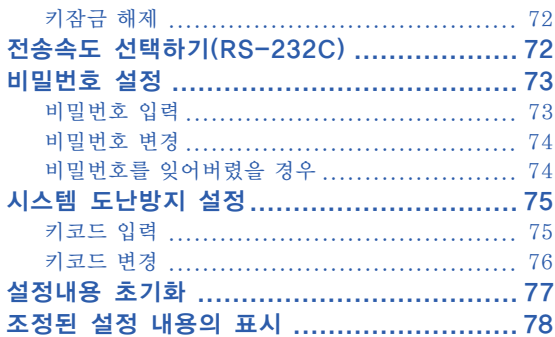

# 부록

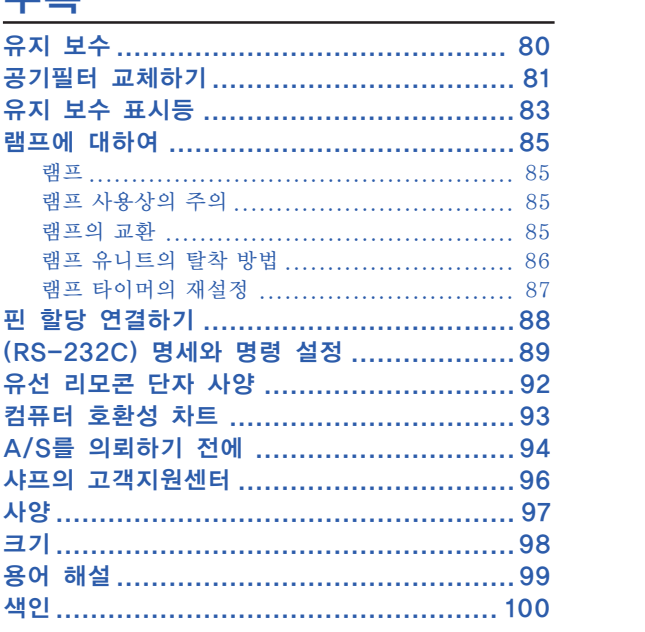

# <span id="page-9-0"></span>주요 안전 지침

### 주의: 프로젝터를 사용하시기 전에 반드시 본 사용설명서를 숙지하시고, 이후 필요한 경우에 대비하여 잘 보관하여 주십시오.

전기에너지는 많은 분야에서 유용한 기능을 발휘합니다. 본 프로젝터는 사용자의 안전을 보장하기 위한 설계 를 바탕으로 제작되었습니다. 그러나 부적절한 사용으로 인해 전기적 충격이나 화재 등의 재해가 발생할 수 있 습니다. 프로젝터의 안전 지침을 준수하기 위해 설치, 사용, 수리 등에 대한 아래의 기본 규칙을 참고하여 주 십시오.

### 1. 지시사항의 숙지

안전과 조작에 대한 모든 지시사항은 제품을 사용하기 전에 반드시 읽어 주십시오.

### 2. 지시사항의 보관

안전과 조작에 대한 지시사항은 유사시의 참조를 위해 보관해 주십시오.

3. 경고 사항의 준수

제품에 대한 모든 경고 사항과 조작에 대한 지시사항 은 지켜져야 합니다.

4. 지시사항의 준수

모든 조작과 사용에 대한 지시사항을 따라야 합니다.

5. 청소

청소를 하기 전에 벽면 코드 소켓으로부터 전원을 뽑 아 주십시오. 액체 클리너나 에어졸 클리너를 사용하지 마십시오.

젖은 헝겊이나 타올을 사용해 주십시오.

6. 부착

제조업자에 의해 추천 받지 않은 부착물은 사용하지 말아 주십시오. 위험을 불러 일으킬 수 있습니다.

### 7. 물기와 습기

본 제품을 욕조, 샤워룸, 주방의 싱크대, 세탁기, 바닥 이 젖은 장소, 수영장의 근처와 기타 물기가 있는 곳 근처에 서는 사용하지 말아 주십시오.

### 8. 엑세서리

본 제품을 불안정한 카트, 스탠드, 삼각대, 받침대 위 에는 설치하지 말아 주십시오. 제품이 떨어질 위험이 있고, 유아나 성인에게도 심각한 상처를 줄 수 있으며, 또 제품에 심각한 손상을 입힐 수 있습니다. 제조업자 에 의해 권장된 카트, 스탠드, 삼각대, 받침대 등 제품 과 함께 판매된 것만을 사용해 주십시오. 제품을 고정 시킬 경우에는 제조업자의 지시를 따라야 하며, 제조 업자가 권장하는 설치 부품을 사용해야 합니다.

#### 9. 운송

제품을 실은 카트는 조심스럽게 이 동시켜야 합니다. 빠르게 이동하 거나, 무리하게 힘을 가하면, 바닥 이 불규칙할 경우 제품과 카트가 뒤집어 질 수 있습니다.

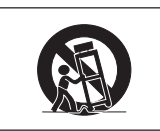

### 10.통풍

캐비넷 수납은 제품의 신뢰성 높은 작동과 과열을 방 지하기 위한 통풍장치를 필요로 합니다. 캐비넷은 침 대나, 소파 깔개, 기타 유사한 것의 위에 놓여짐으로써 통풍구가 막혀지거나 덥혀져서는 안된다. 제품은 제조 업자의 지시에 따른 것이 아니거나. 통풍 장치가 구비 되지 않았다면 붙박이 책장 등에는 올려 놓지 마십시 오.

### 11. 전원

본 제품은 부착된 라벨에 지시된 전원 타입에 의해서 만 작동됩니다. 만약 집안의 전원 타입을 모를 경우, 제품대리점이나 지역 전력회사에 문의하시기 바랍니 다. 배터리 전원이나 타 전원 소스로 제품을 작동시키 려면,작동지시에 따라 주십시오.

#### 12. 접지 또는 분극화

본 제품의 플러그로는 다음 타입 중 하나가 제공됩니 다. 만약 플러그가 전원 콘센트와 맞지 않을 경우에는 전기 기술자와 상의하여 주십시오. 안전을 위해 규정된 플러그의 사용을 준수하시기 바랍 니다.

a. 2선 타입(메인) 플러그.

b. 접지 단자가 있는 3선 타입 (메인) 플러그. 이 플러그는 접지 타입의 전원 콘센트에만 접속 됩니다.

### 13. 전원코드 보호

전원 코드는 위쪽에 놓여지는 물체에 의해 죄어 지거 나 밟혀 지지 않도록 루트를 정해서 설치해야 하고, 플 러그나 간편한 소켓트 그리고 프로젝터로 부터 빠져 나오는 코드에 특별한 주의를 기울여야 합니다.

#### 14. 번갯불

번개가 치는 동안이나, 오랫동안 사용하지 않거나 방 치되어 있을 때, 본 제품을 보다 안전하게 보호하기 위 해서는 벽면의 소켓트로부터 코드를 해제하고, 전원 코드를 제거하십시오. 이는 전선이 갑작스런 전압 증 가와 번개가 치는 동안에 발생하는 손상으로부터 제품 을 보호하기 위한 것입니다.

#### 15. 과부하

벽면 소켓트나 확장 코드 또는 콘센트에 과부하를 가 하지 마십시오. 이는 전기적 충격이나 화재를 일으키 는 원인이 됩니다.

### 16. 물체와 액체

어떤 종류의 물질이라도 제품의 틈새를 통해 안으로 밀어 넣지 마십시오. 위험한 전압 지점에 접촉할 수 있 으며, 이는 전기 충격이나 화재를 일으키는 원인이 될 수 있습니다. 어떤 종류의 액체도 제품에 엎지러지도 록 하지 마십시오.

### 17. 서비스

뚜껑을 열거나 제거하면 위험한 전기나 다른 위험에 노출될 우려가 있으므로 본 제품을 스스로 수리하려고 하지 마십시오. 모든 서비스는 자격이 부여된 전문가 에게 문의해 주십시오.

### 18. 서비스가 필요한 손상

다음과 같은 상황이 발생했다면 벽면의 소켓으로 부터 제품의 코드를 뽑고. 자격있는 서비스 요원에게 서비 스를 의뢰하십시오.

- a. 전원 공급 코드나 플러그가 손상을 입었을 경우.
- b. 액체가 엎질러 졌거나, 물질이 제품안으로 들어 갔을 경우.
- c. 제품이 비나 물기에 노출되었을 경우.
- d. 제품이 조작 지시에 따라 정상적으로 작동하지 않을 경우, 다른 컨트롤의 부적절한 조정은 손상 을 초래할 수 있으며 제품을 정상적인 조작으로 복원하기 위해 기술자에 의한 대규모적인 작업 이 필요할 경우도 있으므로 사용설명서에 기술 된 내용에 한해조정하십시오.
- e. 제품을 떨어 뜨렸거나 어떤 이유로 인해 손상을 입었을 경우.
- f. 제품의 성능에 현저한 차이가 나타났다면, 이것 은 서비스가 필요하다는 신호입니다.

### 19. 부품 교환

부품교환이 필요할 경우에는, 제조 회사가 명시한 교 환부품이나, 원래의 부품과 같은 특성을 지닌 교환 부 품을 기술자가 사용하고 있는지에 주의하십시오. 인정 되지 않은 부품의 교환은 화제, 전기 충격, 또는 다른 위험을 초래할 수 있습니다.

20.안전 확인

본 제품에 대한 수리나 서비스가 완료되었다면, 서비 스기술자에게 본 제품이 정상적으로 작동하고 있는지 안전체크를 요구 하십시오.

21. 벽 또는 천정에 설치 본 제품을 벽이나 천정에 설치할 경우, 제조회사의 지 침을 따라 주십시오.

#### 22.화기에 대한 주의

본 제품은 방열기, 난방 통풍기, 스토브나 열을 발생시 키는 기타 제품(열을 증푹 시기커나)과 같은 화기로부 터 떨어진 곳에 위치시켜야만 합니다.

### 지적재산권 중요 제품 사용 전 읽을 것

- 사용자는 샤프전자가 Lineo,inc.(이하 Lineo)로부터 허가를 받은 소프트웨어를 제공받습니다. 본 소프트웨어는 저작권법, 국제저작권조약 및 기타 지적재산권에 관한 법률과 협정에 의해 보호를 받습 니다. Lineo와 제품 판매자는 본 소프트웨어의 구성요소와 모든 복사본에 대한 지적재산권(저작권 포 함)의 소유권을 가집니다. 단, 소프트웨어의 일부 구성요소는 Lineo가 지원하고 있는 GNU General Public License(버전 2)의 허가를 받은 것입니다. GNU General Public License의 복사본은 http: //www.fsf.org/copyleft/gpl.html에서 얻을 수 있습니다. Lineo는 GNU의 허가하에 소프트웨어의 구성요소에 대한 소스코드를 제공할 것이오니, 희망하시는 분은 embedix-support@lineo.com로 연 락하시기 바랍니다.
- OS: Embedix (Embedded Linux) Embedix™은 미국 LINEO,Inc.의 등록상표입니다.
- Microsoft와 Windows는 미국과 그 밖의 국가에 있는 Microsoft Corporation의 등록상표입니다.
- PC/AT는 미국 International Business Machines Corporation의 등록상표입니다.
- Adobe Acrobat는 Adobe Systems Incorporated의 상표입니다.
- Macintosh는 미국과 그 밖의 국가에 있는 Apple Computer, Inc.의 등록상표입니다.
- 본 소프트웨어는 독자적인 JPEG 그룹의 일부 작업 방식을 기초로 하고 있습니다.
- 본 설명서에 언급된 다른 회사 또는 제품명은 각 해당 회사의 상표 또는 등록상표입니다.

### 주요 안전 지침

## 프로젝터를 설치할 때는 아래의 안전 지침을 숙지하여 주십시오.

### 램프 유니트에 관한 주의사항

■ 램프가 파열되면 유리 파편으로 다 칠 위험성이 있습니다. 램프가 파 열되었을 경우, 가까운 샤프 공인 판매점이나 고객지원센터에 램프 교 체를 의뢰하십시오. ...<br>"램프의 교환"은 **[85](#page-88-0)**페이지를 참 조하여 주십시오.

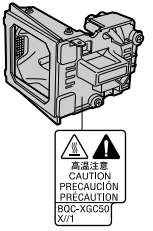

### 프로젝터 설치시의 주의 사항

■ 본 프로젝터는, 고장 발생을 최소한으로 하고, 고화 질의 이미지를 투사하기 위해, 먼지나 담배연기가 많은 곳을 피하여 설치하시기를 권장합니다. 불가 피하게 이러한 환경에 놓일 경우에는 렌즈 청소를 자주 해 주십시오. 정기적으로 청소를 해 주면 프로 젝터의 전체적인 수명이 감소되지는 않습니다. 프 로젝터의 내부를 청소하고자 할 때는 반드시 샤프 공인 판매점이나 고객지원센터에 의뢰하시기 바랍 니다.

### 밝은 조명이나 직사광선에 직접 노출되는 장소에 는 프로젝터를 설치하지 마십시오.

■ 스크린은 직사광선 또는 실내 조명이 비추지 않는 곳에 설치하여 주십시오. 스크린에 직사광선이나 조 명 빛이 직접 비추게 되면 화면 색깔이 하얗게 되어 잘 보이지 않습니다. 스크린을 밝은 장소에 설치할 경우에는 커튼을 치거나 조명을 차단하여 주십시 오.

### 프로젝터는 최대 12도까지 안전하게 기울일 수 있 습니다.

■ 배치는  $±125$  이내에서 해야 됩니다.

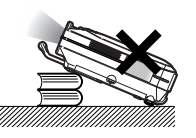

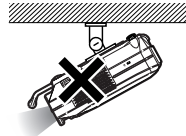

### 프로젝터에 심한 충격이나 진동을 주지 마십시오.

■ 특히, 렌즈를 두드리거나 렌즈 표면이 손상되지 않 도록 주의하여 주십시오.

### 시력 보호를 위해 가끔 휴식을 취하십시오.

■ 장시간 동안 계속해서 스크린을 보면 눈이 피로해지 므로 가끔 휴식을 취하십시오.

#### 고온 또는 저온의 장소는 피해 주십시오.

- 적정 사용온도는 41°F ~ 104°F (+5°C~+40°C) 까지 입니다.
- 보관온도는 -4°F ~ 140°F (-20°C~+60°C) 까지입니 다.

### 흡기구나 배기구를 막지 마십시오.

■ 배기구 쪽에 벽이나 장애물이 있는 경우, 7.9 인치 (20cm)이상의 공간을 두고 설치하십시오.

- 흠기구와 배기구 부분의 통풍에 방해되지 않도록 설 치하십시오.
- 냉각팬이 고장나면, 보호회로가 작동하여 프로젝터 의 전원이 자동적으로 꺼집니다. 이것은 고장이 아 니므로, 프로젝터 전원코드를 콘센트에서 뽑고나서 최소한 10분을 기다립니다. 그 후, 흡기구와 배기구 를 막지 않도록 다시 설치하신 다음, 전원 코드를 벽 면 콘센트에 다시 꽂고 프로젝터를 켜십시오. 프로 젝터는 정상 상태로 되돌아갑니다.

### 프로젝터 운반시의 주의사항

■ 프로젝터 운반시 심한 충격이나 진동을 받으면 고장 의 원인이 됩니다. 특히 렌즈를 주의하여 주십시오. 또한, 프로젝터를 옮기기 전에 먼저, 벽면 콘센트에 서 전원 코드를 뽑고, 외부 접속 케이블이 모두 분해 되어 있는지 확인하여 주십시오.

### 접속 기기에 대하여

- 프로젝터에 컴퓨터나 AV기기를 접속할 때는, 반드 시 프로젝터 및 접속하는 각 기기의 전원을 끈 후, 접속하십시오.
- 접속 방법에 대해서는 프로젝터 및 접속하는 각 기 기의 사용설명서를 참고하십시오.

#### 해외에서 프로젝터를 사용할 경우

■ 국가와 지역에 따라 전원 전압과 플러그의 형상이 다릅니다. 해외에서 사용하실 때는 그 나라에 맞는 전원 코드를 사용하여 주십시오.

### 온도 모니터 기능

■ 설치 환경이나 통풍구의 막힘 등 으로 인하여, 프로젝터 내부의<br>온<u>도가 </u>고온이 되면 "<mark>※</mark>"와 온도가 고온이 되면 " "표시가 화면의 좌측

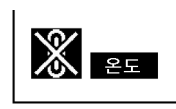

하단에서 점멸합니다. 또한, 온도가 계속 올라가면 램프가 꺼지고 프로젝터의 온도 경고 표시등이 점멸 하며, 90초 동안 프로젝터를 냉각시킨 후, 전원이 OFF 됩니다. 자세한 사항은, [83](#page-86-0)페이지의 "유지 보수 표시등"항목을 참조하시기 바랍니다.

### $\prod$  알아두기

- 냉각팬은 프로젝터의 내부 온도를 일정하게 유지시 키는데, 그 기능이 자동으로 제어되고 있습니다. 프 로젝터를 조작하는 도중에 냉각팬의 소리가 변하는 경우가 있으나, 팬의 회전속도를 변환시키는 것이 므로, 고장은 아닙니다.
- 프로젝션 및 냉각팬이 작동되는 도중에 전원 플러그 를 빼지 마십시오. 냉각팬도 함께 멈추기 때문에, 온도가 상승되어 고장의 원인이 됩니다.

# <span id="page-12-0"></span>PDF 조작매뉴얼의 사용법 (Windows, Macintosh)

여러 언어의 PDF 사용설명서가 CD-ROM에 포함되어 있으므로, 본 매뉴얼이 없어도 프로젝 터를 사용할 수 있습니다. 이러한 매뉴얼을 효율적으로 사용하기 위해서는 사용자의 PC(Windows 또는 Macintosh)에 Adobe Acrobat Reader를 설치할 필요가 있습니다. Acrobat Reader 를 아직 설치하지 않은 경우, CD-ROM으로 설치할 수 있습니다.

> $\bigcirc$  $\overline{2}$ 3  $\circled{4}$

Macintosh의 경우:

니다.

따릅니다.

 $\circ$ 

### CD-ROM에서 Acrobat Reader를 설치하는 방법

### Windows의 경우:

- $\bigcirc$ CD-ROM 드라이버에 CD-ROM을 넣는다.
- $\circled{2}$ "내 컴퓨터"아이콘을 더블 클릭한다.
- 3 "CD-ROM" 드라이버를 더블 클릭한다.
- $\circled{4}$ "ACROBAT"폴더를 더블 클릭한다.
- $(5)$ 원하는 화면표시 언어(폴더명)를 더블클릭합 니다.
- $\circled{6}$ 설치프로그램을 더블클릭하고 화면의 지시를 따릅니다.

### 다른 OS를 이용할 경우:

인터넷 (http://www.adobe.com)에서 Acrobat Reader를 다운로드해 주십시오.

### 다른 언어인 경우:

CD-ROM에 포함되어 있지 않은 언어로 Acrobat Reader를 사용하고자 할 경우에는 인터넷에서 적절한 버전을 다운로드해 주십시오.

### PDF 매뉴얼의 사용

### Windows의 경우:

- $\bigcirc$ CD-ROM 드라이버에 CD-ROM을 넣는다.
- $\overline{2}$ "내 컴퓨터"아이콘을 더블 클릭한다.
- 3 "CD-ROM" 드라이버를 더블 클릭한다.
- $(4)$ "MANUALS"폴더를 더블 클릭한다.
- $\circ$ 원하는 화면표시 언어(폴더명)를 더블클릭합 니다.
- $\circled{6}$ "C45S"pdf파일을 더블클릭해서 프로젝터 매 뉴얼에 억세스합니다.

### Macintosh의 경우:

 $\bigcap$ CD-ROM 드라이버에 CD-ROM을 넣는다.

CD-ROM 드라이버에 CD-ROM을 넣는다. " $CD-ROM$ " 아이콘을 더블 클릭한다. "ACROBAT"폴더를 더블 클릭한다. 원하는 화면표시 언어(폴더명)를 더블클릭합

설치프로그램을 더블클릭하고 화면의 지시를

- $(2)$ " $CD-ROM"$  아이콘을 더블 클릭한다.
- 3 "MANUALS"폴더를 더블 클릭한다.
- $(4)$ 원하는 화면표시 언어(폴더명)를 더블클릭합 니다.
- $\circ$ "C45S"pdf파일을 더블클릭해서 프로젝터 매 뉴얼에 억세스합니다.

# §

- ●PDF 파일이 마우스의 더블 클릭으로 열리지 않을 경우에는, 먼저 Acrobat Reader를 기동시킨 다음 "파 일","열기"메뉴를 사용하여 원하는 파일을 지정해 주십시오.
- ●본 사용설명서에 포함되지 않은 중요정보는 CD-ROM에 수록된 "readme.txt"를 참조하십시오.

# <span id="page-13-0"></span>각부 명칭

번호는 이 사용설명서에서 제목이 설명된 페이지를 의미합니다.

프로젝터(정면도와 평면도)

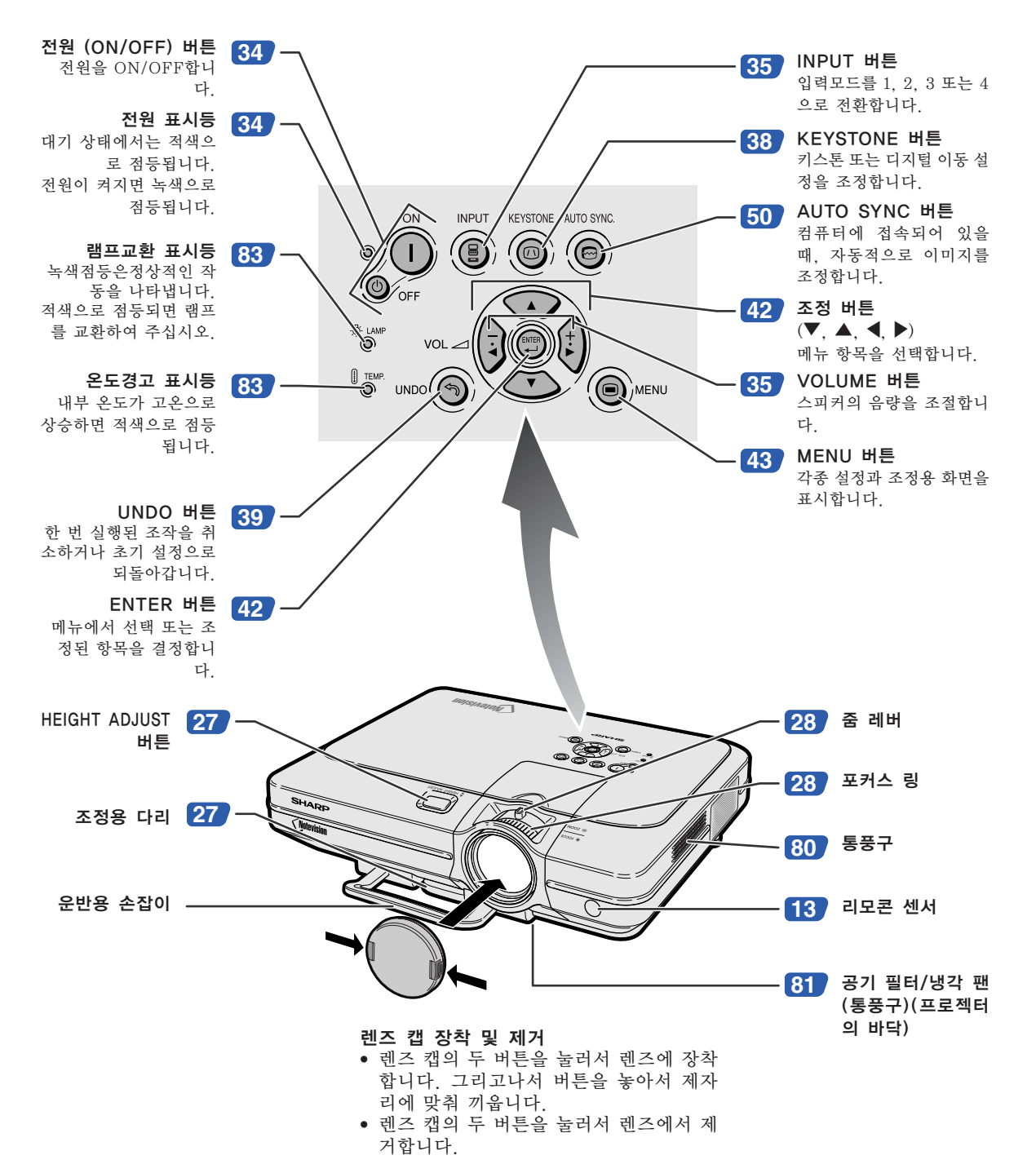

<span id="page-14-0"></span>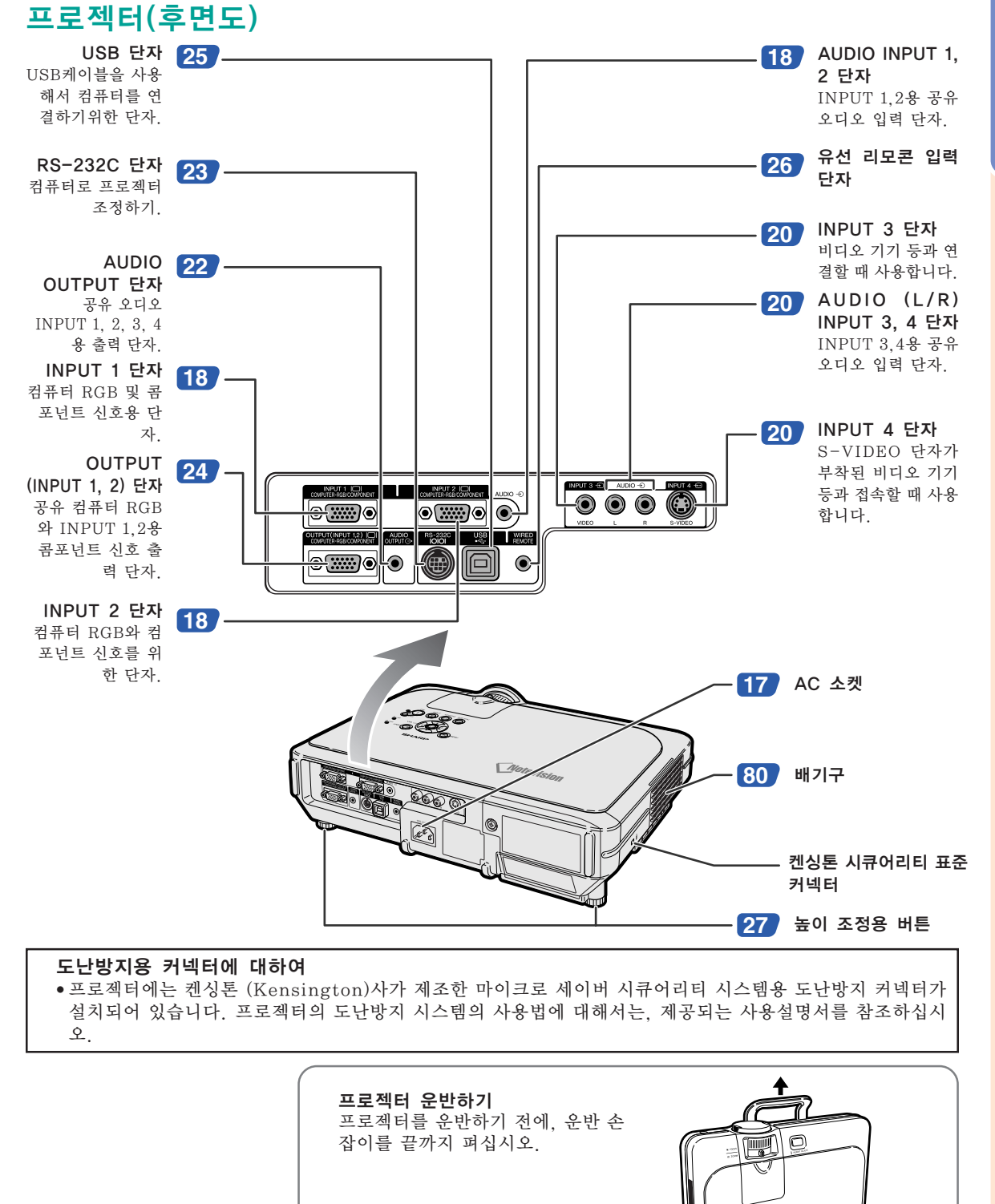

시작하기

## <span id="page-15-0"></span>리모콘(정면도)

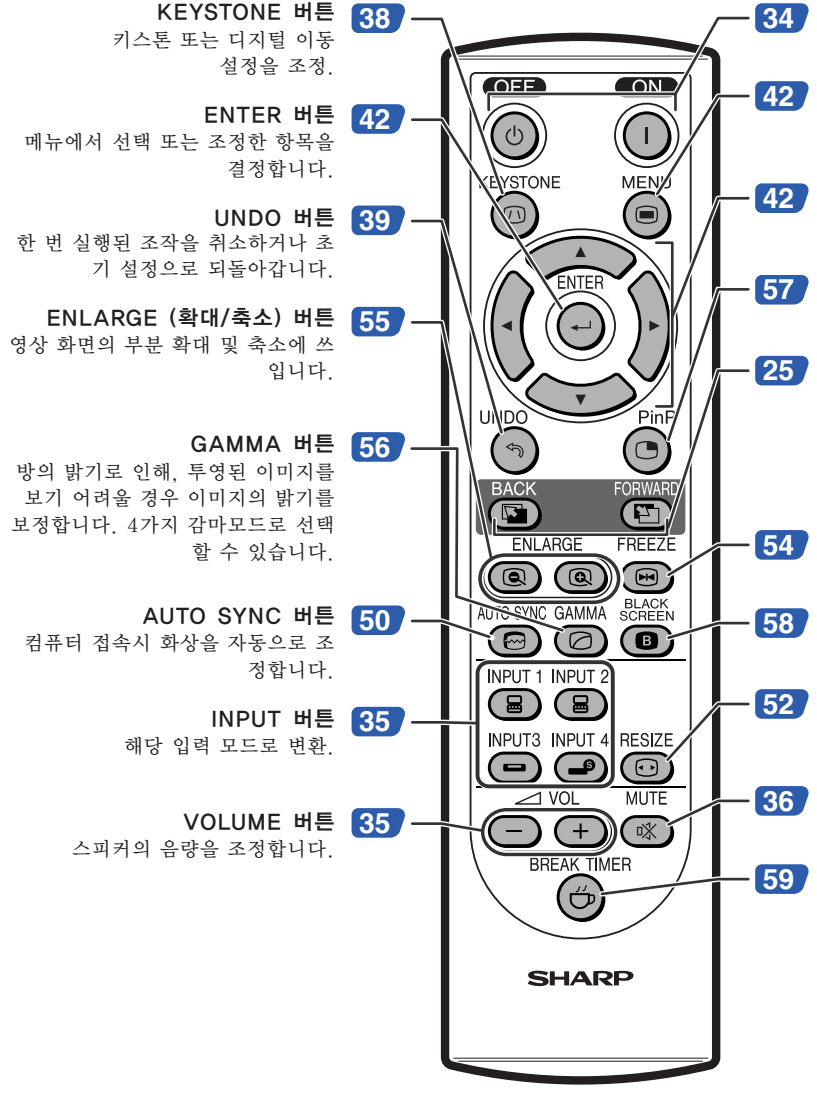

전원 (ON/OFF) 버튼 전원을 ON/OFF합니다.

MENU 버튼 각종 설정 및 조정용 화면을 나타냅니 다.

조정 버튼  $(\nabla, \blacktriangle, \blacktriangle, \blacktriangleright)$ 메뉴항목을 설정할 때 사용합니다.

PinP 버튼 듀얼 화상 표시.

FORWARD/BACK 버튼 컴퓨터와 USB케이블로 접속되어 있 을 때, 앞으로/뒤로 보기 기능을 합니 다. 컴퓨터 키보드의 [Page Down], [Page Up] 버튼과 같습니다.

FREEZE 버튼 영상을 정지화면 상태로 만듭니다.

BLACK SCREEN 버튼 블랙 스크린 중첩.

RESIZE 버튼 화면크기(일반, 테두리 등)를 변환합 니다.

MUTE 버튼 음향을 일시적으로 소거.

BREAK TIMER 버튼 브레이크 타임 표시.

리모콘(평면도)

리모콘 신호 전송기 <mark>[13](#page-16-0)</mark>

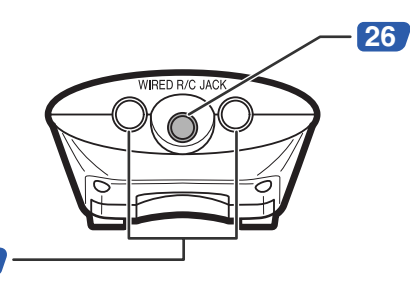

유선 R/C 잭 프로젝터 본체에 리모콘을 연결하여 프 로젝터를 제어.

# <span id="page-16-0"></span>리모콘 사용법

# 리모콘의 사용 가능 범위

■ 프로젝터를 콘트롤하는 데에 사용하는 리모콘의 사용 범위 는 그림과 같습니다.

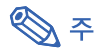

● 리모콘을 스크린에 반사시켜서, 리모콘 신호를 수신할 수 있 는데, 신호의 유효 거리는 스크린의 재질에 따라 다릅니다.

### 리모콘 사용상의 주의:

- 충격을 주지 않도록 유의하시고, 물기가 있는 곳 또는 고온의 장 소에 두지 마십시오.
- 형광등 아래에서는 리모콘이 잘 작동되지 않는 경우도 있습니 다. 이 때에는 본체를 형광등에서 멀리 떨어진 곳에서 사용하여 주십시오.

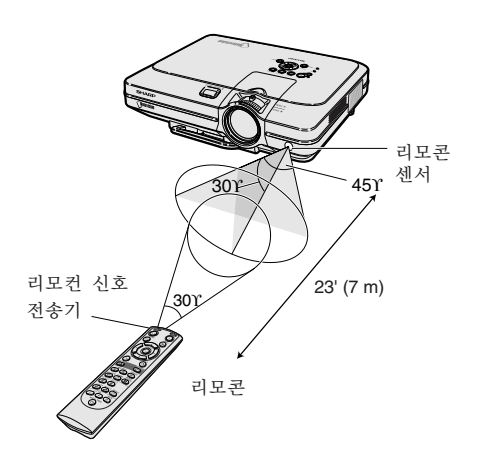

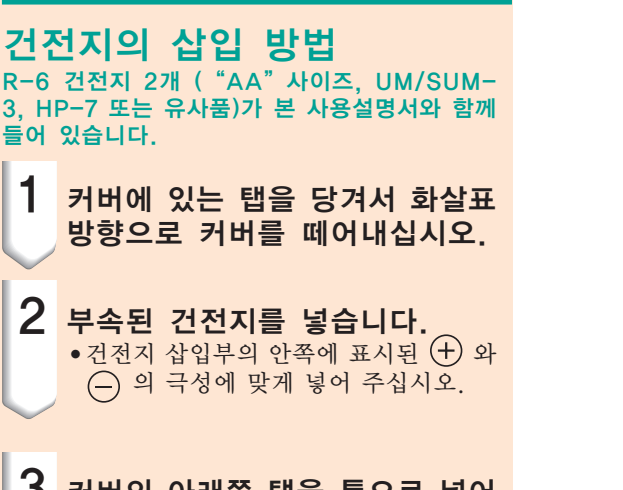

 $\overline{\textbf{3}}$  커버의 아래쪽 탭을 틈으로 넣어 서, 커버가 제자리로 들어갈 때 까지 내립니다.

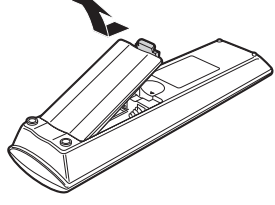

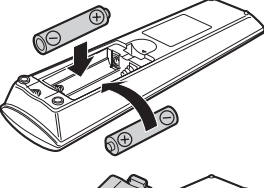

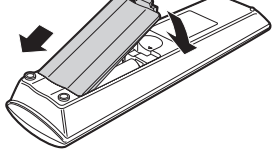

### 건전지를 잘못 사용하면 건전지 내부의 액이 새거나 파열될 수 있으므로, 특히 다음 사항에 유의하여 주 십시오.

## ∄ 주의

- 건전지는, 삽입부 안쪽에 표시된 + 와 → 의 극성에 맞추어 바르게 넣어 주십시오.
- 건전지는 종류에 따라 특성이 다르므로 종류가 다른 건전지를 함께 사용하지 마십시오.
- 새 건전지와 오래된 건전지를 함께 사용하지 마십시오. 새 건전지의 수명이 짧아지거나 오래된 건전지에서 액체가 새어 나올 우려가 있습니다.
- 다 사용한 건전지를 방치하면 액이 새어 나와 고장의 원인이 될 우려가 있으므로 바로 꺼내 주십시오. 또한 누 출된 액체는 피부에 매우 해롭습니다. 피부에 닿았을 경우에는, 헝겊으로 깨끗이 닦아 내십시오.
- 부속된 건전지는 보관 상태에 따라 단기간 내에 소모될 수도 있으니, 가능한 한 새로운 건전지로 교환하여 주 십시오.
- 장기간 사용하지 않을 때는 리모콘에서 건전지를 빼내어 보관하여 주십시오.

<span id="page-17-0"></span>부속품

제공되는 부속품

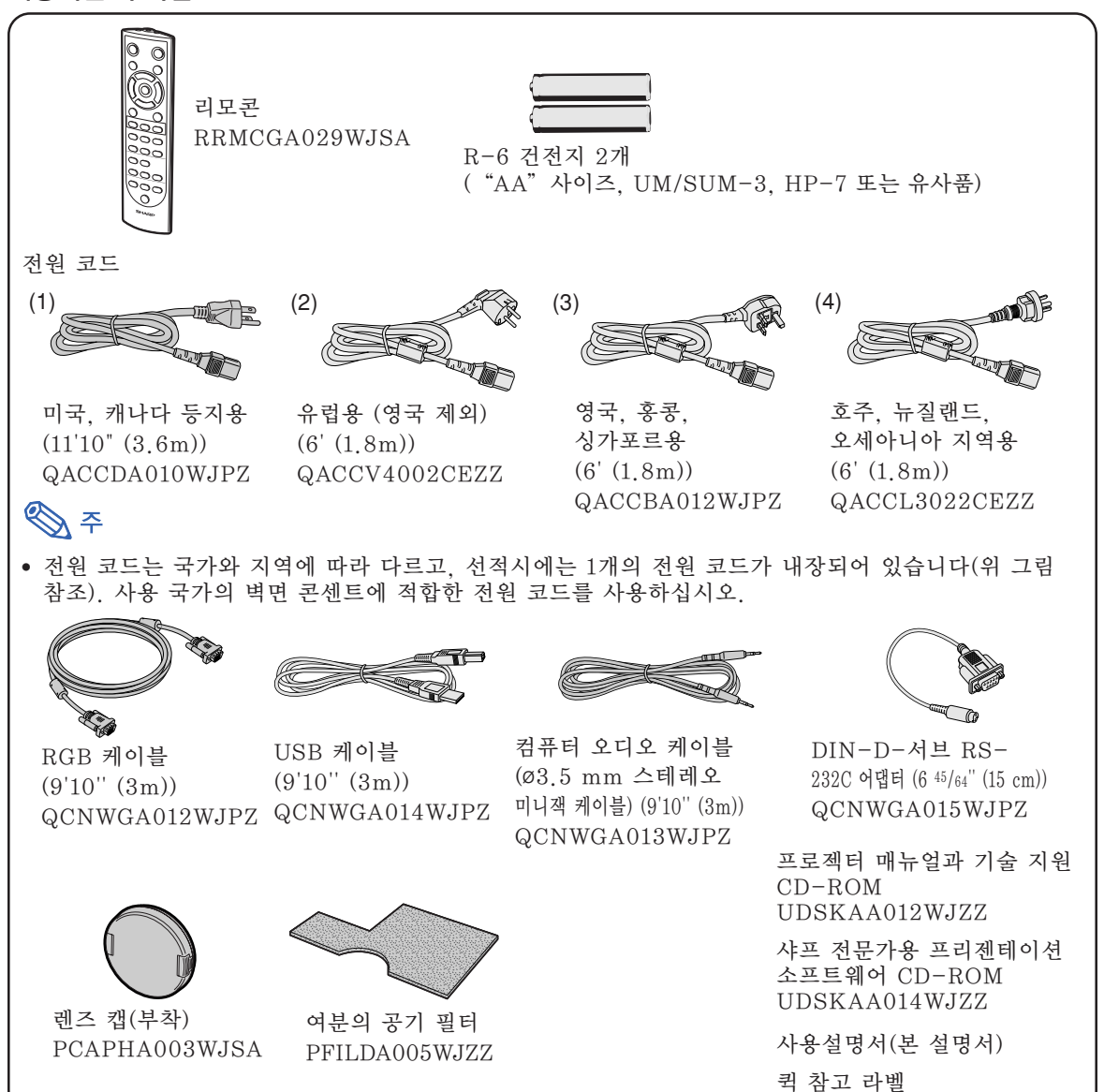

### 옵션 케이블

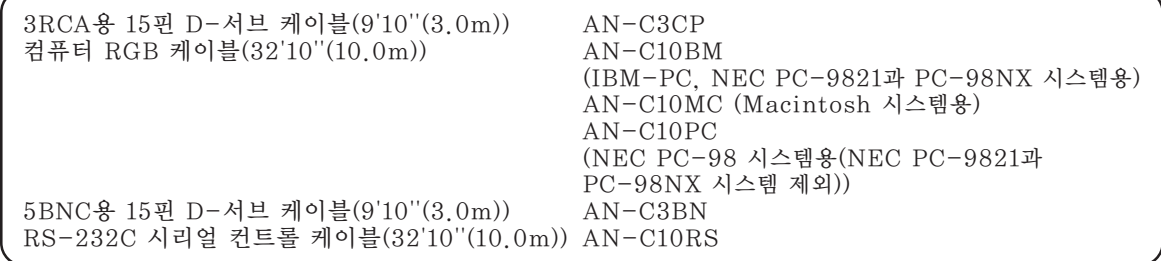

●지역에따라서는 일부 케이블을 이용하실 수 없을 수도 있습니다. 지역에 따라서는 일부 케이블 을 이용할 수 없을 수도 있습니다.

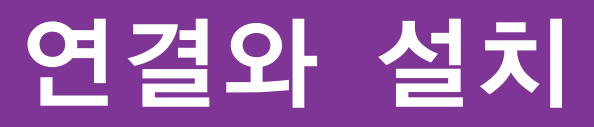

<span id="page-18-0"></span>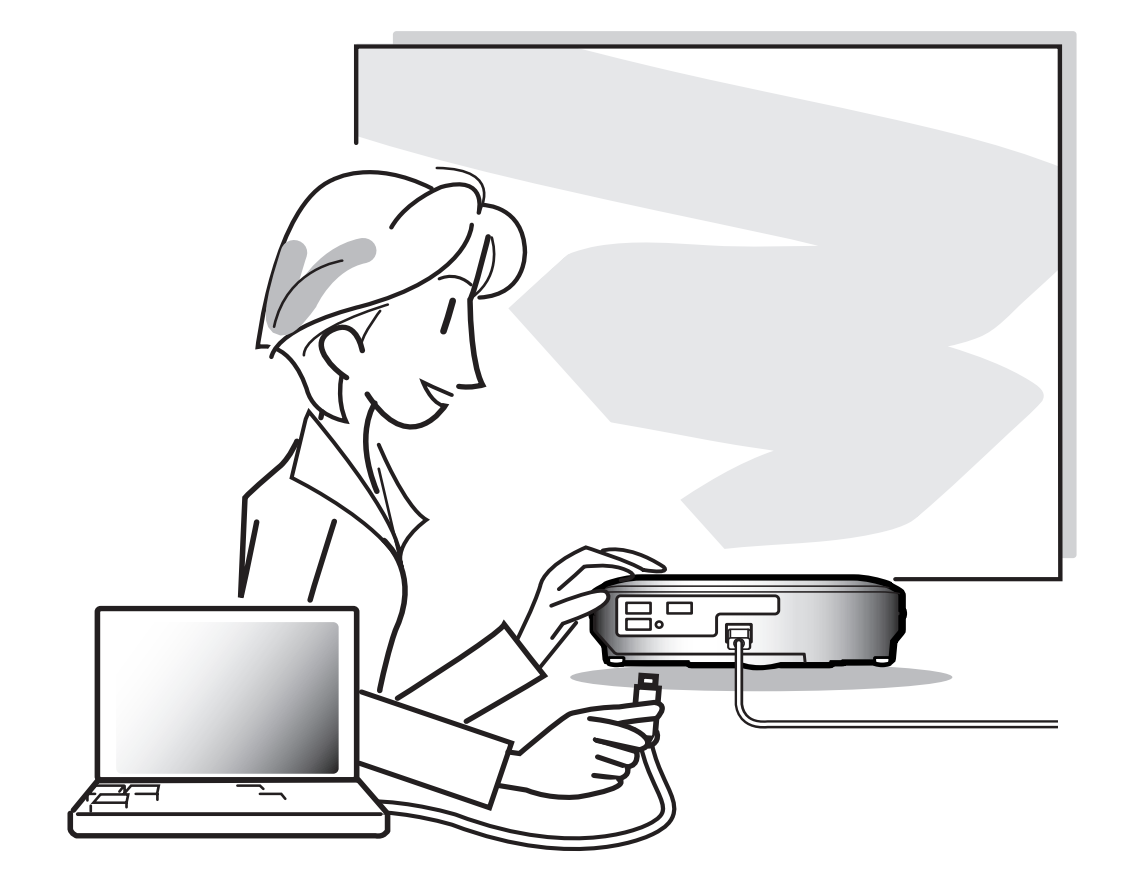

# <span id="page-19-0"></span>다른 기기와의 접속 방법

# 접속하기 전에

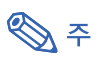

- 접속하기 전에 프로젝터와 연결할 기기의 전원을 꺼 주십시오. 모든 연결이 완료되면, 프로젝터의 전원을 켠 다음, 다른 기기의 전원을 넣으십시오. 컴퓨터와 접속할 경우, 컴퓨터의 전원은 언제나 마지막에 켜 주십시오.
- 접속하기 저에 연결하려는 기기의 사용설명서를 주의 깊게 읽어 주십시오.

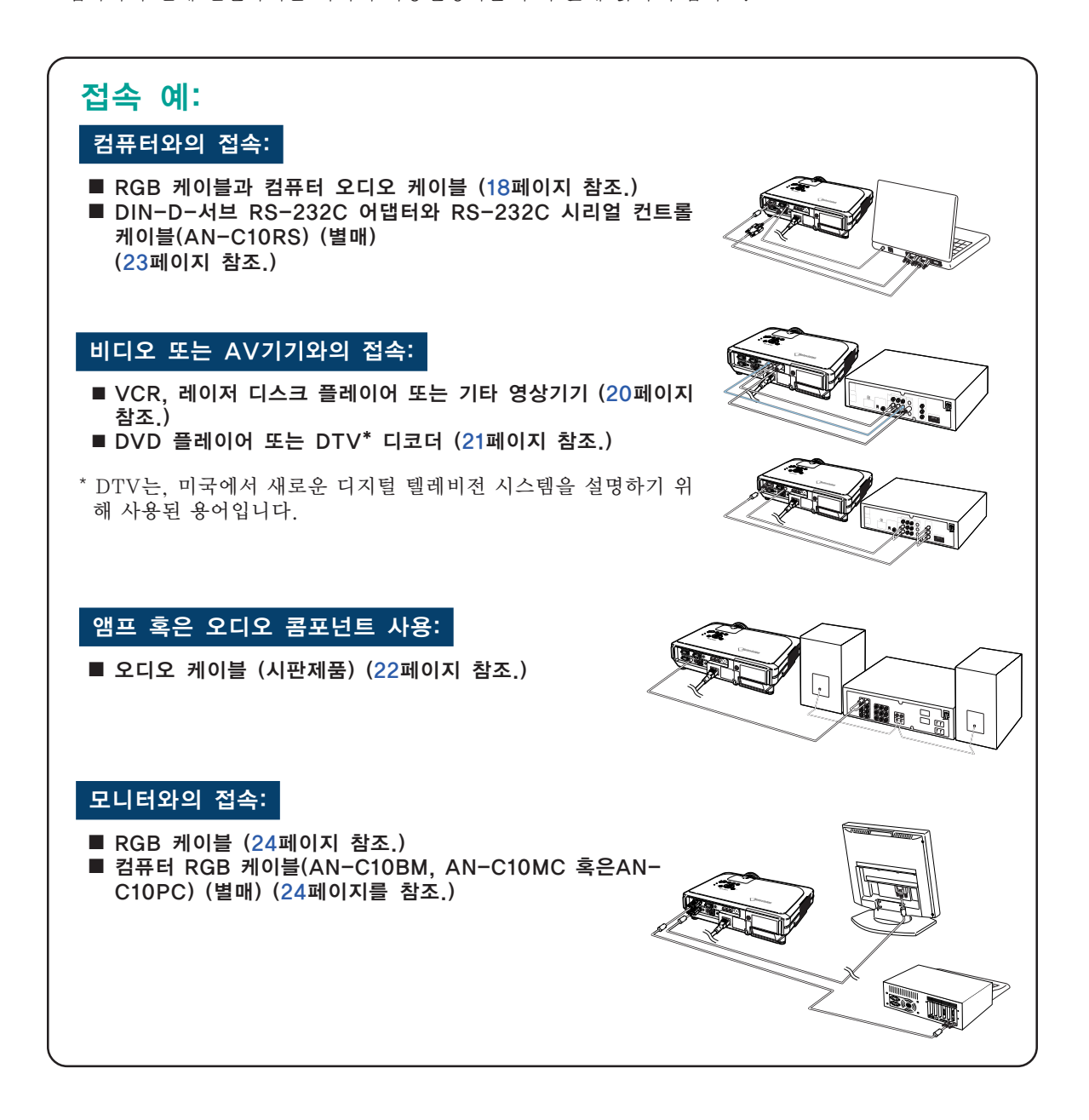

# <span id="page-20-0"></span>전원 코드 연결

부속 전원 코드를 프로젝터의 후면에 있는 AC 소켓에 연결합니다.

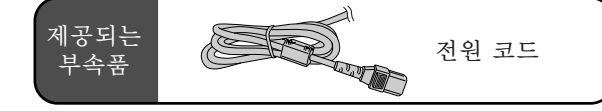

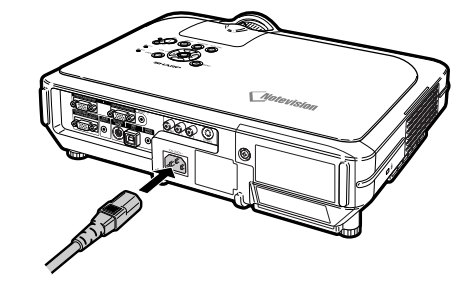

## <span id="page-21-0"></span>다른 기기와의 접속 방법

# 컴퓨터와의 접속

## RGB 케이블을 사용하여 컴퓨 터에 연결합니다

- 1 제공되는 RGB 케이블을 사용하 여 컴퓨터에 프로젝터를 연결합 니다.
	- ●커넥터의 고정용 스크류로 단단히 연 결하십시오.
- 2 <mark>오디오 신호를 입력하기 위해서,</mark> 제공되는 컴퓨터 오디오 케이블 을 사용하여 컴퓨터에 프로젝터 를 연결하십시오.
- 프로젝터와 호환되는 컴퓨터 신호 리스트 에 대해서는 [93](#page-96-0)페이지 "컴퓨터 호환성 차 트"를 참조하십시오. 리스트에 없는 컴퓨 터 신호를 사용할 경우, 프로젝터의 일부 기능이 작동하지 않을 수도 있습니다.

**DF** 

- 컴퓨터에 프로젝터를 접속할 때. "화상" 메뉴에서"신호종류"를"RGB"로 선택 하여 주십시오. [46](#page-49-0)페이지를 참조하십시오.
- 매킨토시 컴퓨터를 사용할 경우에는 매킨 토시용 어댑터가 필요합니다. 가까운 샤프 공인 프로젝터 판매점 또는 고객지원센터 에 문의하십시오.
- ●컴퓨터의 신호출력 설정이 외부 출력으로 전환되어 있지 않으면 사용하시는 컴퓨터 에 따라 이미지가 투사되지 않을 수도 있 습니다. 컴퓨터의 신호출력 설정을 전환하 는 방법에 관해서는 컴퓨터의 사용설명서 를 참조하십시오.

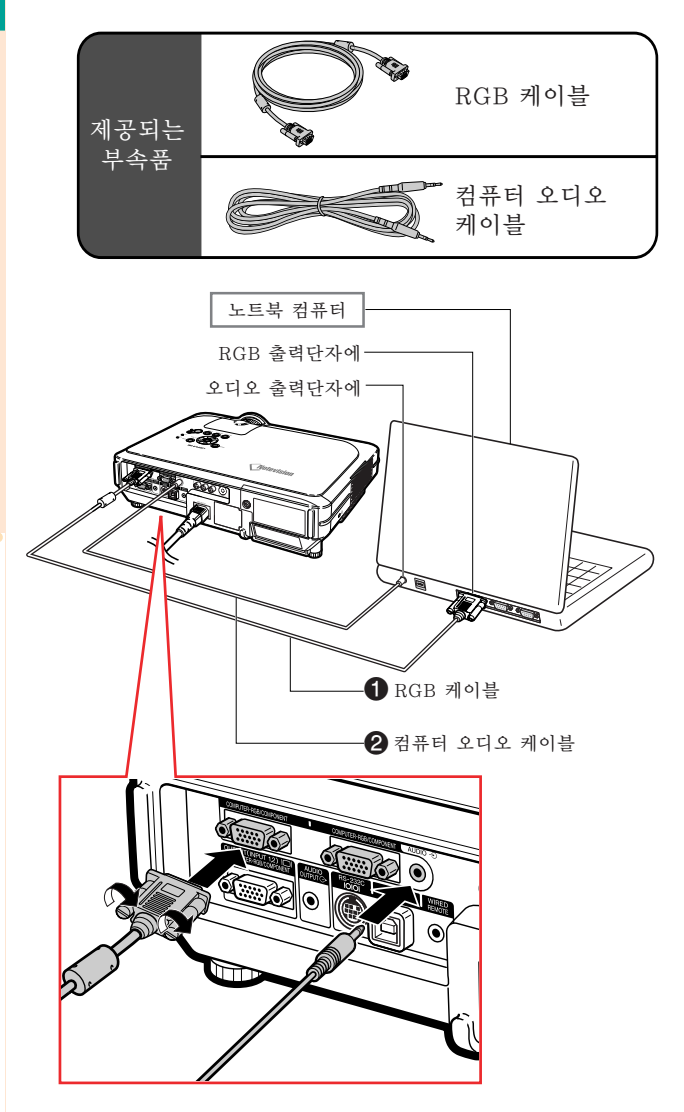

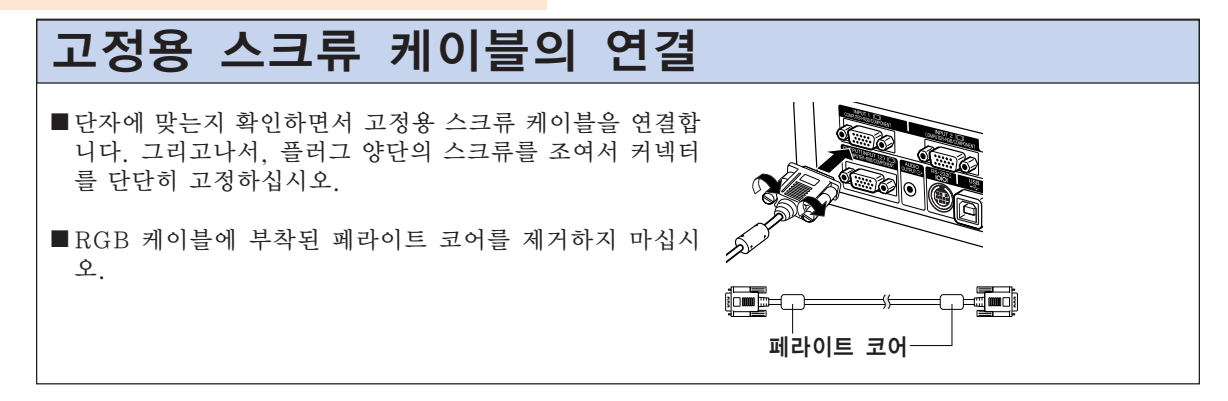

# "플러그 앤드 플레이"기능(15핀 단자에 연결될 때)

■ 본 프로젝터는 VESA 표준 DDC 1/DDC 2B의 기준을 따릅니다. 본 프로젝터와 VESA DDC 기준을 따 른 컴퓨터에서는 설정 내용을 서로 교환하기 때문에 빠르고 간단하게 설정할 수 있습니다. ■ "플러그 앤드 플레이"기능을 사용하기 전에, 우선 프로젝터의 전원을 ON으로 하고 나서 접속된 컴 퓨터의 전원을 켭니다.

# A F

● 본 프로젝터의 DDC "플러그 앤드 플레이"기능은 VESA DDC에 준거한 컴퓨터와 접속할 경우에만 작동됩니다.

## <span id="page-23-0"></span>다른 기기와의 접속 방법

# 비디오 기기에 연결하기

## S-VIDEO, 복합비디오 또는 오디오 케이블로 영상기기에 접속하기

S-VIDEO, 비디오 또는 오디오 케이블 등을 사 용하여 VCR, 레이저 디스크 플레이어 또는 기 타 시청각기기를 INPUT 3, INPUT 4, 그리고 오디오 (L/R) 단자에 접속할 수 있습니다.

- 1 시판되는 S-VIDEO 케이블 또 는 복합비디오 케이블(시판 제품) 을 사용하여 프로젝터와 영상기 기를 연결합니다.
- 2 RCA 오디오 케이블(시판 제품) 에 ø3.5mm 스테레오 미니잭을 사용하여 비디오 기기에 프로젝 터를 연결합니다.

# **DF**

- 입력 4(S-VIDEO)단자는 화상이 컬러와 명도신호로 분리되어 있으므로 고화질의 이 미지를 실현한 비디오 신호 시스템을 사용 합니다. 고화질의 이미지를 보기 위해서는, 프로젝터의 입력 4단자와 비디오 기기의 S-비디오 출력 단자를 시판의 S-비디오 케이 블을 사용하여 연결하십시오.
- 오디오 입력을 위해서는 RCA용 Ø3.5mm 스테레오 미니잭 오디오 케이블(별도판매) 이 필요합니다.

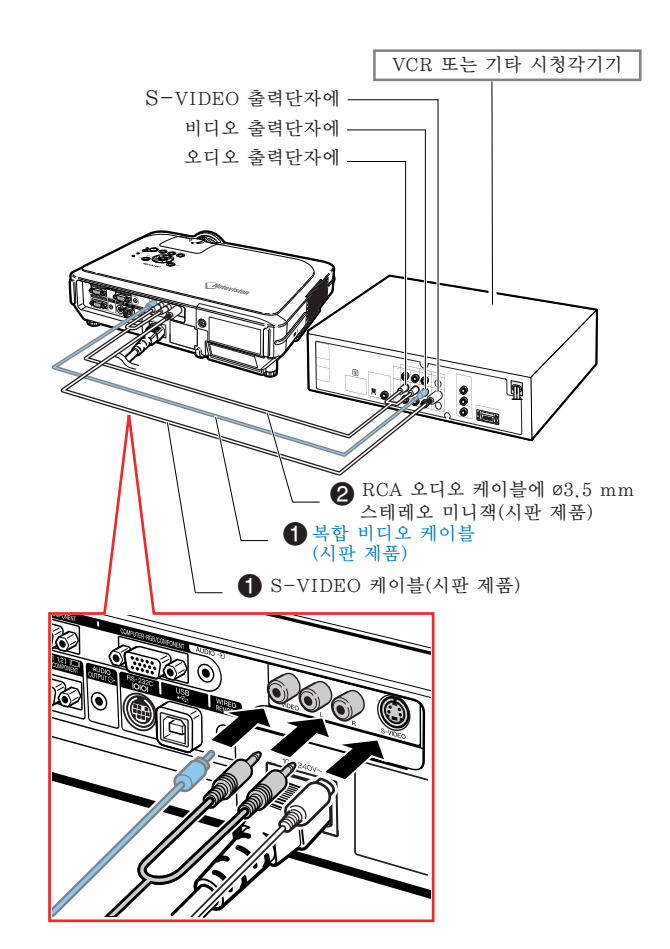

<span id="page-24-0"></span>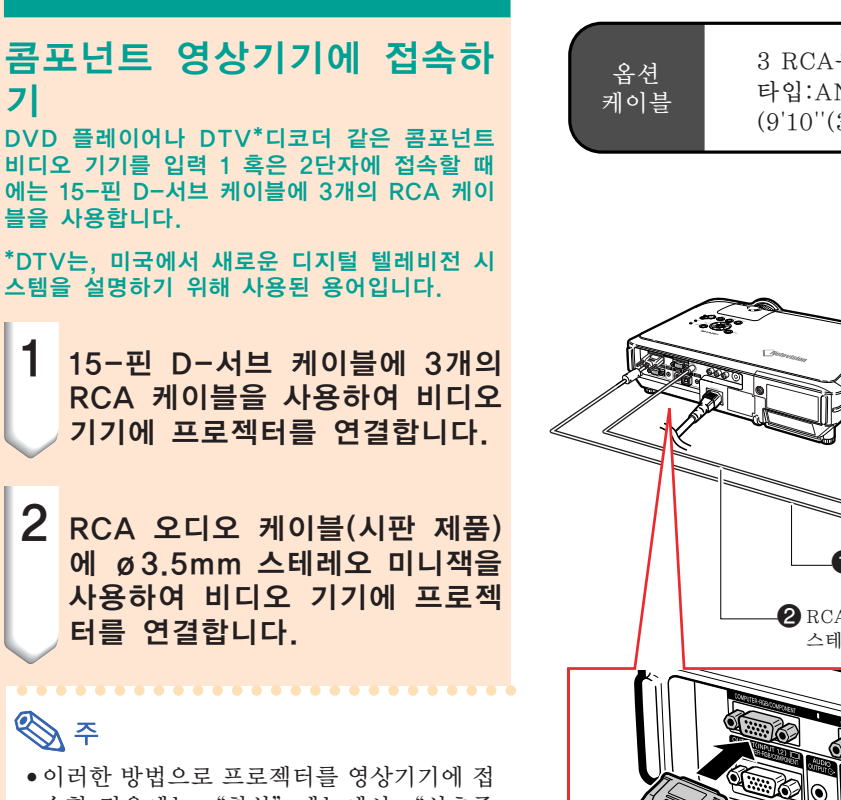

- 속할 경우에는 "화상"메뉴에서 "신호종 류"을 "콩포넌트 신호"로 선택하여 주 십시오. [46](#page-49-0)페이지를 참조하십시오.
- 음성 입력을 위해서는 Ø3.5mm 스테레오 미니잭의 RCA 오디오 케이블(시판 제품) 사용을 권장합니다.

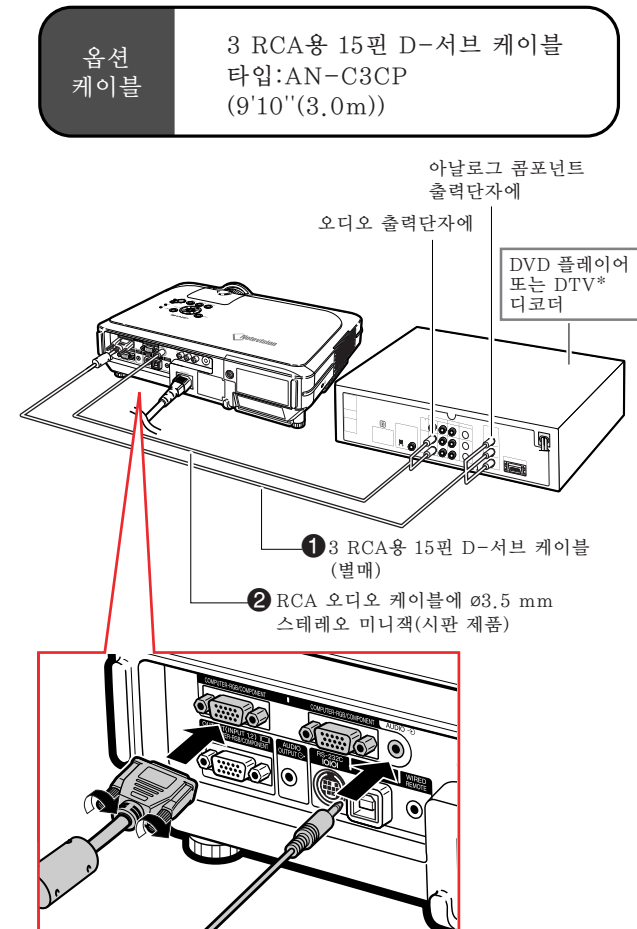

## <span id="page-25-0"></span>다른 기기와의 접속 방법

# 앰프에 연결하기

### 앰프 또는 다른 오디오 콤포 넌트에 연결

RCA 오디오 케이블(시판제품)에 ø3.5mm 스 테레오 미니잭을 사용하여 앰프, 또는 다른 오디 오 콤포넌트를 AUDIO OUTPUT단자에 연결할 수 있습니다.

RCA 오디오 케이블(시판제품)에 ø3. 5mm 스테레오 미니잭을 사용하여 앰프 에 프로젝터를 연결합니다.

### $\Box$  알아두기

- 프로젝터와 연결되는 콤포넌트를 보호하기 위해, 오디오 콤포넌트에 연결하기 전에 프 로젝터의 전원을 꺼 주십시오.
- 외부 오디오 콤포넌트를 사용해서, 음량을 더 좋은 소리로 증폭할 수 있습니다.
- AUDIO OUTPUT단자는 선택된 AUDIO 입력단자(INPUT 1, 2용) 또는 오디오 영 상기기에 접속된 AUDIO (L/R) 입력단자 (INPUT 3, 4용)에서 오디오 콤포넌트로 음성을 출력할 수 있게 해 줍니다.
- 가변 오디오 출력과 고정 오디오 출력에 관 한 자세한 내용은 [63](#page-66-0)페이지를 참조하십시 오.
- 오디오 입력을 위해서는 RCA 오디오 케이 블에 ø3.5 mm 스테레오 미니잭이 필요합 니다.

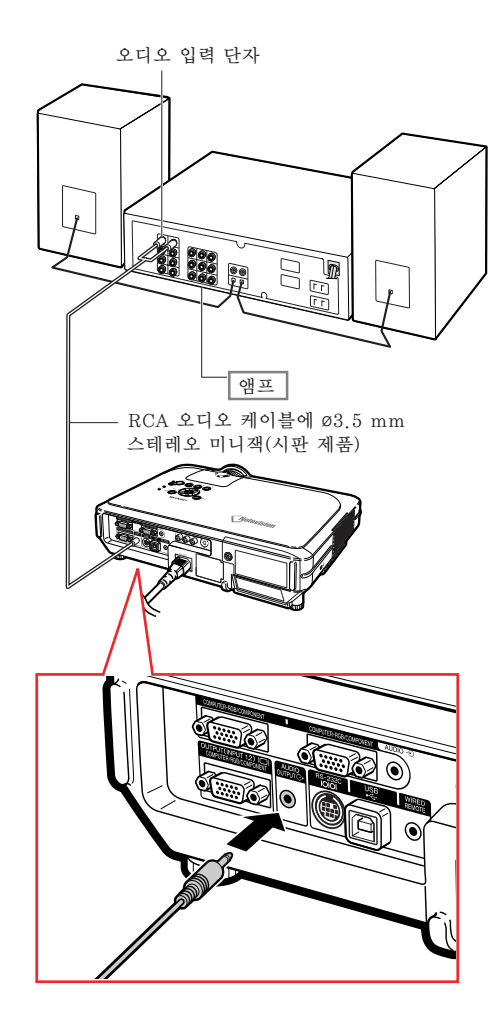

# <span id="page-26-0"></span>컴퓨터로 프로젝터 제어하기

## DIN-D-서브 RS-232C 어 댑터와 RS-232C 시리얼 컨 트롤 케이블을 사용해서 컴퓨 터에 연결하기

프로젝터의 RS-232C 단자가 DIN-D-서브 RS-232C 어댑터와 RS-232C 시리얼 컨트롤 케이 블(교차형, 별매)로 컴퓨터에 연결되어 있는 경 우, 컴퓨터로 프로젝터를 제어할 수 있으며 프로 젝터의 상태를 확인할 수 있습니다. 상세한 내용 은 [89페](#page-92-0)이지를 참조하십시오.

- 1 제공되는 D IN-D-서브 RS-232C 어댑터를 RS-232C 시리 얼 컨트롤 케이블(별매)에 연결합 니다.
- 2 프로젝터와 컴퓨터를 연결하기 위 해서는 위의 케이블을 사용합니 다.

# $\bigotimes \varphi$

- 전원이 켜져 있는 동안에는 절대로 RS-232C 시리얼 컨트롤 케이블을 컴퓨터에 접 속하거나 접속을 해제하지 마십시오.
- RS-232C 기능은 컴퓨터 단자가 올바르게 설정되어 있지 않으면 작동하지 않을 수도 있습니다. 상세한 내용은 컴퓨터의 사용설 명서를 참조하십시오.
- RS-232C 시리얼 컨트롤 케이블의 접속은 [88](#page-91-0)페이지를 참조하십시오.

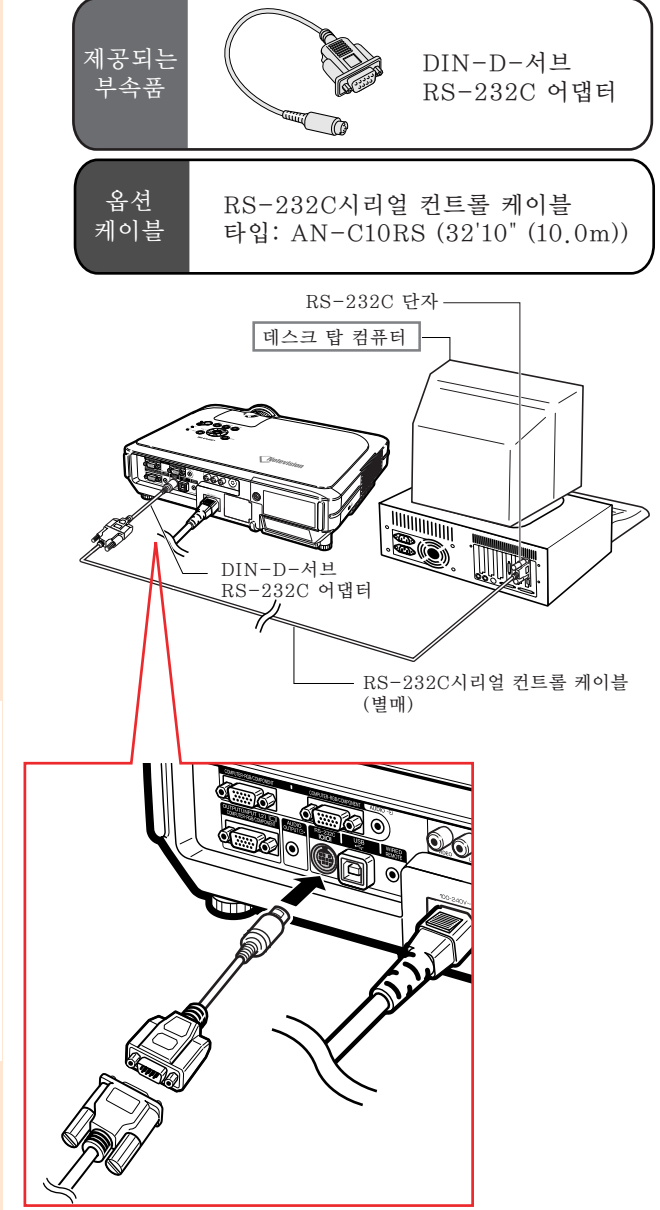

## <span id="page-27-0"></span>다른 기기와의 접속 방법

# 모니터 연결

## 프로젝터와 모니터에서 이미 지를 동시에 보기

여러분은 두 세트의 RGB 케이블을 사용해서 프 로젝터와 별도의 모니터 모두에 컴퓨터 화상을 표시할 수 있습니다. RGB 케이블 하나는 본 프 로젝터와 함께 제공됩니다. 모니터에 프로젝터 를 연결하기위해서는 RGB 케이블을 하나 더 구 입할 필요가 있습니다.

- 1 RGB케이블(하나는 제공되고 다 른 하나는 별도판매입니다)을 사 용해서 프로젝터를 컴퓨터와 모 니터에 연결합니다.
- 2 "옵션 (1)"메뉴에서, "절전모 드", "모니터/RS232"를 선 택한 후, "ON"을 선택합니다. ([69](#page-72-0)페이지를 참조하세요.)

 $\bigotimes \varphi$ 

● 아날로그 RGB 신호 및 콤포넌트 신호를 모 니터로 출력할 수 있습니다.

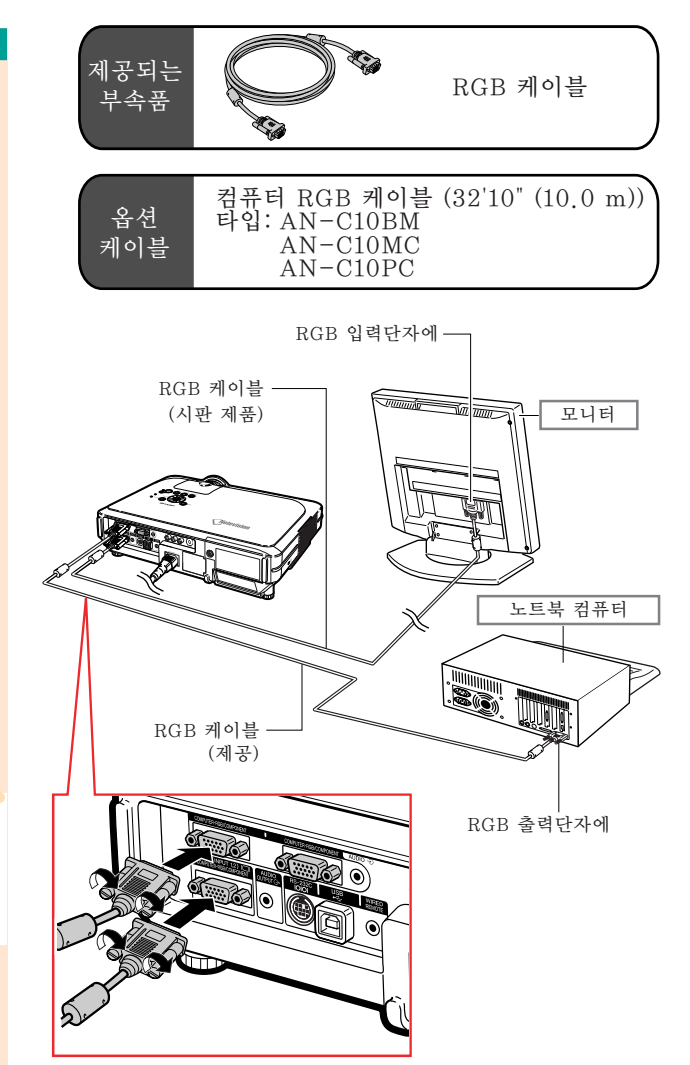

# <span id="page-28-0"></span>리모콘의 무선 프리젠테이션 기능 사용법

본 프로젝터의 무선 프리젠테이션 기능은 컴퓨터의 [Page Up], [Page Down] 버튼과 같은 역 할을 합니다. PowerPointTM와 같은 프레젠테이션 소프트웨어에서, 출력되는 이미지를 앞으로 또는 뒤로 보기를 통해 볼 수 있습니다.

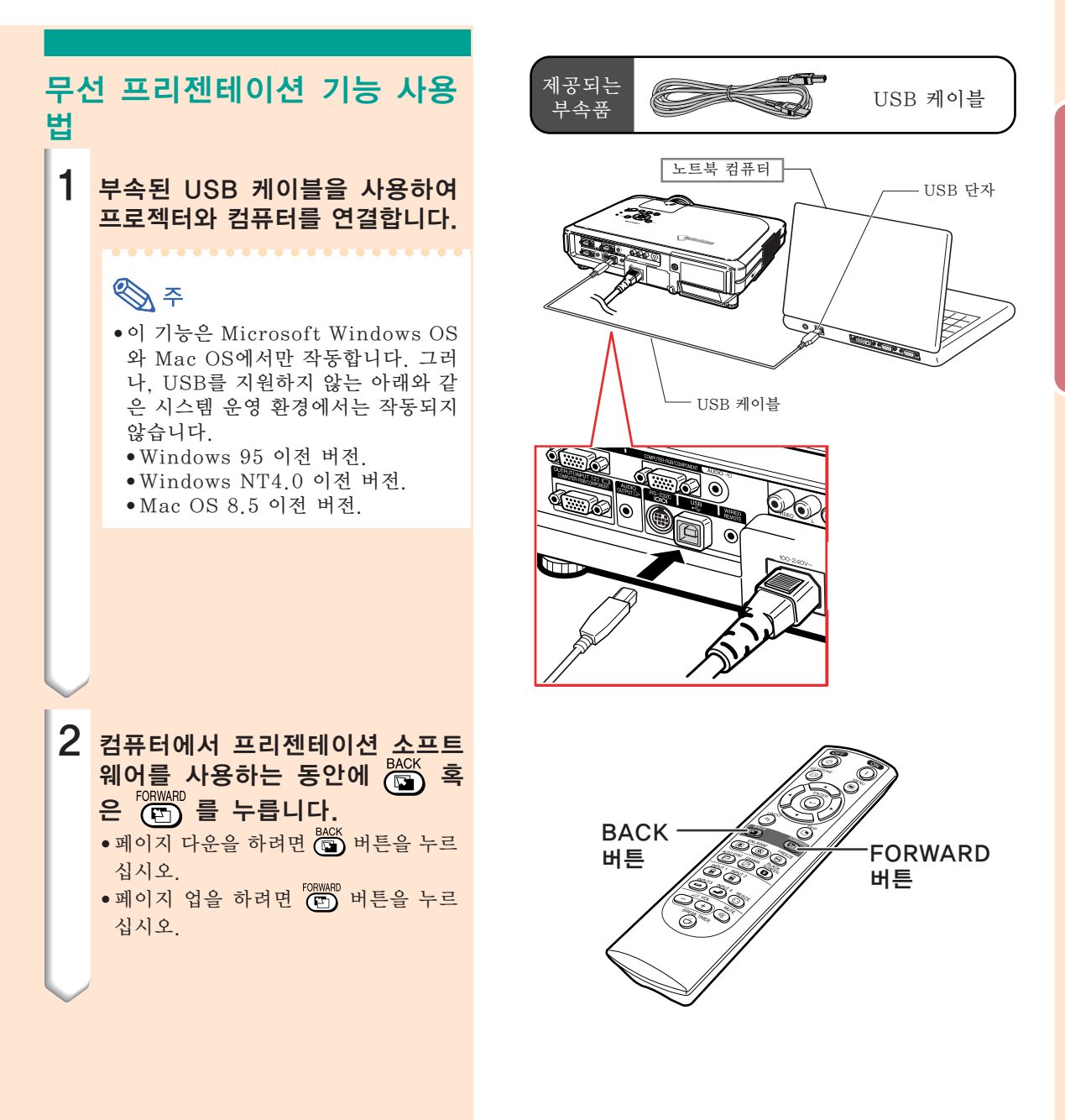

## <span id="page-29-0"></span>다른 기기와의 접속 방법

# 유선 리모콘으로 사용하기

프로젝터에 리모콘 연결하기 프로젝터의 위치나 범위로 인해 리모콘을 사용 할 수 없는 경우(후면 영사 등), 리모콘의 상부 유선 R/C 잭과 유선 리모콘 입력 단자를 ø3.5 mm 미니잭 케이블(상용 판매 혹은 샤프 서비스 부품 QCNW-4870CEZZ)로 연결합니다.

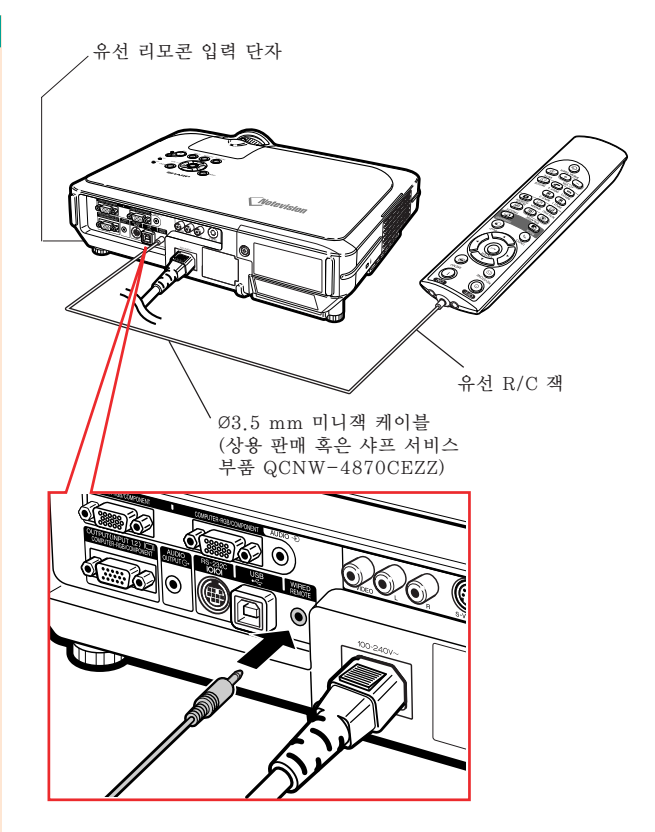

## <span id="page-30-0"></span>조정용 다리의 사용법

프로젝터가 놓여진 표면이 고르지 않거나 화면 이 기울어져 있을 때, 프로젝터 정면 및 후면의 조정용 다리를 사용하여 프로젝터의 높이를 조 절할 수 있습니다. 스크린보다 프로젝터가 낮을 경우에는 비스듬하 게 함으로써 투영되는 이미지의 위치를 높일 수 있습니다.

- 1 HEIGHT ADJUST 버튼을 누릅 니다.
- 2 높이를 조절하기 위해 프로젝터를 들어올리고 HEIGHT ADJUST 버 튼에서 손을 뗍니다.
- 3 미세조정을 위해서 프로젝터의 후 면부의 조정용 다리를 돌립니다.

# **DE**

- 프로젝터를 원래의 위치로 되돌릴 때, 프로 젝터를 잘 잡고 HEIGHT ADJUST 버튼을 누른 후 살며시 내려놓습니다.
- 프로젝터는 표준 위치로부터 최대 정면부 로 12도, 후면부로 3도까지 조정할 수 있습 니다.

### $\blacksquare$  알아두기

- 프로젝터를 잘 잡지 않은 상태에서 조정용 다리가 펼쳐져 있을 경우에는 HEIGHT ADJUST 버튼을 누르지 마십시오.
- 프로젝터를 올리거나 내릴 때, 렌즈를 잡지 마십시오.
- 프로젝터를 낮출 경우에는, 조정용 다리와 프로젝터 사이에 손가락이 끼이지 않도록 유의하십시오.

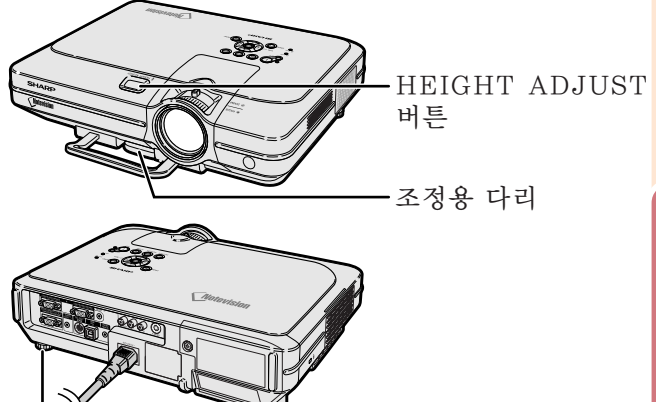

조정용 다리

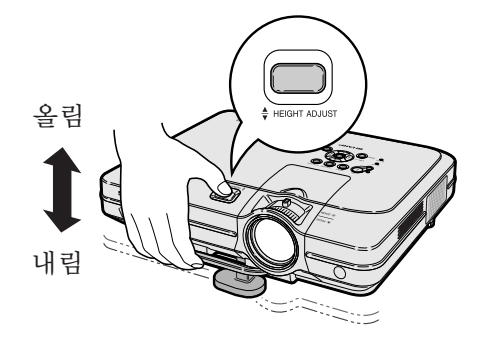

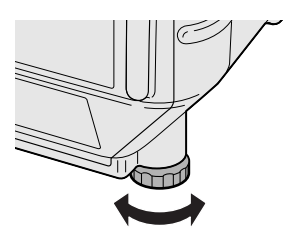

<span id="page-31-0"></span>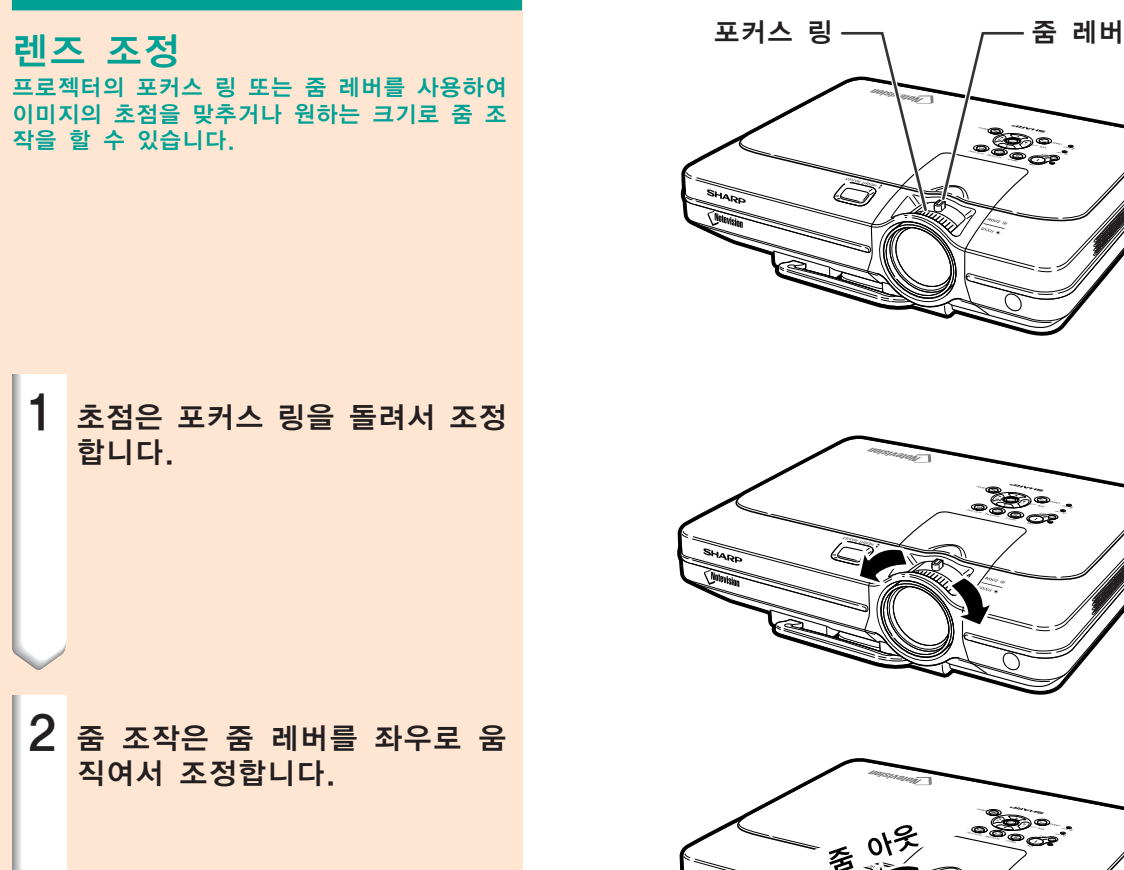

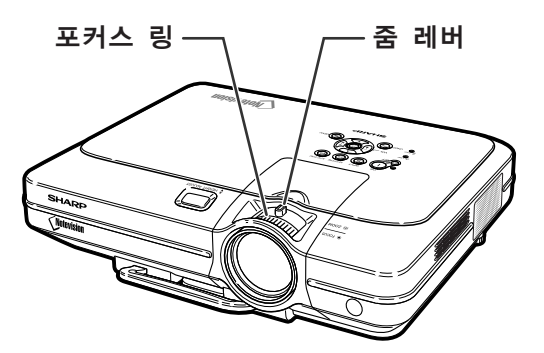

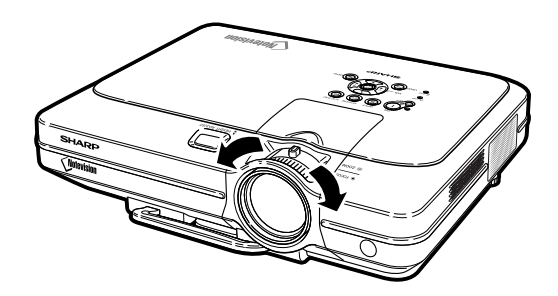

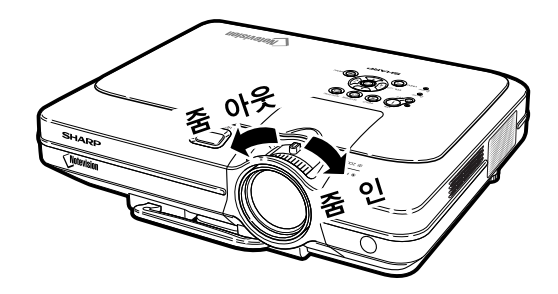

## <span id="page-32-0"></span>스크린 설치

최적의 화면을 실현하기 위하여 프로젝터의 높이 조정용 다리가 수평인 상태에서 스크린과 수직이 되는 위치에 설치하여 주십시오.

# **DF**

- ●프로젝터의 렌즈는 스크린의 정중앙에 맞추어 주십시오. 렌즈의 중심을 지나는 수평 라인이 스크린과 수직 으로 설치되어 있지 않으면, 화면이 찌그러지거나 선명하지 않을 수 있습니다.
- ●최적의 이미지 투사를 위해, 스크린을 직사광선 또는 실내 조명이 비추지 않는 곳에 설치하여 주십시오. 스 크린에 직사광선이나 조명 빛이 비추면 화면의 색깔이 하얗게 되어 잘 보이지 않습니다. 스크린을 밝은 장소 에 설치할 경우에는 커튼을 치거나 조명을 차단하여 주십시오.
- 본 프로젝터에서는 편광 스크린을 사용할 수 없습니다.

특수한 적용의 경우,샤프의 옵션 렌즈(AN-C12MZ)를 사용할 수 있습니다. 렌즈에 관한 상세한 내용은 해 당지역의 샤프 공인 프로젝터 판매점 또는고객지원센터에 문의하십시오. (렌즈를 부착할 경우에는 렌즈 설 치 매뉴얼을 참조하십시오.)

## 투사 거리

■ 아래의 그래프는 4:3 일반 모드의 100인치(254 cm) 화면에 대한 것입니다. 스크린

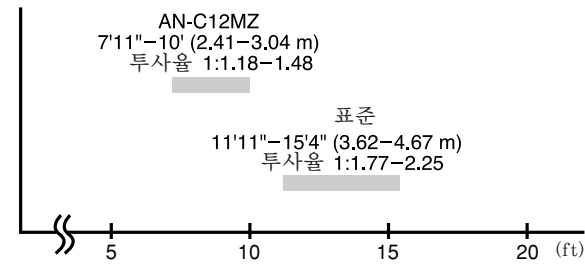

## 표준 설치(전면 투사)

■ 투사하고자 하는 화상의 크기에 따라 스크린과 적정한 거리를 두고 프로젝터를 설치합니다. ([30](#page-33-0)페이지 참조.)

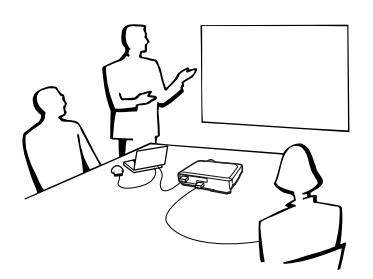

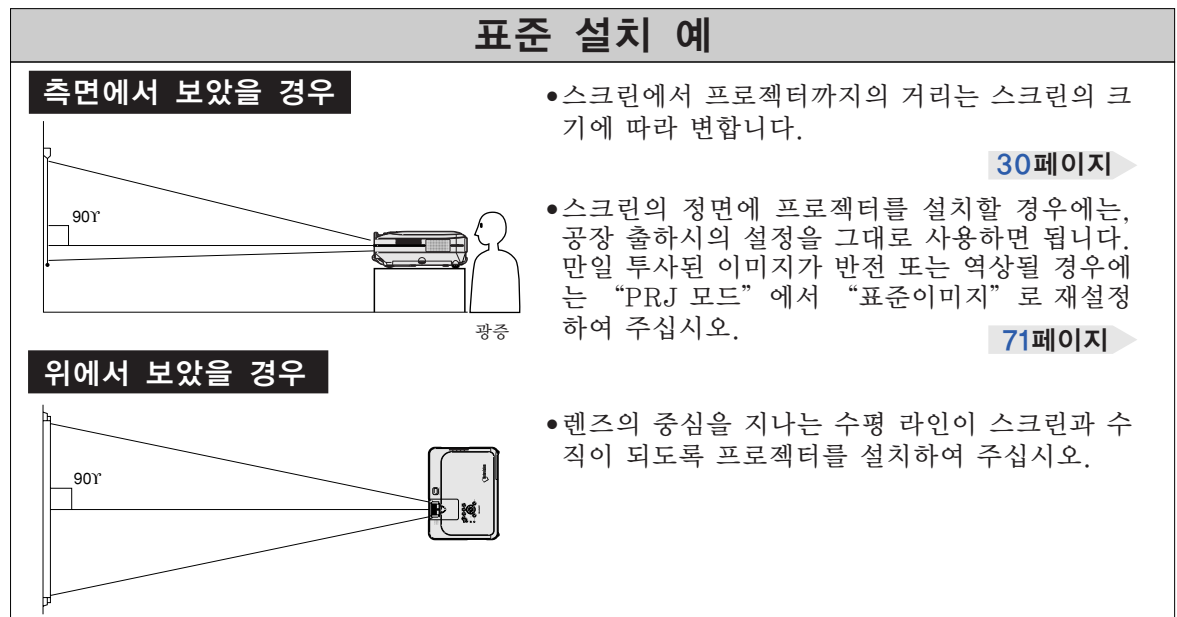

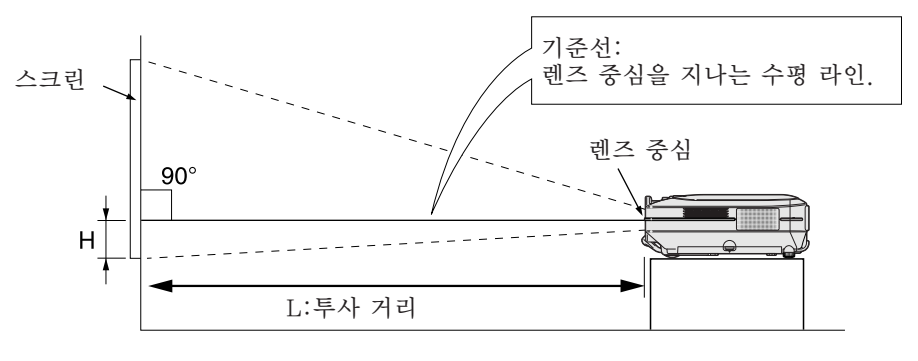

## 표준렌즈

### 투사율

<span id="page-33-0"></span>설치

### **1:1.77**에서 **2.25**

### 일반모드(4:3)

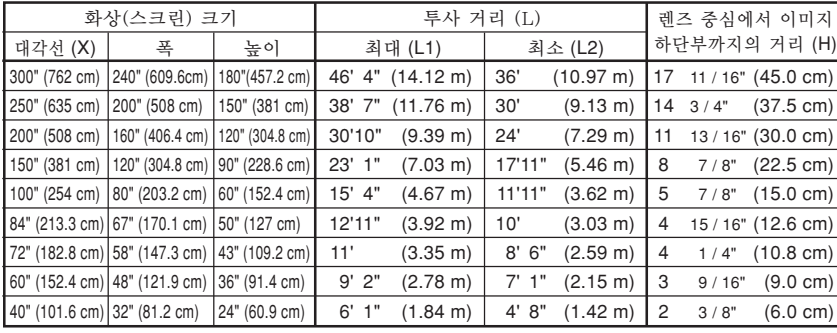

화상 크기와 투사 거리에 대한 근 사식

L1 (ft)=(0.0472X-0.0517)/0.3048 L2 (ft)=(0.0367X-0.0529)/0.3048 H (in)=(0.1499X-0.0064)/2.54

X : 화상 크기(대각선) (in)  $L$  : 프로젝션 거리 $(ft)$ L1: 최대 프로젝션 거리 (ft) L2:최소 프로젝션 거리 (ft) H : 렌즈 중심에서 이미지 하 단부까지의 거리 (in)

### 스트레치 모드(16:9)

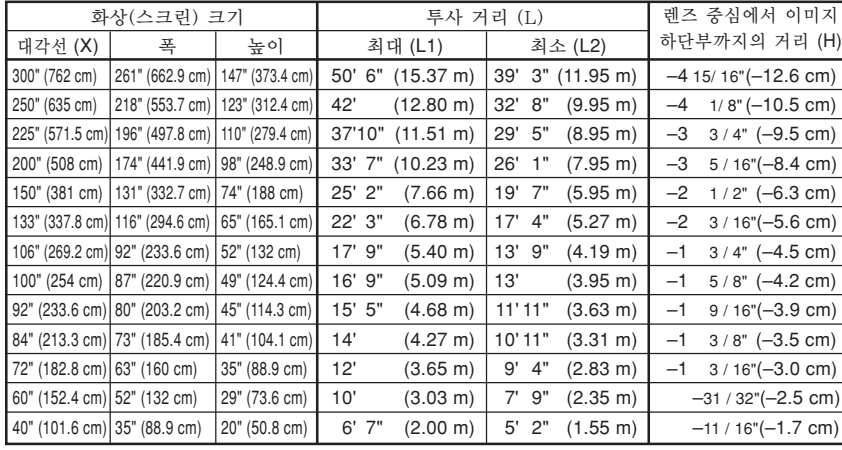

화상 크기와 투사 거리에 대한 근 사식 L1 (ft)=(0.0514X-0.0516)/0.3048

L2 (ft)=(0.04X-0.0523)/0.3048 H (in)=(-0.0422X + 0.0018)/2.54

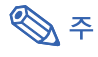

● 상기 근사식은 ±3%의 오차가 있습니다.

● (-) 부호가 붙은 수치는 렌즈 중심거리가 화면의 하단부보다 아래로 내려감을 의미합니다.

## AN-C12MZ 투사율

### **1:1.18**에서 **1.48**

### 일반모드(4:3)

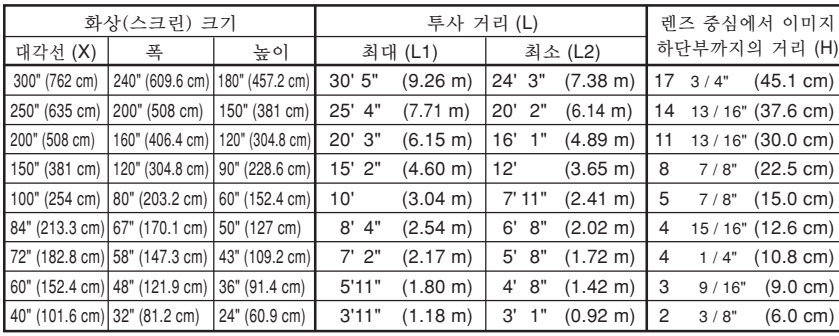

화상 크기와 투사 거리에 대한 근 사식

L1 (ft)=(0.0311X-0.0676)/0.3048 L2 (ft)=(0.0248X-0.0693)/0.3048 H (in)=(0.1504X-0.0328)/2.54

### 스트레치 모드(16:9)

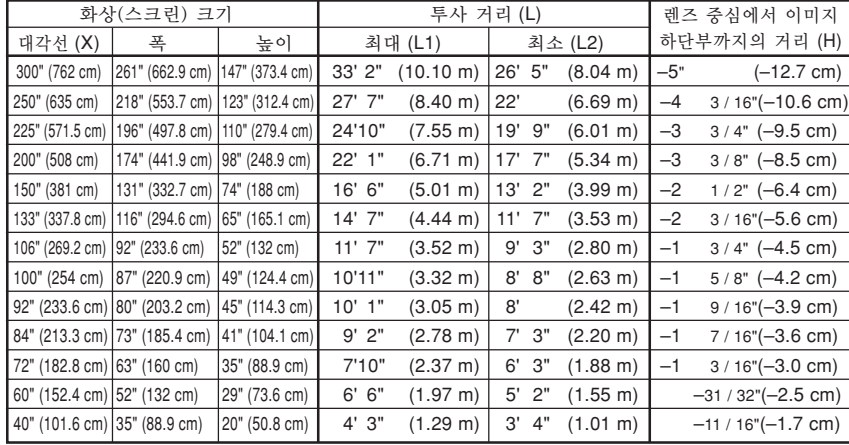

화상 크기와 투사 거리에 대한 근 사식

L1 (ft)=(0.0339X-0.0669)/0.3048 L2 (ft)=(0.027X-0.0683)/0.3048 H (in) =  $(-0.0424X + 0.0079)/2.54$ 

# 주

● 상기 근사식은 ±3%의 오차가 있습니다.

● (-) 부호가 붙은 수치는 레즈 중심거리가 화면의 하다부보다 아래로 내려감을 의미합니다.

X : 화상 크기(대각선) (in) L : 프로젝션 거리(ft) L1: 최대 프로젝션 거리 (ft) L2:최소 프로젝션 거리 (ft) H : 렌즈 중심에서 이미지 하 단부까지의 거리 (in)

## <span id="page-35-0"></span>반전/역상이미지의 투사

### 스크린 후면에서의 투사

- 프로젝터와 청중 사이에 반투명의 스크린을 설치하십시오.
- "PRJ 모드"에서 "반전이미지"를 설정하여 이미지를 반 전시키십시오. 이 기능의 사용 방법에 대해서는 [71](#page-74-0)페이지를 참조하십시오.

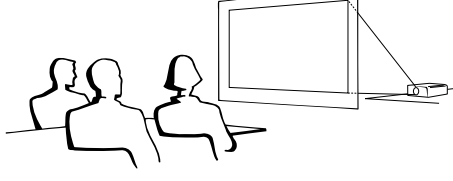

## 거울을 이용한 투사

- 렌즈의 전면에 거울(일반 평면형)을 설치하십시오.<br>■ 첫즛이 있는 곳에 거울을 설치할 경우에는 "PRJ 모드"에
- 청중이 있는 곳에 거울을 설치할 경우에는, 서 "반전이미지"를 설정하여 이미지를 반전시키십시오. 이 기능의 사용 방법에 대해서는 [71](#page-74-0)페이지를 참조하 십시오.

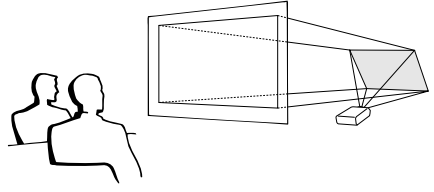

### $\Box$  알아두기

● 거울을 사용할 경우에는, 거울에 반사되는 빛이 청중의 눈에 비추이지 않는 위치에 프로젝터와 거울을 설치하십시오.

## 천정에 설치할 경우

- 천정에 프로젝터를 설치할 경우, 옵션으로 판매되는 샤프의 천정 설치용 유니트를 사용할 것을 권장합니다. 프로젝터를 설치하기 전에 가까운 샤프 공인 프로젝터 판매점 이나 고객지원센터에서 샤프가 추천하는 천정 설치용 유니트 (별매)를 구입하십시오. (AN-XGCM55 천정 설치 브래킷, AN-EP101B 확장튜브 AN-JT200 유니버셜 브래킷 천정 설치용 어댑터(미국의 경우), BB-M20T 천정 어댑터, BB-NVHOLDER280, BB-NVHOLDER550, BB-NVHOLDER900 천정 설치 시스템(독일의 경우), 또는 AN-60KT 천정 설치 브래킷, AN-TK301/AN-TK201과 AN-TK302/AN-TK202 확장튜브(미국 이외의 국가인 경우))
- 프로젝터를 천정에 설치할 때는, 렌즈 중심 위치([30](#page-33-0)페이지 참조)에서 이미지 최하단부까지의 거리 (H)를 맞추어서 프로젝터의 설치 위치를 조정하여 주십시오.
- "PRJ 모드" 에서 "역상이미지" 로 설정 하여 이미지를 역상시키십시오. 이 기능의 사용 방법에 대해서는 [71](#page-74-0)페이지를 참조하십시오.

공장 출하시의 설정을 그대로 사용할 경우.

▼ 화면표시

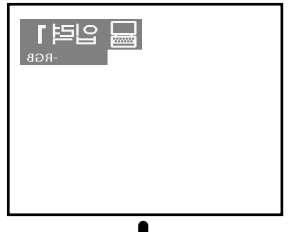

이미지가 역상으로 됩니다.

공장 출하시의 설정을 그대로 사용할 경우.

▼ 화면표시

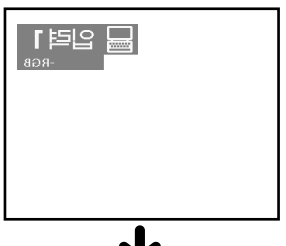

이미지가 역상으로 됩니다.

공장 출하시의 설정을 그대로 사용할 경우.

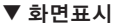

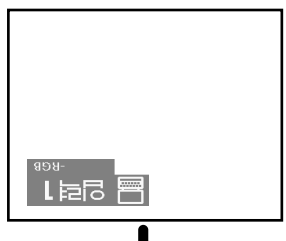

이미지가 반전됩니다.
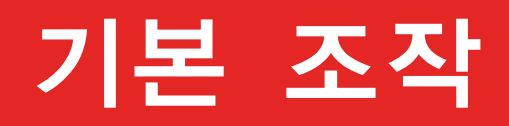

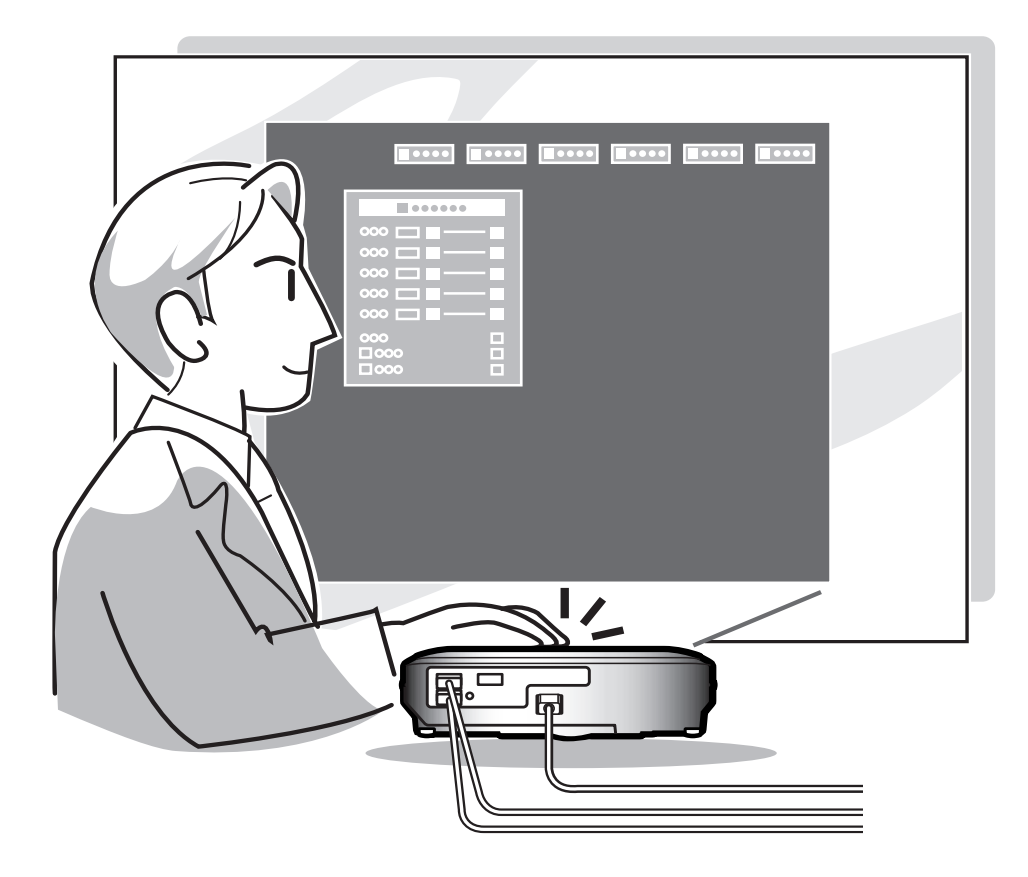

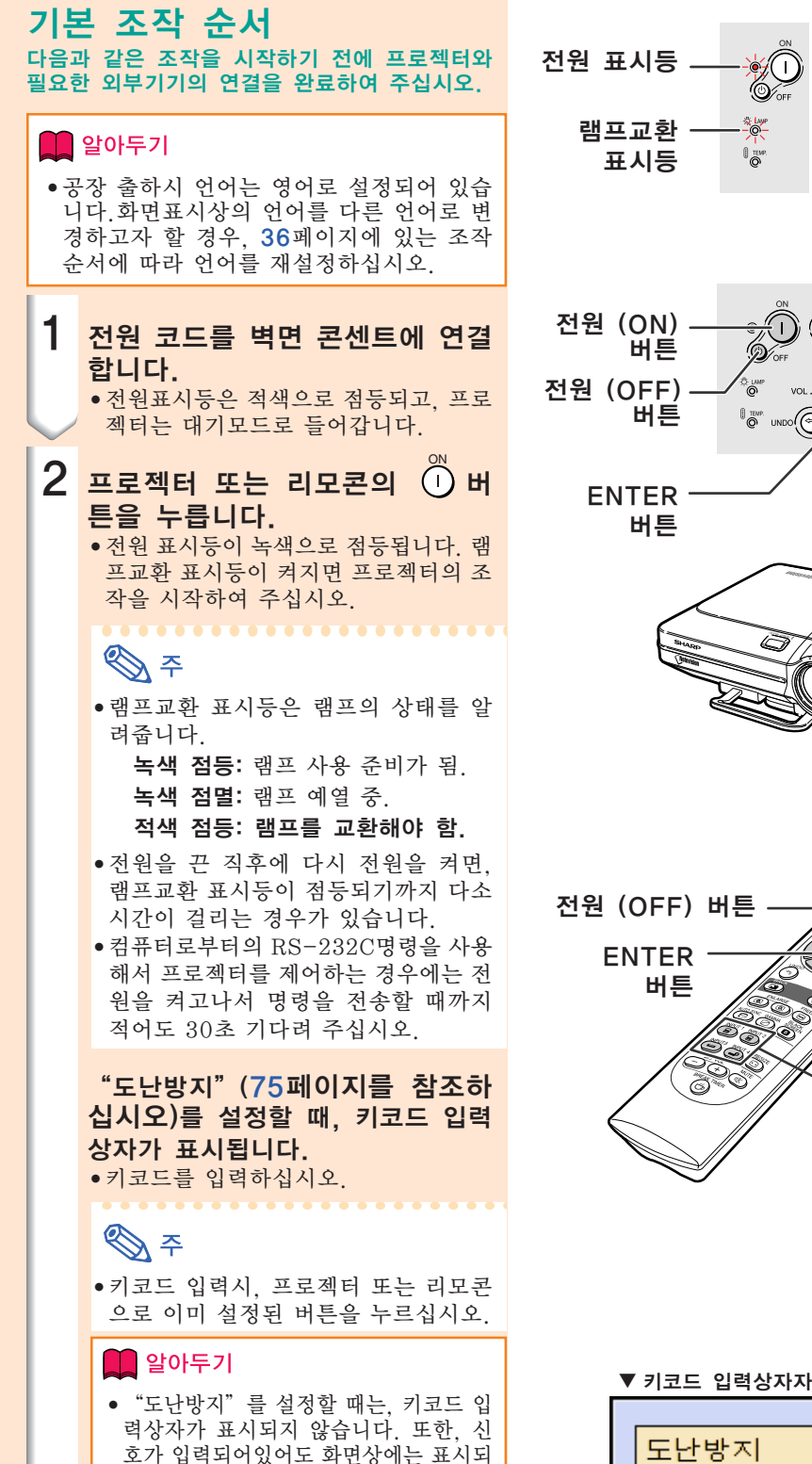

지 않습니다.([75](#page-78-0)페이지를 참조하십시오.)

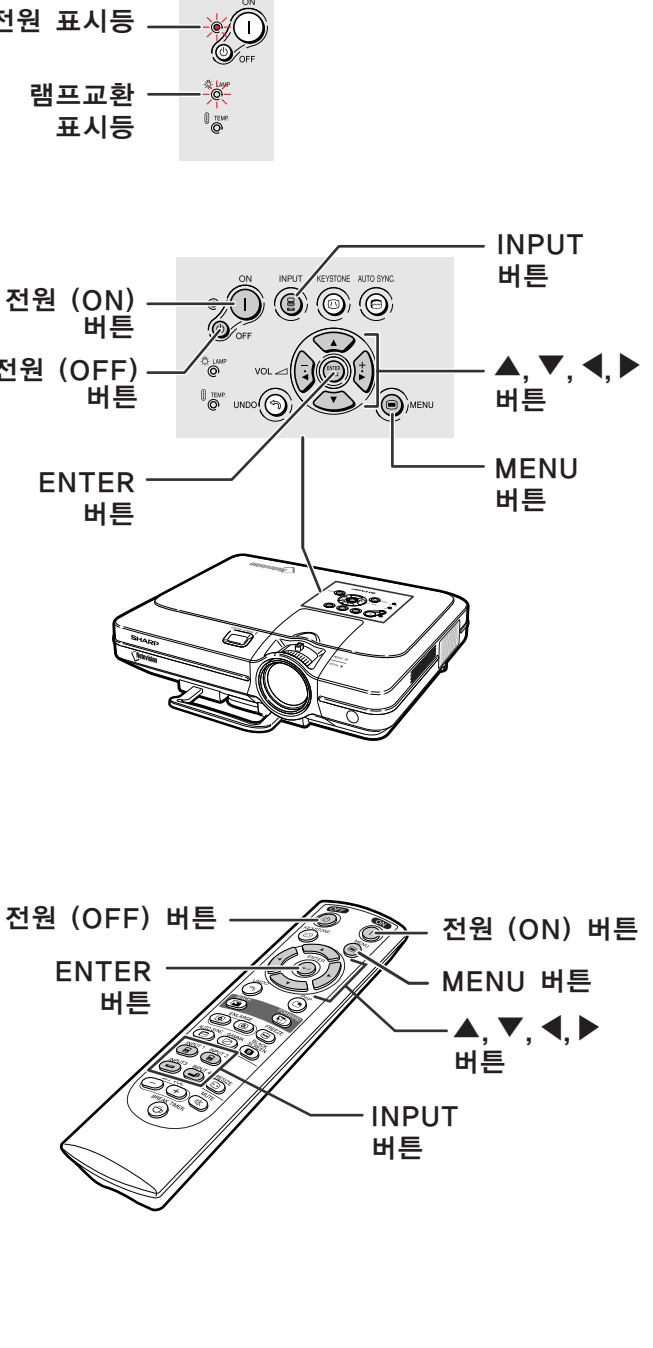

8 - - -

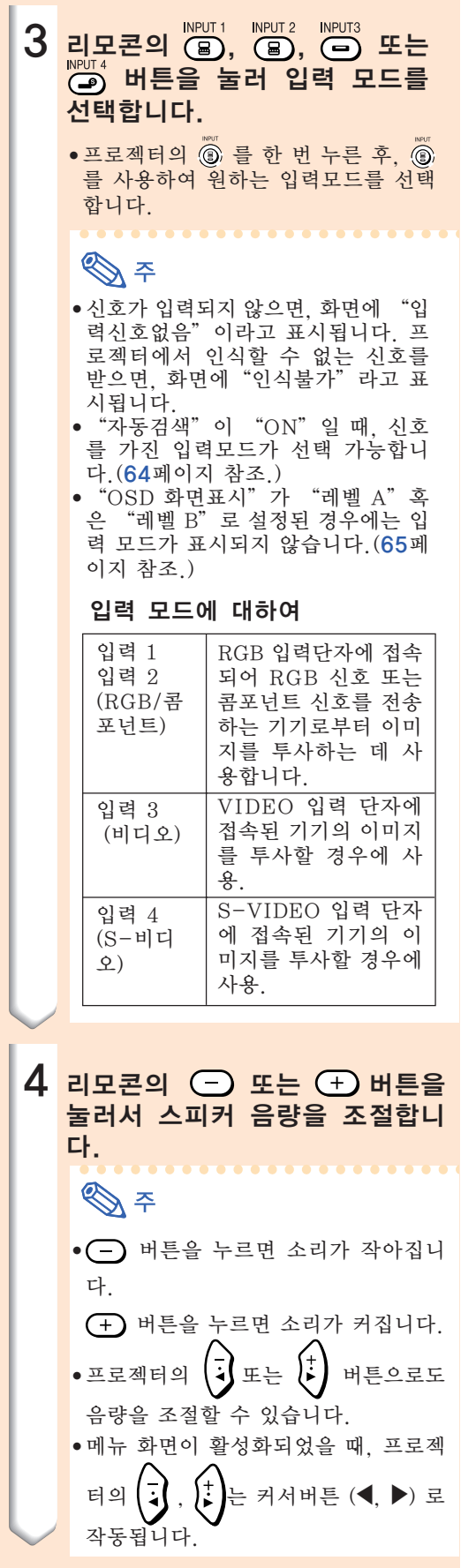

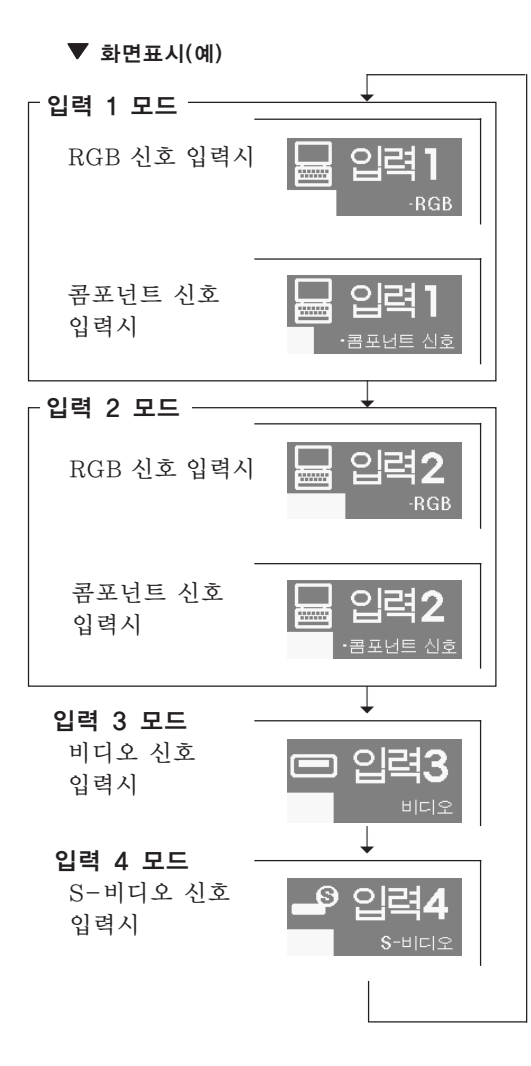

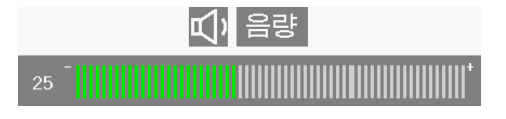

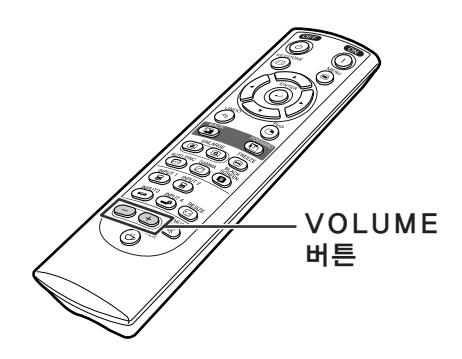

<span id="page-39-0"></span>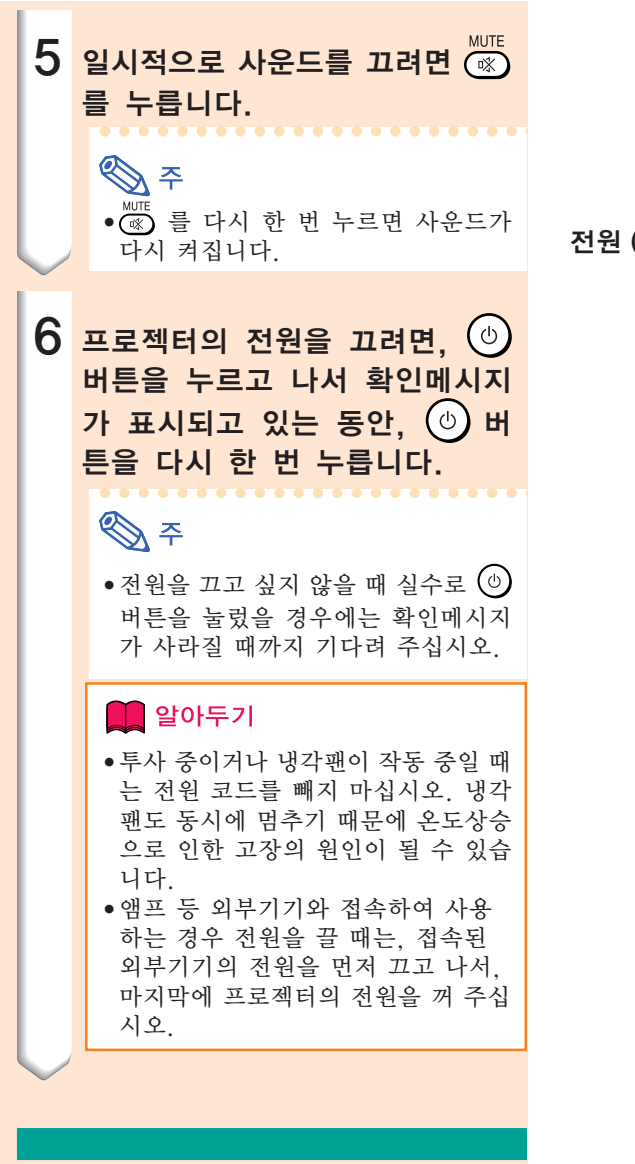

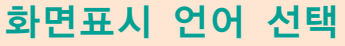

● 화면표시상의 언어를 영어, 독일어, 스페인 어, 네덜란드어, 프랑스어, 이탈리아어, 스웨 덴어, 포르투갈어, 중국어, 한국어 또는 일본 어로 설정할 수 있습니다.

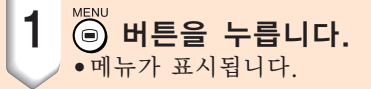

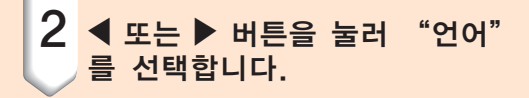

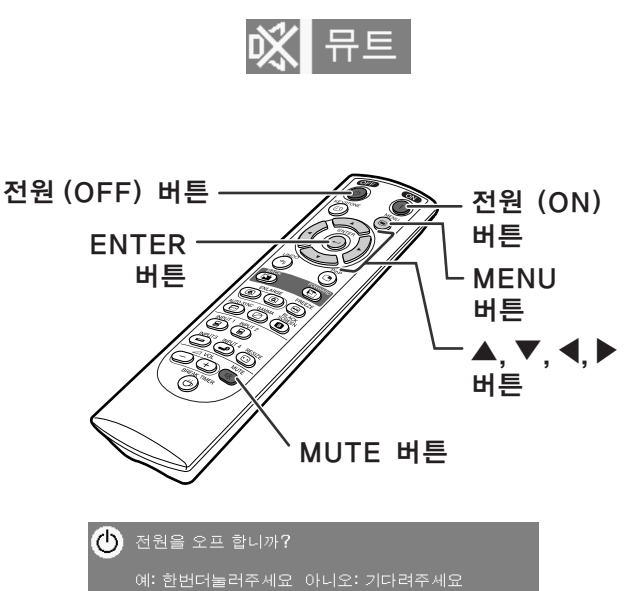

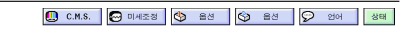

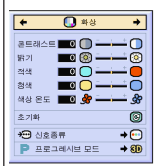

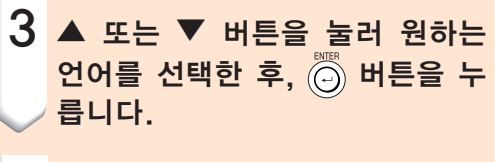

4 <mark>ⓒ 버튼을 누릅니다.</mark> ●원하는 언어로 화면표시가 설정됩니다.

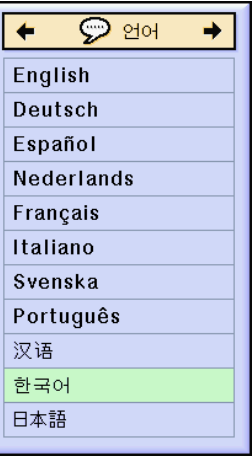

### 화면의 사다리꼴 왜곡 보정[\(키스톤 보정\)](#page-102-0)

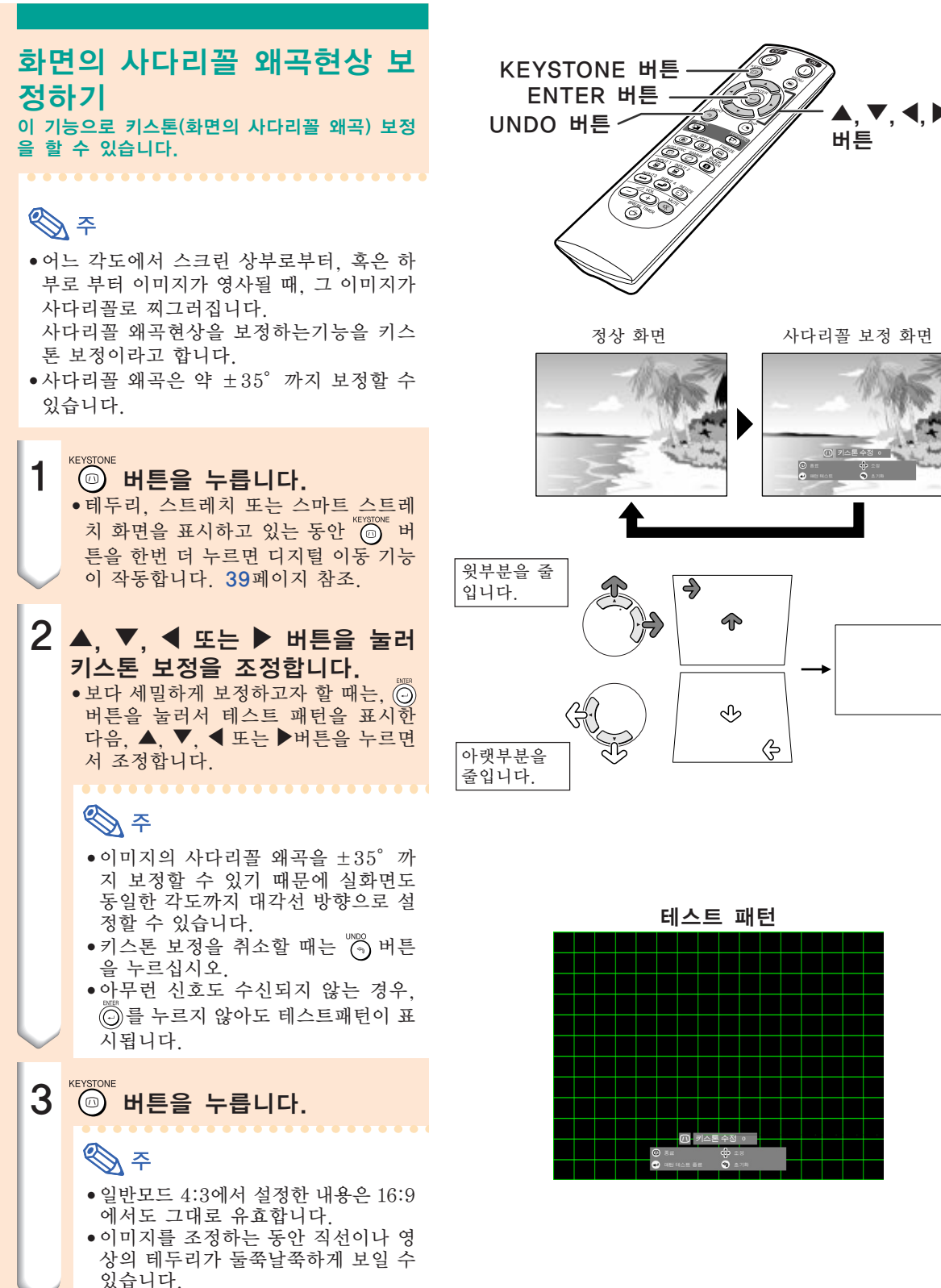

정상 화면 사다리꼴 보정 화면 ৭৮

버튼

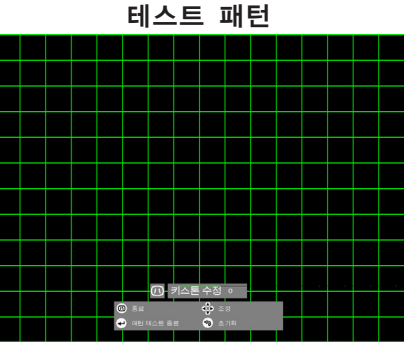

ଢ଼

<span id="page-42-0"></span>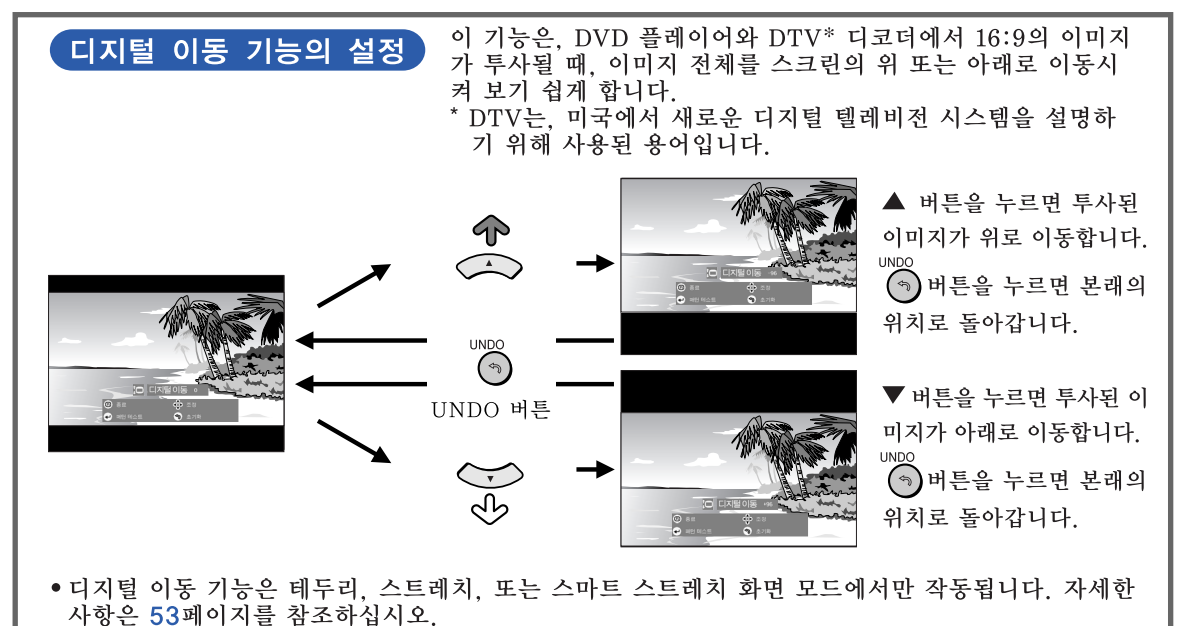

# <span id="page-43-0"></span>메뉴 바 항목

#### 프로젝터에서 설정할 수 있는 항목의 리스트입니다.

#### ■ 입력 1/2 모드

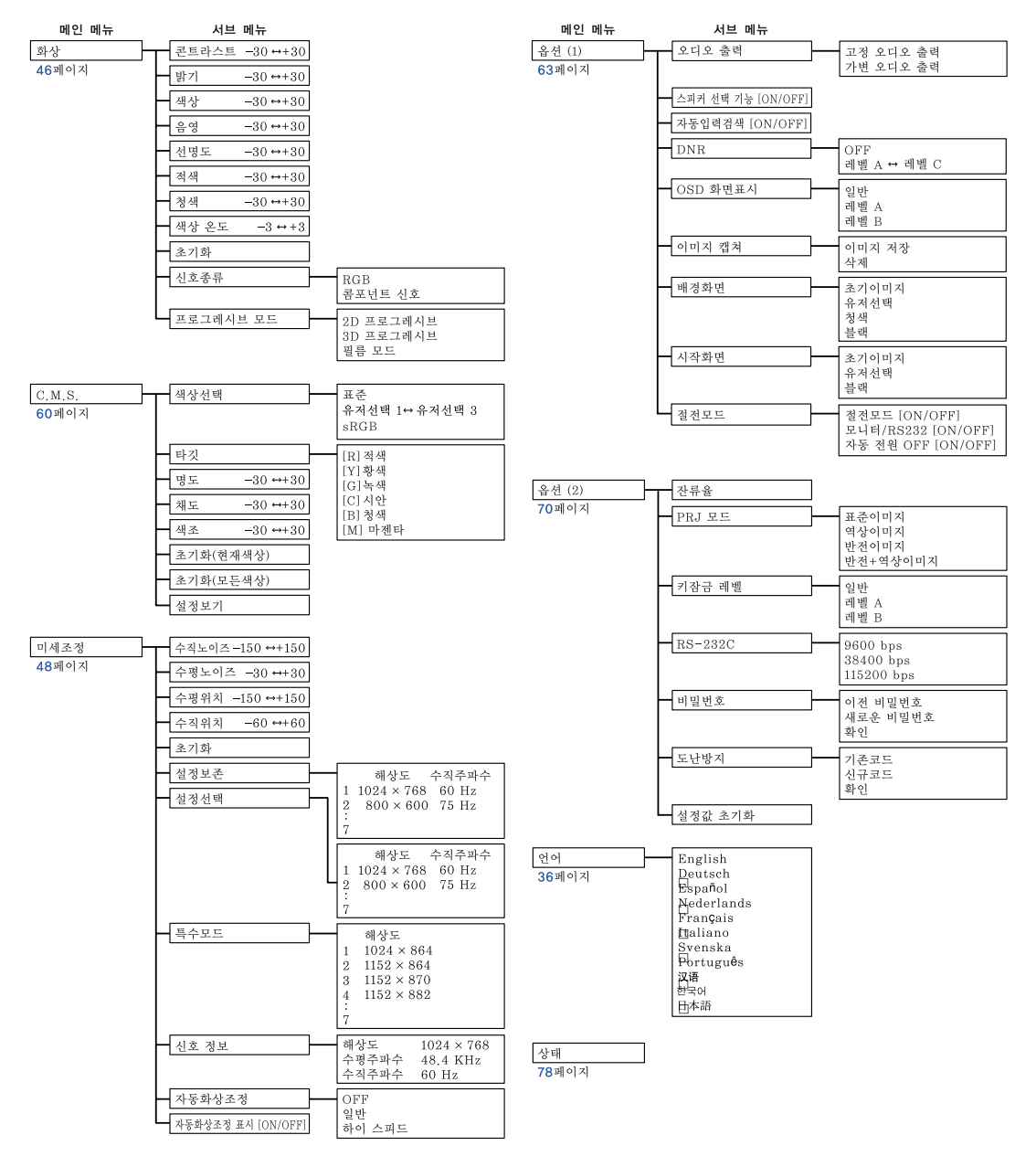

### **DF**

- 위 차트에 언급된 해상도, 수직주파수, 수평주파수는 예를 들어 표시한 것입니다.
- ●입력 1의 "화상"메뉴에서 신호 타입이 "콤포넌트"일 때만 "색상", "음영", 그리고 "선명도"가 표 시됩니다.
- 옵션 (2)의 "설정값 초기화"가 서택되어 있어도, 일부 항목을 초기화할 수 없습니다. 자세한 내용은 [77](#page-80-0)페 이지를 참조하십시오.

#### <span id="page-44-0"></span>■ 입력 3/4 모드

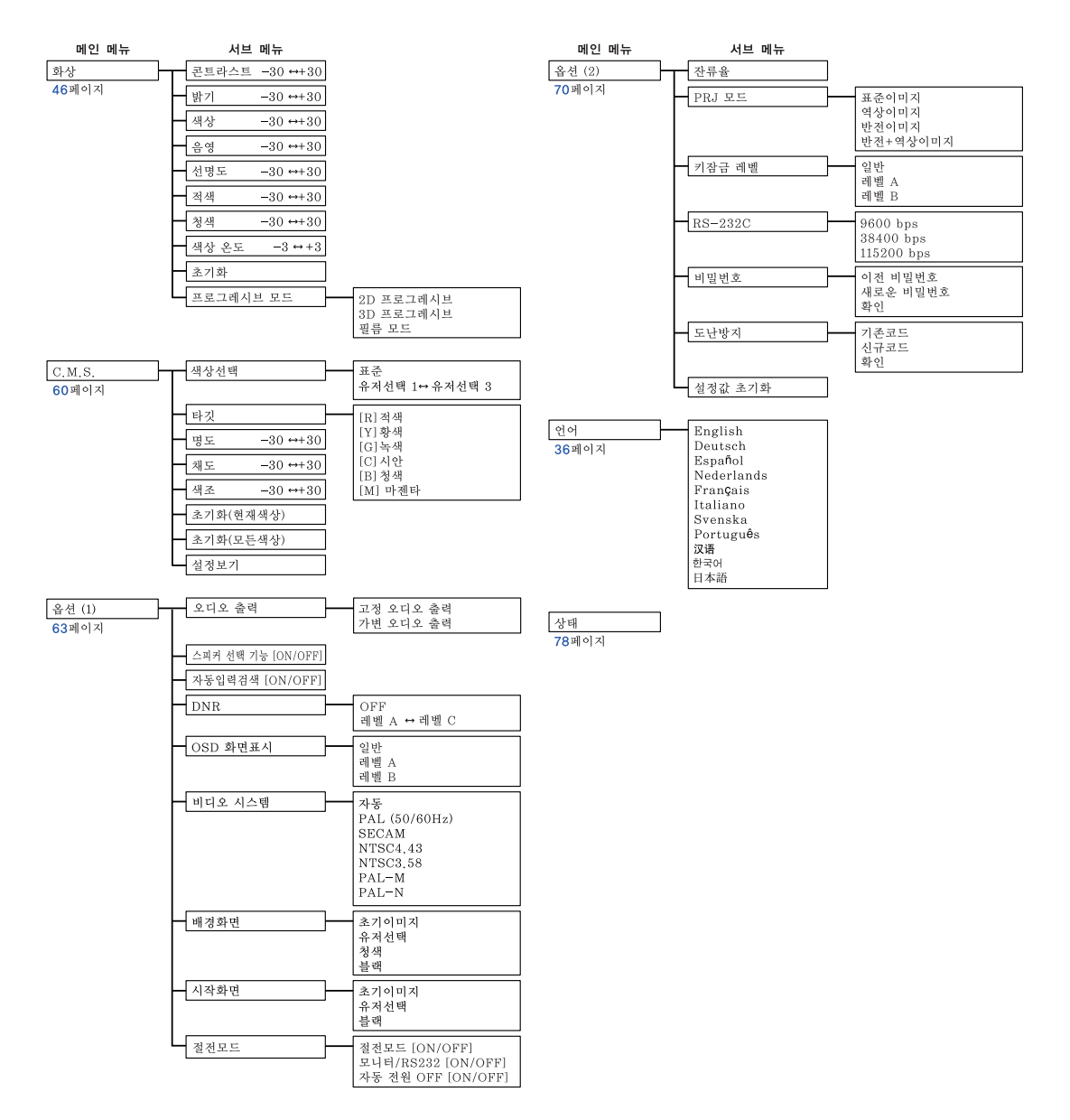

## <span id="page-45-0"></span>메뉴화면 사용법

본 프로젝터에는 이미지 조정과 프로젝터의 여러 가지 설정에 관한 2개의 메뉴화면이 있습니다. 메뉴 조작은 다음 순서에 따라 프로젝터 본체 또는 리모콘으로 할 수 있습니다.

입력 1 또는 입력 2 RGB 모드에대한 메뉴화면 입력 3 또는 4 모드에 대한 메뉴화면

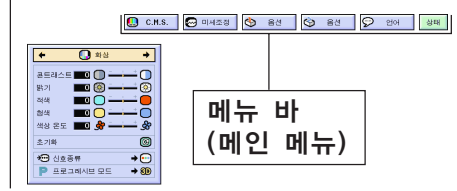

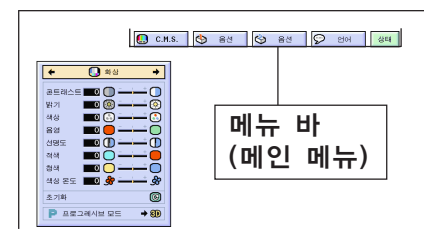

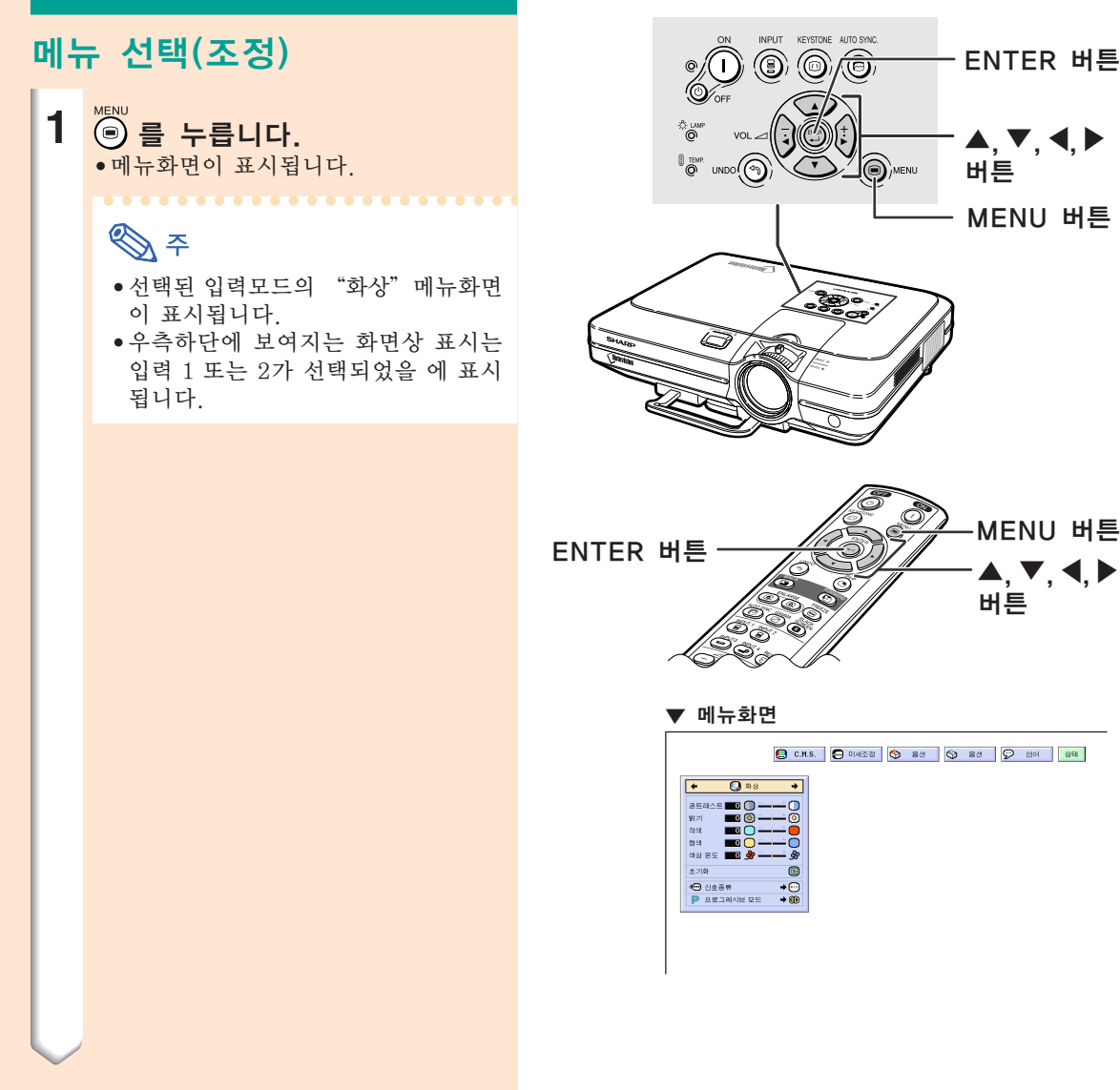

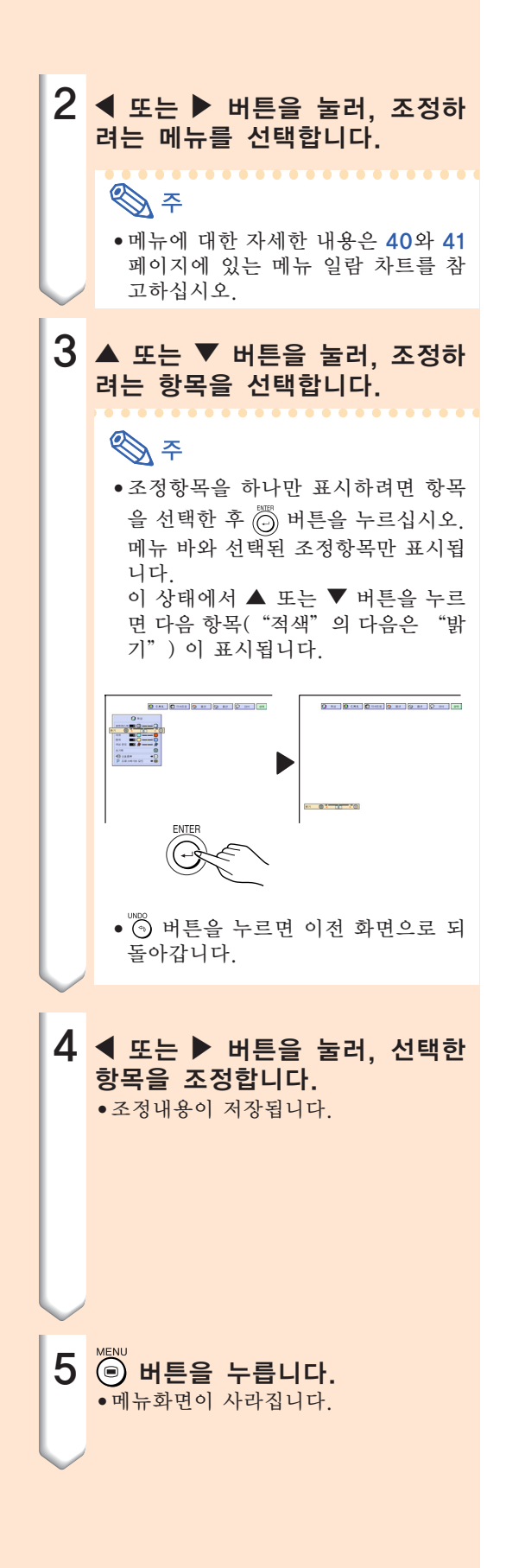

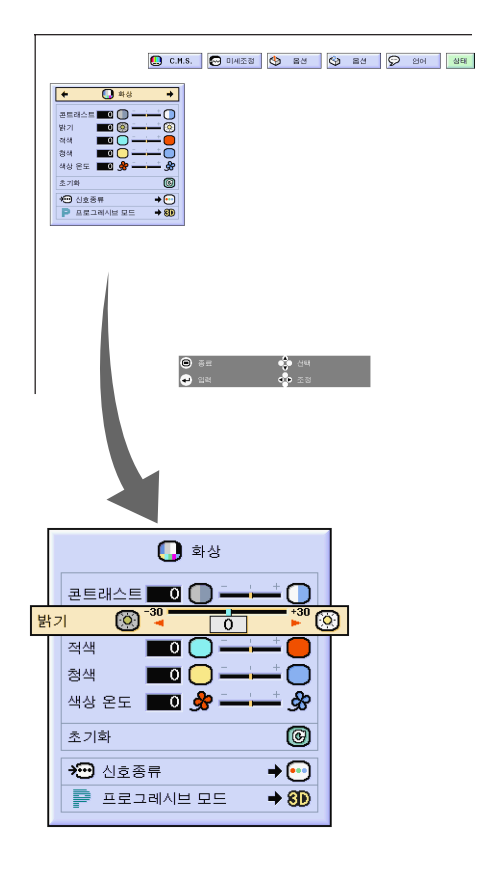

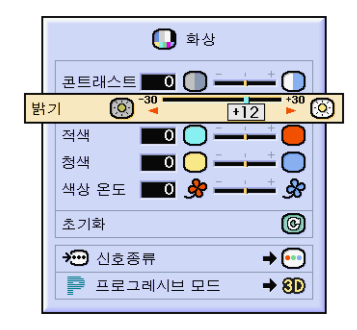

### 메뉴화면 사용법

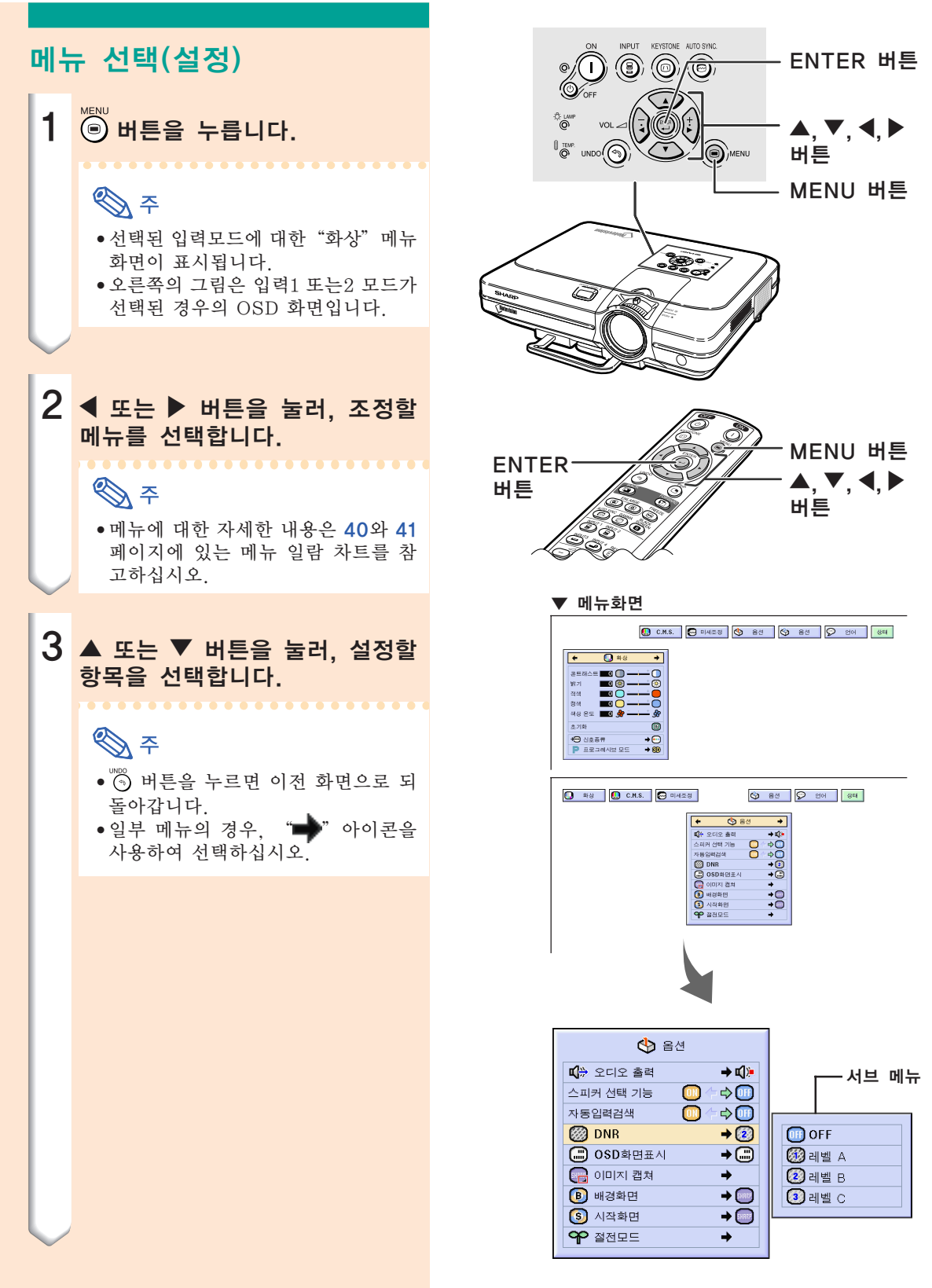

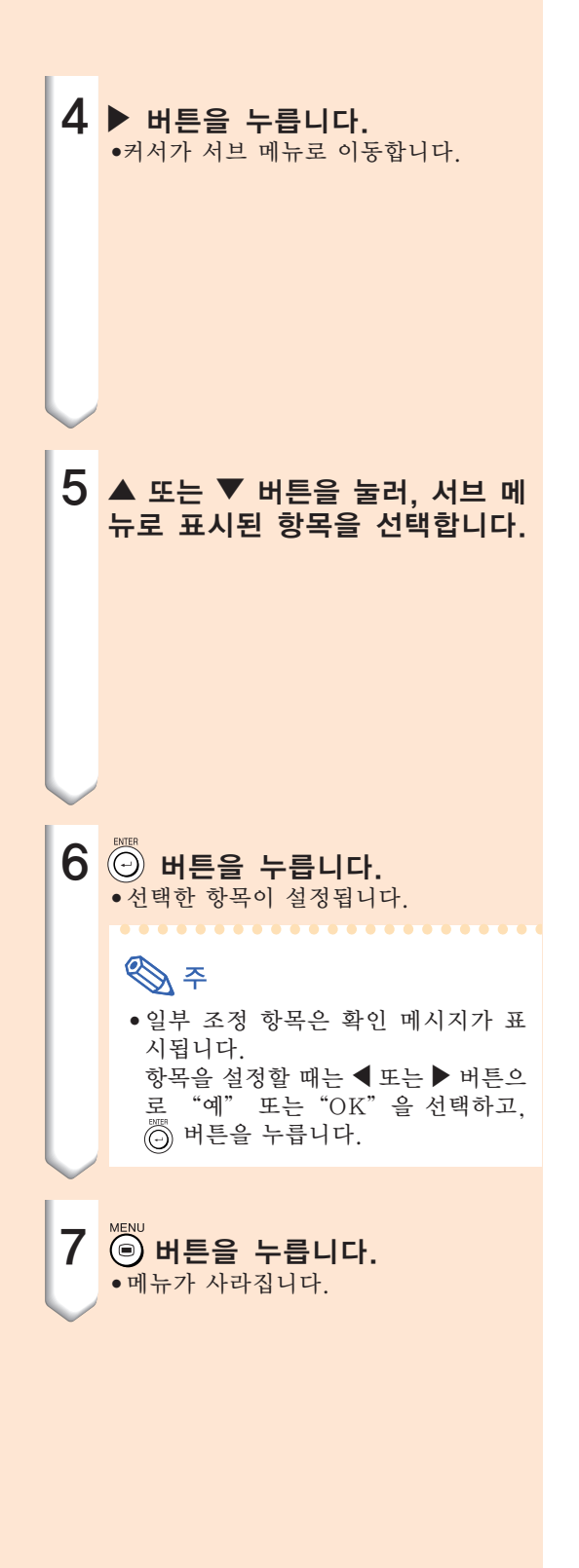

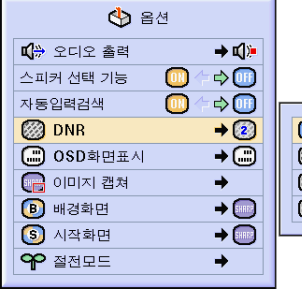

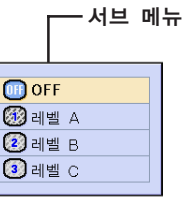

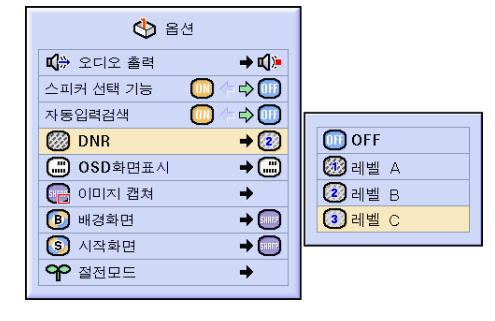

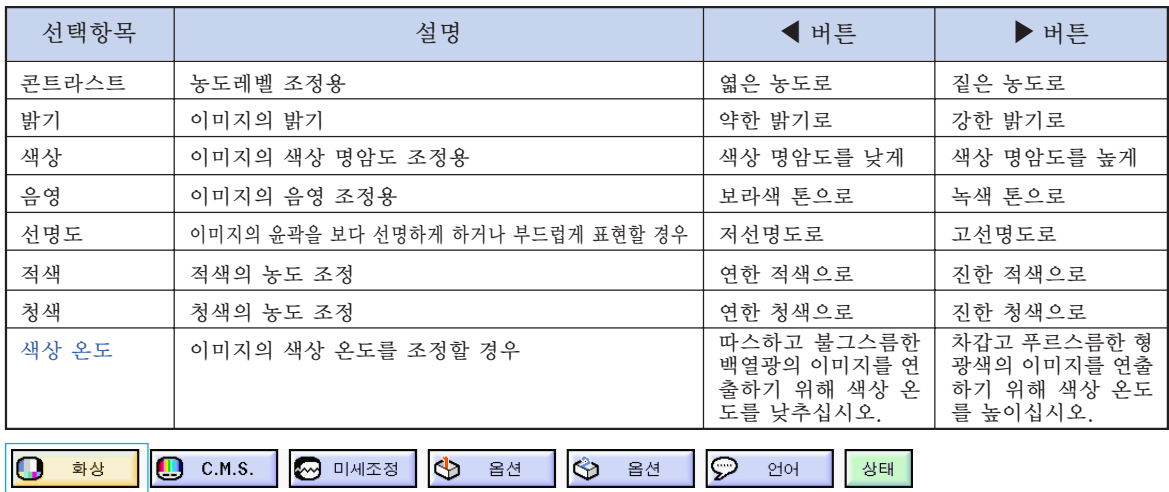

#### 프로젝터의 화상을 다음과 같은 화상 설정을 통해 원하는 화상으로 조정할 수 있습니다.

#### 이미지 선택 조정

메뉴화면상에서 "화상"메뉴를 조절합니다. ➝ 메뉴화면을 조작하시려면, [42에서 45페](#page-45-0)이지를 참조하십시오.

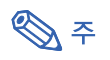

- 입력 1 또는 2이 선택되고 "신호종류"가 "RGB"로 되어 있을 때는, "색상", "음 영", "선명도"가 표시되지 않습니다.
- 화상 조정 내용은 각 입력 모드별로 따로따 로 저장됩니다.
- 입력 1 또는 2에서의 신호 타입이 콤포넌트로 설 정되었을 때, "선명도"는 480I, 480P, 540P, 580I, 580P, 720P, 1035I 또는 1080I 신호가 접속되어 있을 경우 조절할 수 있습니다.
- 모든 설정항목을 초기화하고자 할 때는 "초 기화"를 선택하고 버튼을 누르십시오.
- ∑ "적색", "청색" 그리고 "색상 온도" 는 C.M.S.메뉴가 "sRGB"로 설정된 경 우에는 조절할 수 없습니다.

#### 신호종류의 선택

이 기능은 INPUT 1 또는 2단자에 접속한 외부 기기의 입력신호 종류에 맞추어 RGB 또는 콤포 넌트 신호를 선택할 수 있도록 합니다.

메뉴화면의 "화상"메뉴에서 "신호종류"를 선택합니다. ➝ 메뉴화면을 조작하시려면, [42에서 45페](#page-45-0)이지를 참조하십시오.

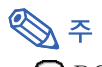

- $\bullet$   $\blacksquare$  RGB RGB 신호를 받을 때 설정합니다. • ◙ 콤포넌트 신호
- 콤포넌트 신호를 받을 때 설정하며.

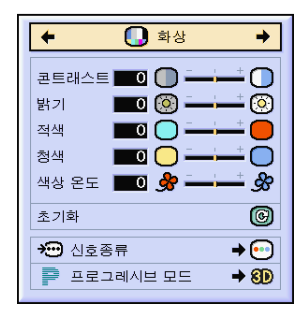

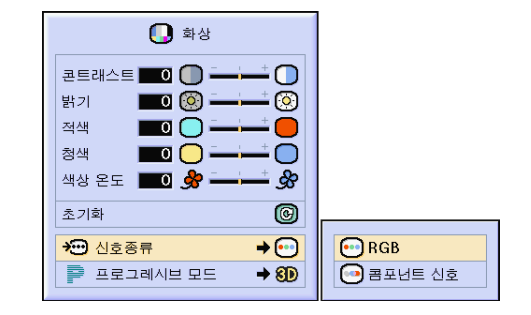

### [프로그레시브 모드](#page-102-0)

이 기능은 비디오 신호의 프로그레시브 모드를 선택할 수 있도록 합니다. 최적의 프로그레시브 모드를 사용하면 비디오 이미지를 더욱 부드럽 게 나타낼 수 있습니다.

메뉴화면의 "화상"메뉴에서 "프로그레 시브 모드"를 선택합니다.  $\rightarrow$  메뉴화면을 조작하시려면, [42에서 45](#page-45-0) 페이지를 참조하십시오.

**DF** 

- 2D 2D 프로그레시브 이 기능은 스포츠나 액션 영화처럼 화면의 움직임이 빠른 영상을 보여주는 데 유용합 니다. 표시된 프레임 안에서 이미지를 최적 화하는 모드입니다.
- 8D 3D프로그레시브 이 기능은 드라마나 다큐멘터리처럼 화면 의 움직임이 비교적 느린 영상을 선명하게 보여주는 데 유용합니다. 전후 프레임 수의 움직임을 예측하여 이미 지를 최적화하는 모드입니다.
- ◎ 필름모드 필름 소스의 이미지를 깨끗하게 재생합니 다. 3-2 풀다운 방식 (NTSC와 PAL60Hz), 또는 2-2 풀다운 방식(PAL50Hz와 SECAM) 의 필름을 프로그레시브 모드로 변환시켜 최적의 이미지를 보여줍니다.
	- \* 필름 소스는 본래 24프레임/초로 엔코딩 된 이미지를 디지털 비디오로 기록한 것 입니다. 본 프로젝터는 필름 소스를 NTSC 와 PAL60Hz 인 경우 60프레임/초로, PAL50Hz와 SECAM의 경우에는 50프 레임/초로 변환시켜 고화질의 영상으로 재 생합니다.
- 프로그레시브 입력을 사용할 때, 이러한 입 력은 직접 표시됩니다. 2D프로그레시브, 3D프로그레시브와 필름 모드가 선택될 수 없습니다. 이러한 모드는 1080I와 다른 인 터레이스 신호에서 선택될 수 있습니다.
- NTSC 또는 PAL60Hz에서는, 비록 3D프 로그레시브 모드가 설정되어 있어도, 필름 소스가 입력되면 3-2 풀다운 방식이 자동 적으로 유효하게 됩니다.
- PAL50Hz 또는 SECAM에서는 필름소스 가 입력되면 2-2 풀다운 방식이 필름모드 에서만 유효하게 됩니다.

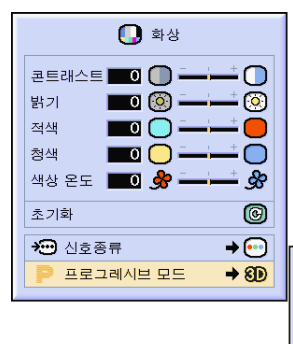

20 2D 프로그레시브 80 3D프로그레시브  $\circledcirc$  필름 모드

### <span id="page-51-0"></span>컴퓨터의 화면조정

화면 일부에서 수직의 스트라이프나 깜빡임과 같은 장애가 발생하면 미세조정 기능을 사용하십 시오.

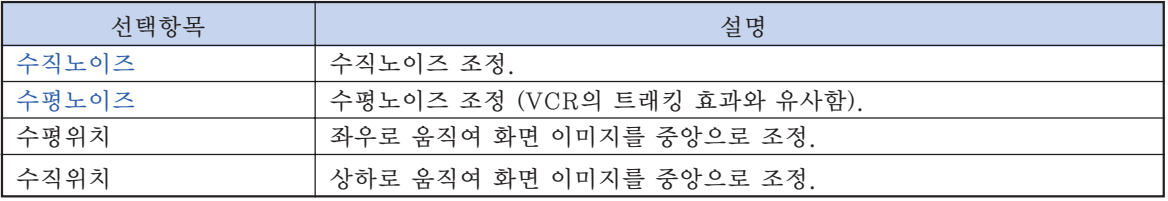

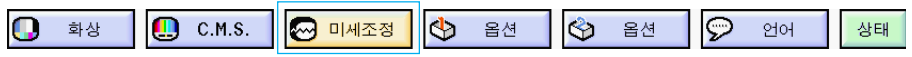

### 자동화상조정이 OFF로 되어 있을 때

["자동화상조정"](#page-102-0)이 "OFF"로 되어 있을 때, 타일링이나 수직의 스트라이프 등의 패턴을 투 사하게 되면, 화면에서 깜빡임이나 세로줄 무늬 와 같은 간섭이 발생하게 됩니다. 이러한 경우, .<br>최적의 컴퓨터 이미지를 실현하기 위해 "수직<br>노이즈", "수평노이즈", "수평위치", "수 노이즈", "수평노이즈", "수평위치", "수 직위치" 등을 조정하십시오.

"미세조정"메뉴에서 "수직노이즈", "수평노이즈", "수평위치" 또는 "수 직위치"를 선택하십시오.  $\rightarrow$  메뉴화면을 조작하시려면, [42에서 45](#page-45-0) 페이지를 참조하십시오.

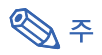

∑ 컴퓨터의 화면은 버튼을 사용하면 간 단히 조정할 수 있습니다. 자세한 내용은 [50](#page-53-0)페이지를 참조하십시오.

### 조정한 설정 내용의 저장

본 프로젝터는 다양한 컴퓨터와 함께 사용할 수 있도록 조정한 설정 내용을 최대 7가지 패턴으 로 따로 저장할 수 있습니다.

메뉴화면의 "미세조정"메뉴에서 "설정 보존"를 선택합니다.  $\rightarrow$  메뉴화면을 조작하시려면, [42에서 45](#page-45-0) 페이지를 참조하십시오.

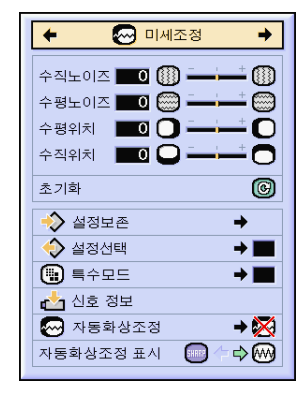

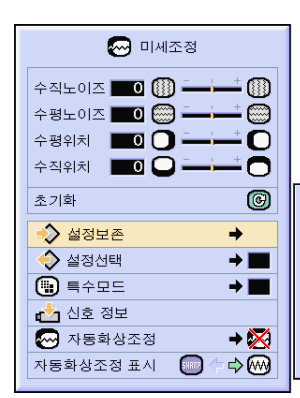

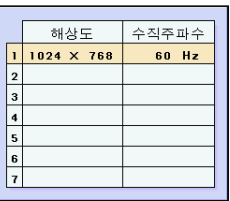

#### 조정한 설정 내용의 선택 프로젝터 안에 저장된 화면조정의 설정 내용을 간편하게 호출할 수 있습니다.

메뉴화면의 "미세조정"메뉴에서 "설정 선택"를 선택합니다. ➝ 메뉴화면을 조작하시려면, [42에서 45](#page-45-0) 페이지를 참조하십시오.

### **DF**

- 메모리 위치가 설정되지 않으면 해상도와 주파수에 관한 설정내용이 표시되지 않습 니다.
- "설정선택"으로 저장된 조정 설정을 선 택할 경우, 저장된 조정내용으로 프로젝터 를 설정할 수 있습니다.

#### 특수모드 설정

일반적으로 입력신호 종류가 감지되면, 적절한 해상도 모드가 자동적으로 선택됩니다. 그러나, 일부 신호에 대해"미세조정"메뉴 화면의"특 수모드"에서, 최적의 해상도 모드는 컴퓨터 디 스플레이 모드와 일치되도록 선택해야 합니다.

메뉴화면의 "미세조정"메뉴에서 "특수 모드"를 선택합니다.  $\rightarrow$  메뉴화면을 조작하시려면, [42에서 45](#page-45-0)

페이지를 참조하십시오.

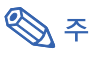

- 컴퓨터 화면에 1줄 간격으로 반복되는 패턴 (수평 스트라이프)을 나타내는 일은 삼가해 주십시오.(깜빡거림이 발생하여 이미지 보 기가 어려워집니다.)
- ●DVD 플레이어나 디지털 비디오가 접속되 어 있을 때는 입력 신호로서 480P를 선택 하십시오.
- ●현재 선택되어 있는 입력신호의 정보를 확<br>- 이할 경우 "입력신호 확인"의 하단부를 ' <sub>"입</sub>력시호 확인" 의 하다부를 참고하시기 바랍니다.

#### 입력신호 확인

이 기능은 현재의 입력신호 정보를 확인하는 데 사용합니다.

메뉴화면의 "미세조정"메뉴에서 "신호 정보"를 선택합니다.  $\rightarrow$  메뉴화면을 조작하시려면, [42에서 45](#page-45-0) 페이지를 참조하십시오.

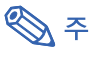

● 프로젝터는 DVD 플레이어나 디지털 비디 오 같은 AV기기에서 유효한 스캔 라인 수 를 표시합니다.

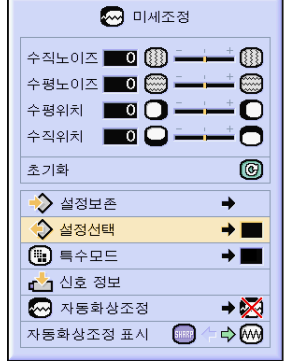

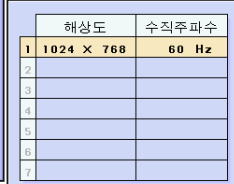

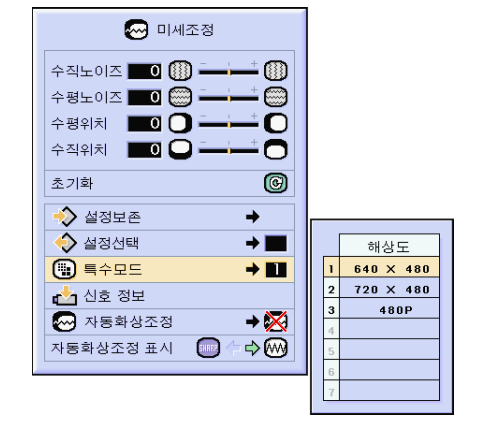

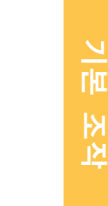

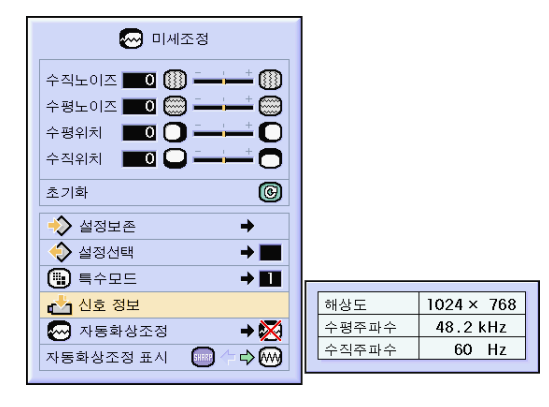

### <span id="page-53-0"></span>자동화상조정

컴퓨터의 화면을 자동적으로 조정하는 데 사용 됩니다.

메뉴화면의 "미세조정"메뉴에서 "자동 화상조정"를 선택합니다.  $\rightarrow$  메뉴화면을 조작하시려면, [42에서 45](#page-45-0) 페이지를 참조하십시오.

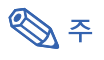

 $\mathscr{P}$  일반"또는  $\mathscr{P}$  하이 스피드"를 설정 할 경우:

● 자동화상조정은 프로젝터가 컴퓨터에 접속 되어 있을 때 전원을 켜거나 입력선택을 변 경할 때마다 자동적으로 실행됩니다.

#### 수동으로 조정해야 할 경우:

- 자동화상조정으로 최적의 이미지를 실현하 기 어려울 때. [48](#page-51-0)페이지를 참조하십시오.
- 자동화상조정은 프로젝터에 접속된 컴퓨터 의 화면에 따라, 조정이 완료되기까지 다소 시간이 걸리는 경우가 있습니다.
- "자동화상조정" 이 "OFF" 또는 "하이 스 피드"로 설정되어 있을 때 (@)를 누르면, "하이 스피드"모드에서 자동화상조정을 실행합니다. 1분 이내에 다시 한 번 누르면 "일반"모드에서 자동화상조정을 실행하 게 됩니다.

### 자동화상조정시의 화면표시 기능 자동화상조정을 실행하는 동안에 표시되는 화면 을 설정하는 데 사용됩니다. 메뉴화면의 "미세조정"메뉴에서 "자동 화상조정 표시"를 선택합니다.  $\rightarrow$  메뉴화면을 조작하시려면, [42에서 45](#page-45-0) 페이지를 참조하십시오. ֍ ∻

- **:...... 배경이미지로 설정되어 있는 이미** 지가 투영됩니다.
- ●▒ ..... 조정 중인 컴퓨터 화면이 표시됩니 다.

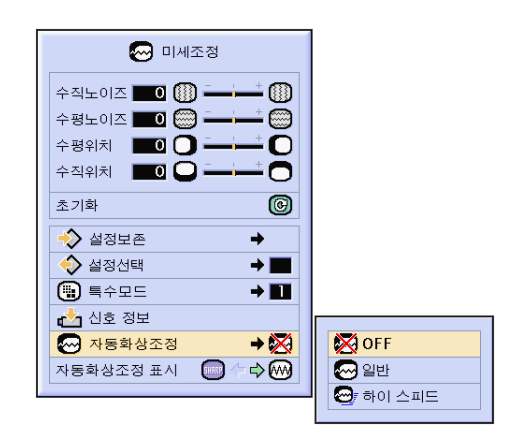

#### 자동화상조정 중의 스크린 표시

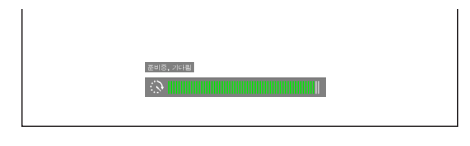

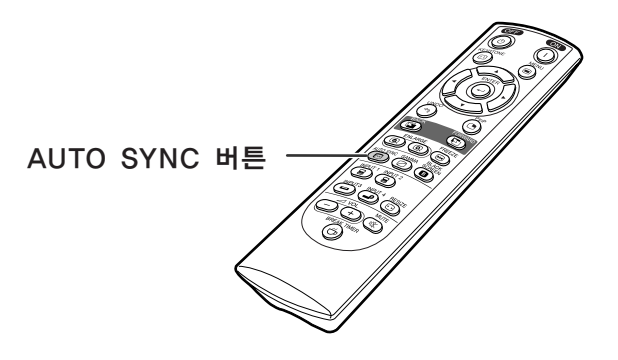

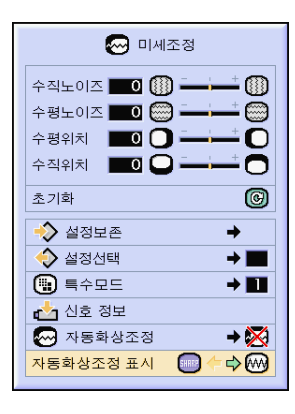

# 간편 기능 사용법

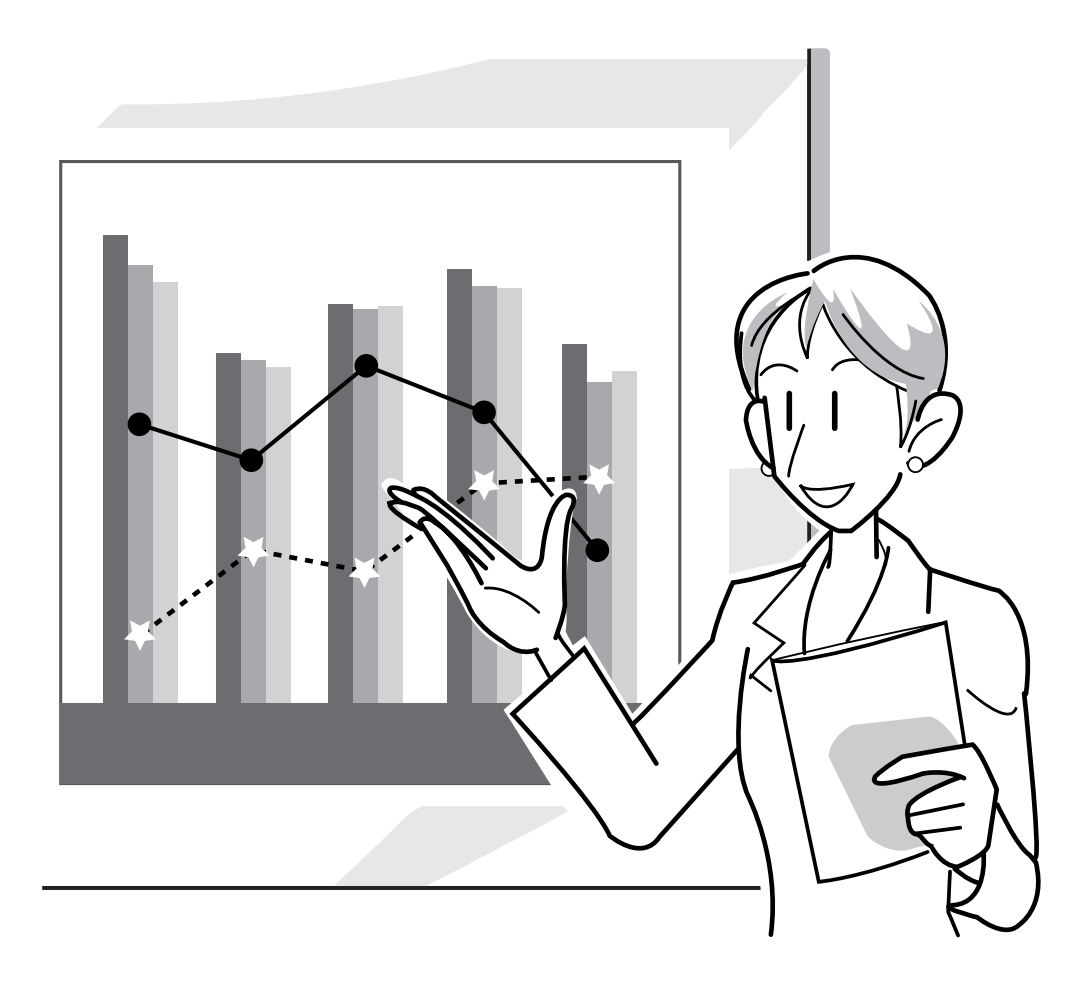

### 화상표시 모드의 선택

기능은 입력 이미지를 향상시키기 위해 화상표시 모드를 수정하거나 유저선택을 할 수 있도록 합 니다. 입력신호의 영상 종류에 따라"일반","최대화면","실화면","테두리","스트레치" 또는"스마트 스트레치"이미지를 선택할 수 있습니다.

### 다른 입력신호를 사용하여 화 상표시를 전환하는 방법

#### **RESIZE**  $\circledcirc$  버튼을 누릅니다.

●  $\overline{CD}$  버튼을 누를 때마다 화면은 52외 [53](#page-56-0)페 이지에 나타낸 바와 같이 변경됩니다.

#### ■ 알아두기

- 실화면 모드에서는 영상을 본래의 해상도 로 표시하기 때문에 확대되지 않습니다.
- 표준이미지로 되돌아가려면 화면상에 ["화](#page-102-0) [면조정"](#page-102-0)이 표시되어 있을 때, "% 버튼을 누르십시오.

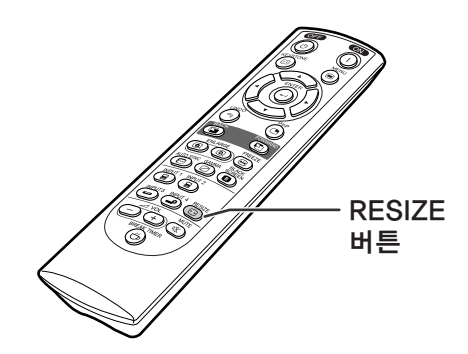

#### 화상표시모드의 스크린 표시

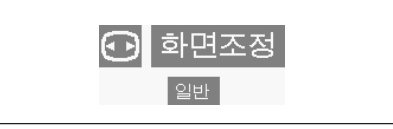

#### 컴퓨터

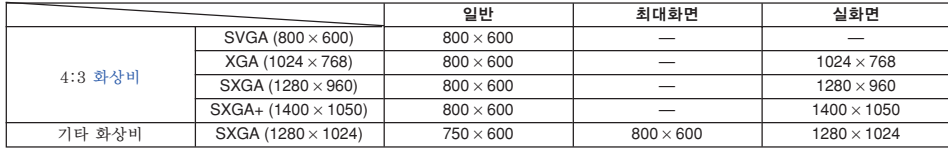

● SVGA(800×600) 신호가 입력되면 "일반"으로 고정됩니다.

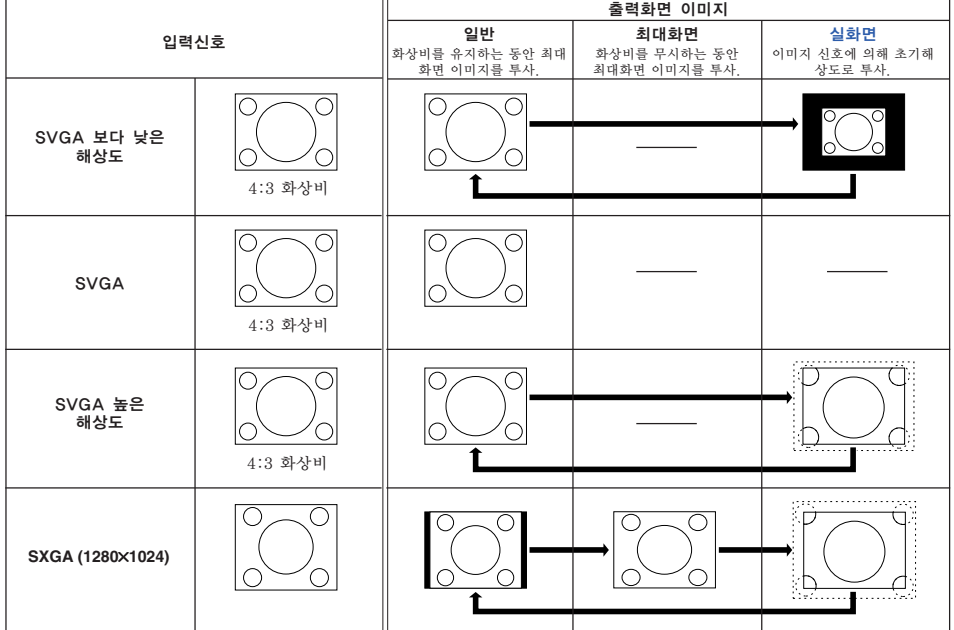

#### <span id="page-56-0"></span>비디오

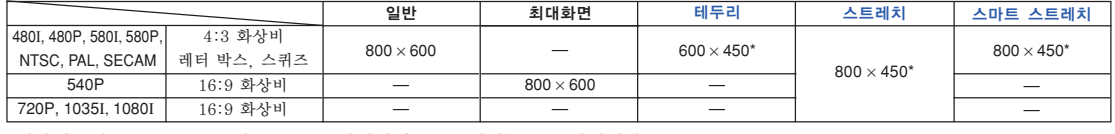

●영상신호가 720P, 1035I나 1080I로 입력되면 "스트레치" 로 고정됩니다.

\* 이렇게 입력된 이미지에서는 디지털 이동 기능을 사용할 수 있습니다.

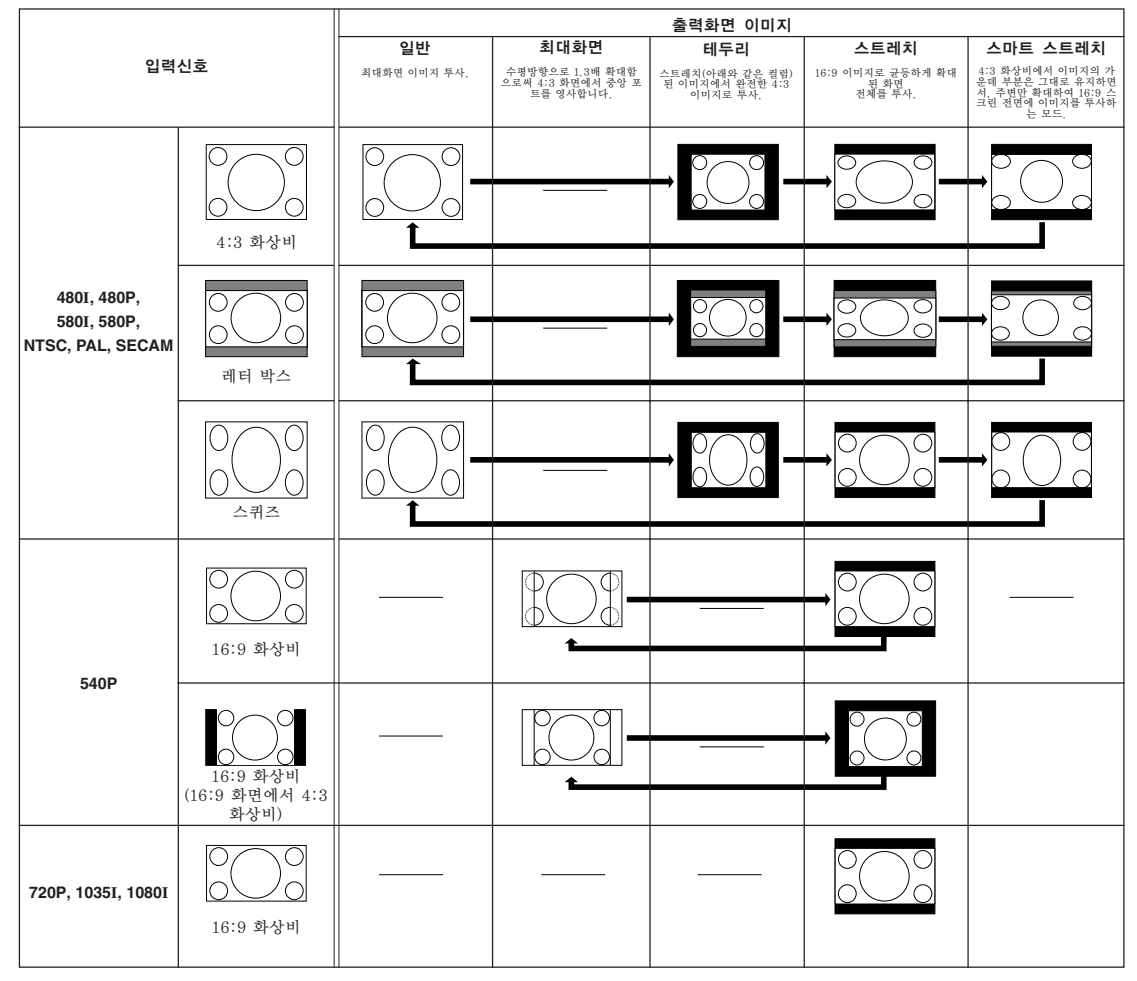

### 정지화면의 표시

이 기능을 사용하면, 작동 중인 동화상 화면을 바로 정지화면 수 있습니다. 청중에게 보다 오랫 동안 화면에 대해 설명하기 위해 컴퓨터 또는 비디오의 화면을 정지시키고자 할 때 유용합니다.

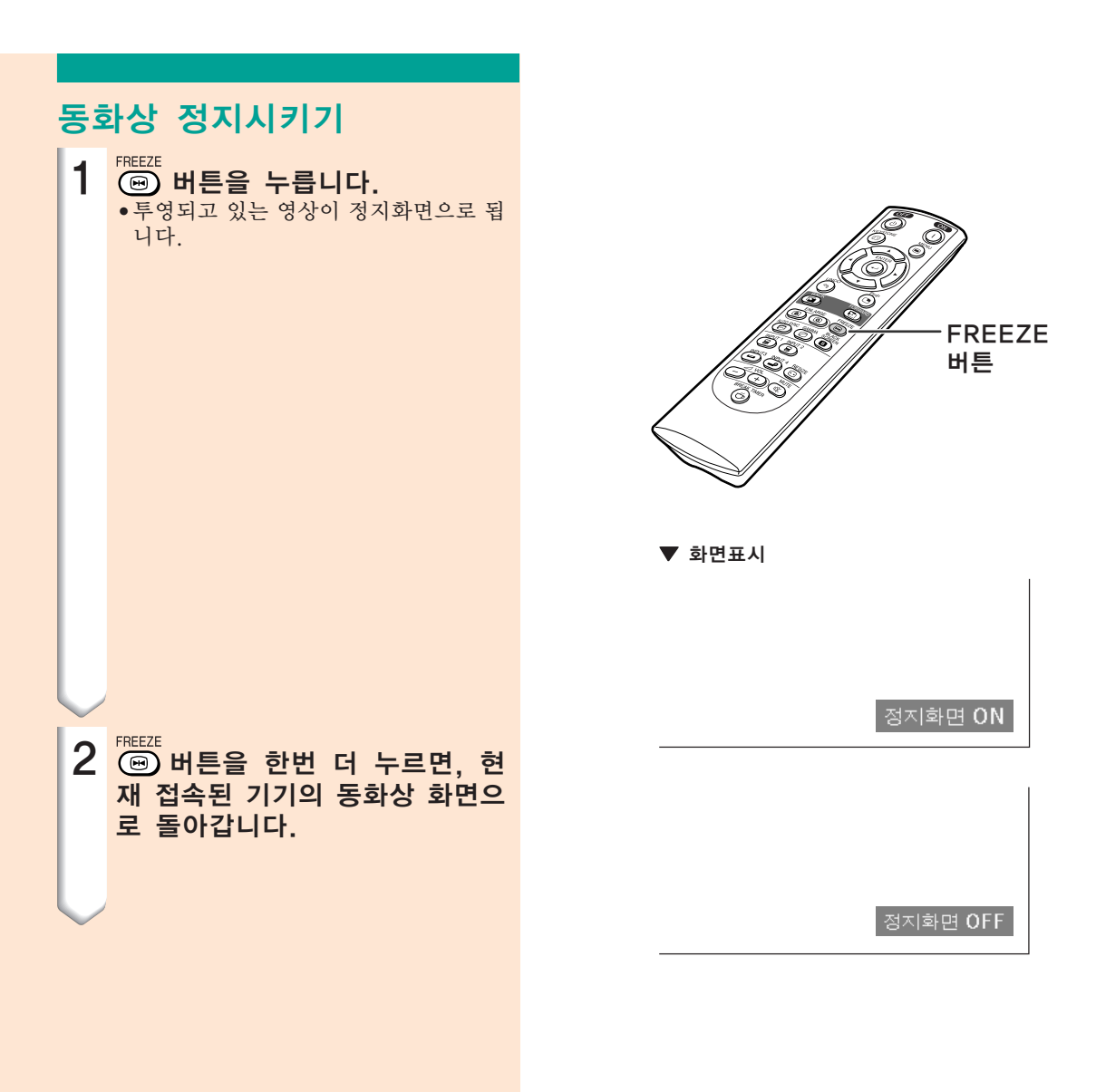

### 이미지의 특정 부분 확대

이 기능을 사용하면, 투영된 이미지의 특정 부분을 확대시킬 수 있습니다. 화면 일부를 자세하 게 표시하고자 할 때 유용합니다.

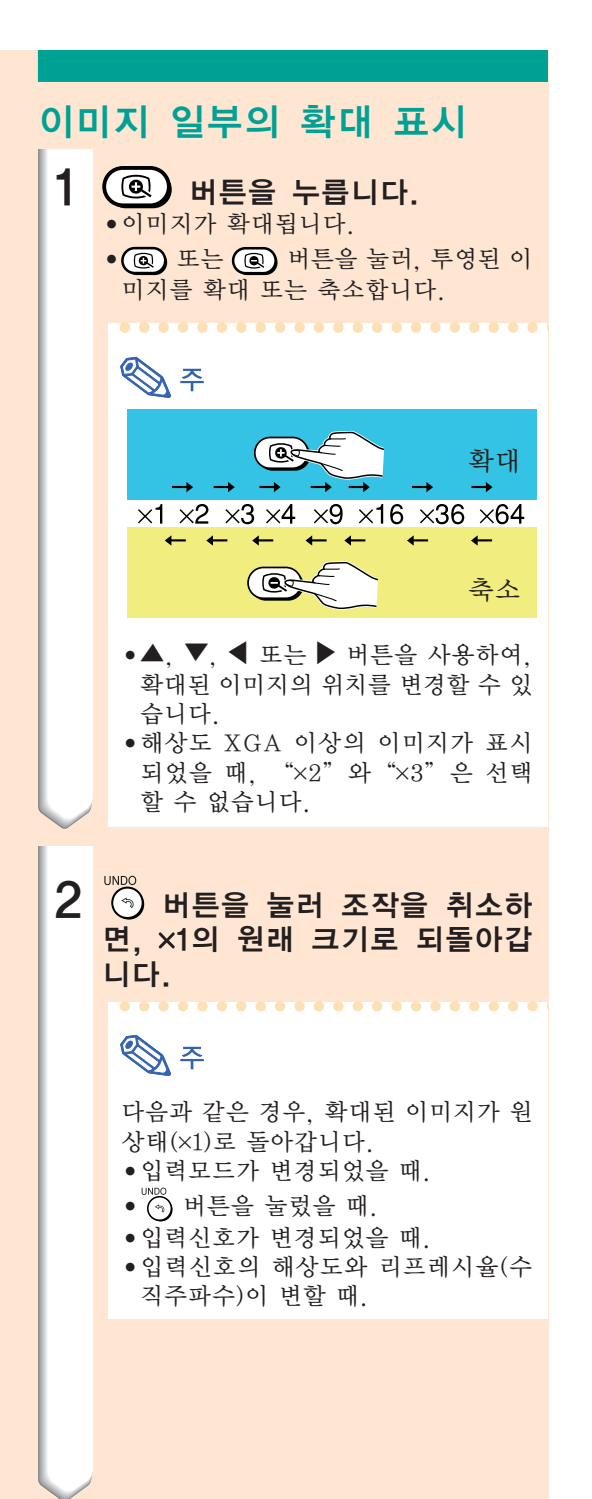

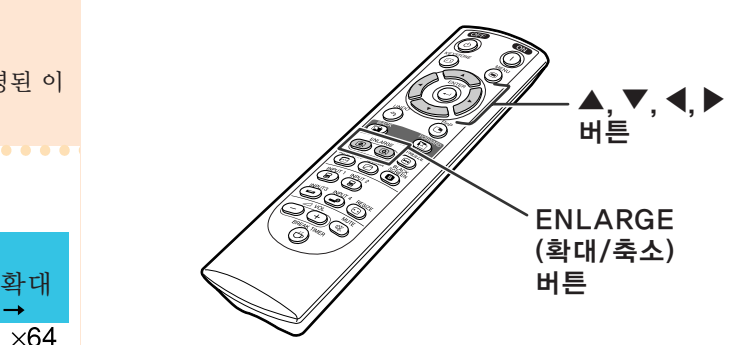

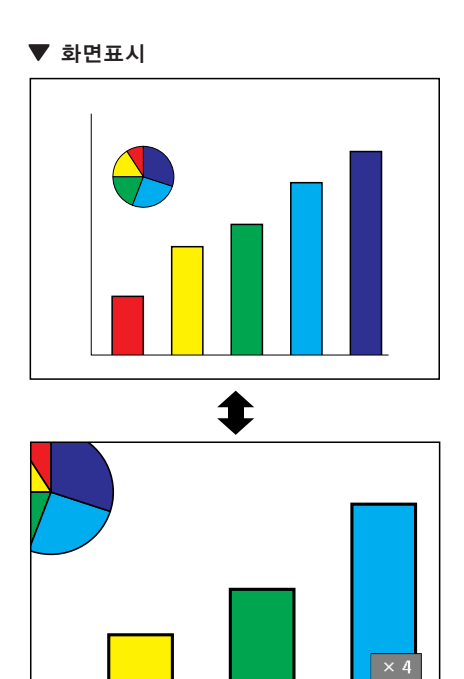

 $\overline{\mathsf{O}}$ 

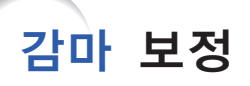

감마는 화질을 향상시키는 기능으로, 실내가 밝은 곳에서도 밝기를 변화시키지 않고 이미지의 어 두운 부분을 밝게 하여 고품질의 이미지를 제공합니다.

영화나 콘서트와 같이 어두운 장면이 많이 나오는 영상 또는 밝은 실내에서 이미지를 표현할 때, 이 기능을 사용하면 어두운 장면을 보다 보기 쉽게 하여 인상적인 이미지를 연출합니다.

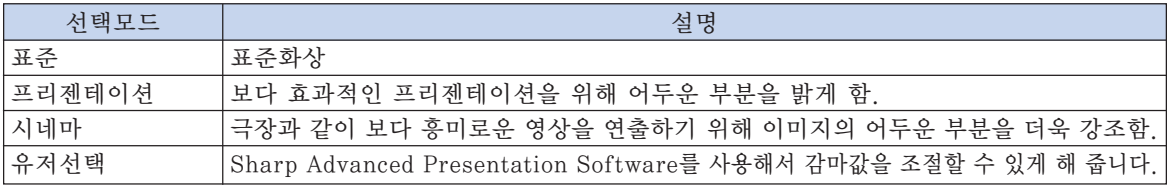

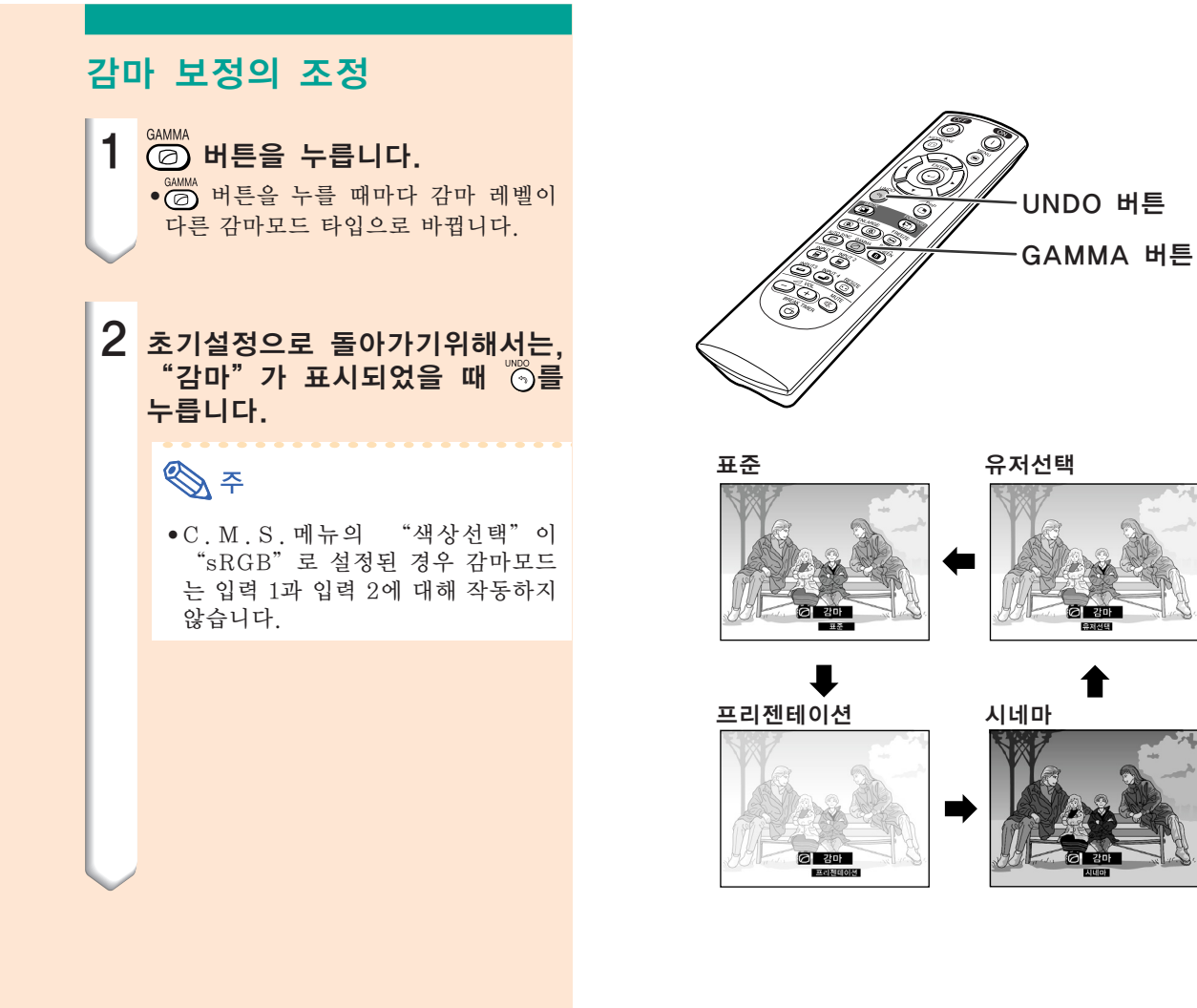

## 2개의 화상표시[\(PIP 기능\)](#page-102-0)

PIP 기능은 동일 화면에 2개의 화상을 동시에 표시하는 것입니다. INPUT 3 또는 INPUT 4로 입력된 이미지 위에 INPUT 1 또는 2으로부터 입력된 이미지를 오버랩하여 표시합니다.

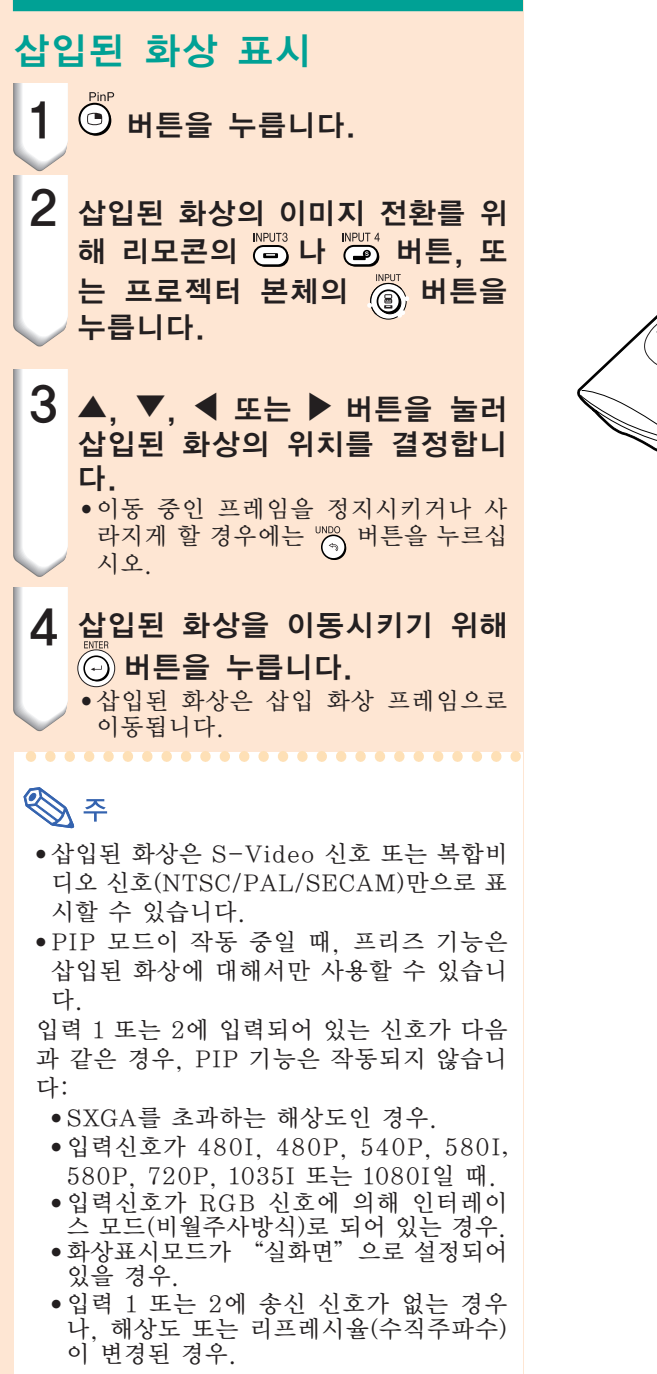

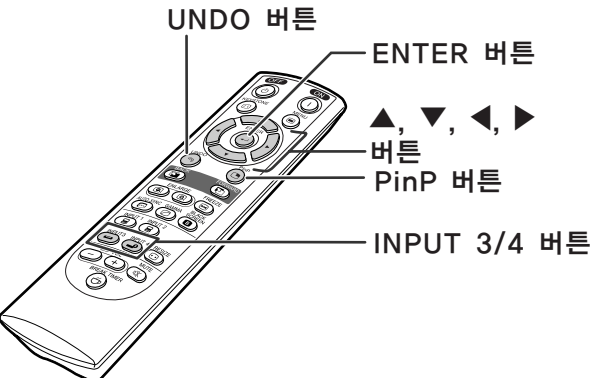

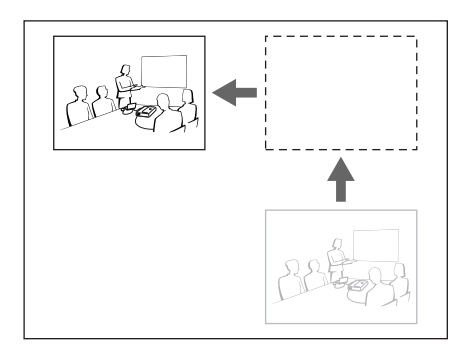

블랙스크린 기능

이 기능은 블랙스크린을 표시하는 데에 사용될 수 있습니다.

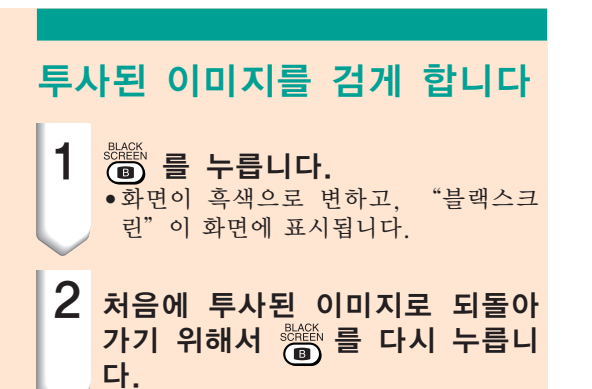

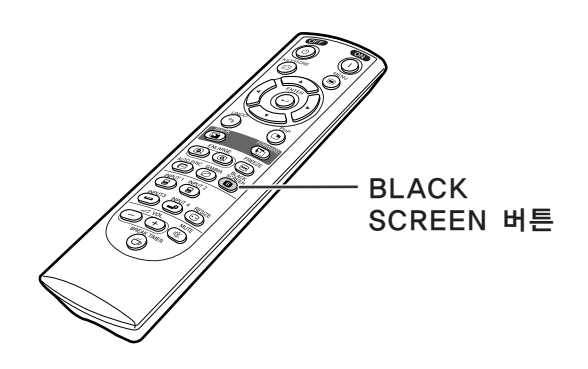

▼ 투사된 이미지

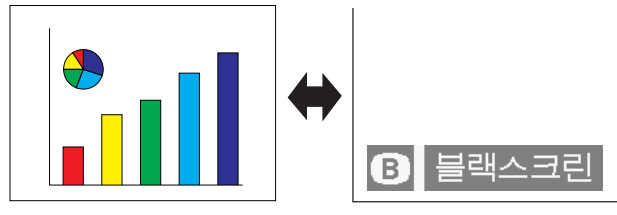

### 브레이크타임(휴식시간) 표시

이 기능은 회의 중 남은 휴식시간을 표시하는 데에 사용할 수 있습니다.

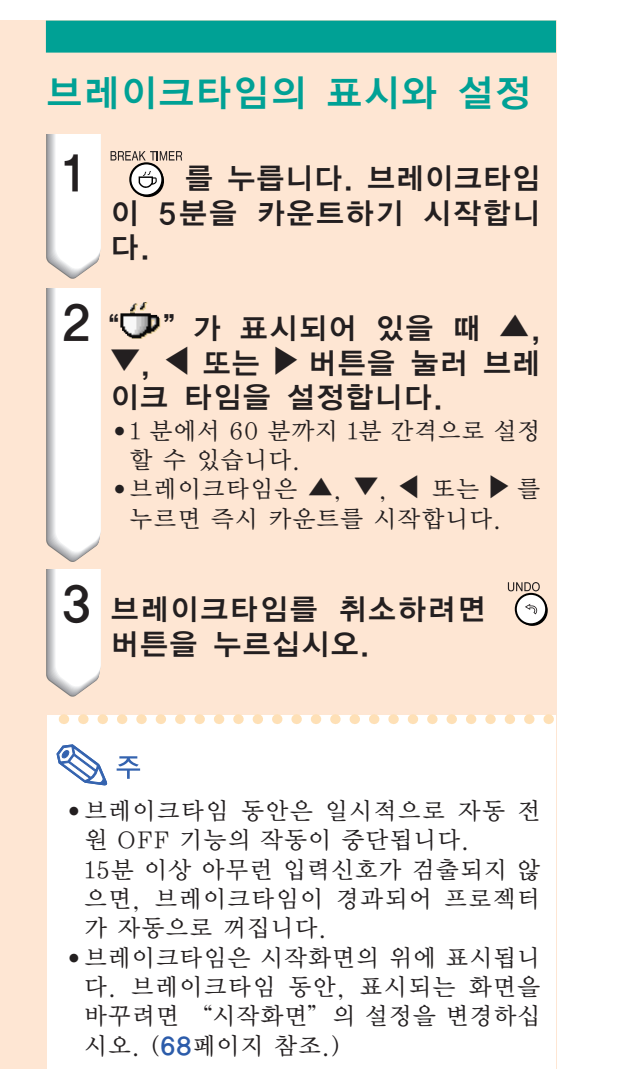

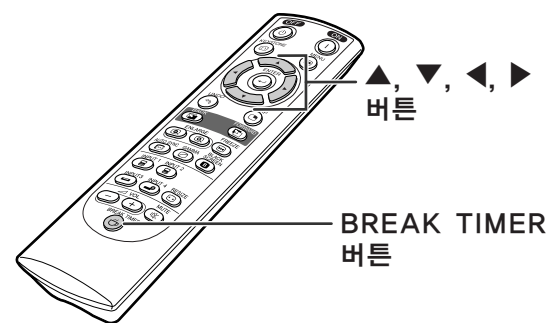

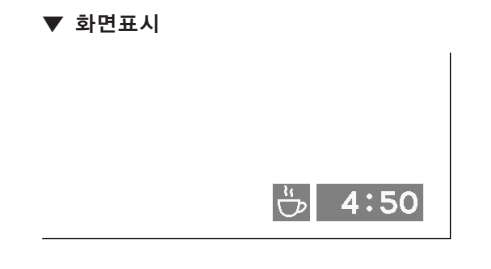

## [컬러 매니지먼트 시스템\(C.M.S.\)](#page-102-0)

이 기능으로 여섯 개의 색상(R: 적색, Y: 황색, G: 녹색, C: 시안, B: 청색, M: 마젠타)의 표시 특성을 조절할 수 있습니다.

 $\bigcirc$  C.M.S. **3** 미세조정  $\Theta$  $\bigcap$  화상 **৬** ৪৬ <2 84 상태 언어

### 컬러 리프로덕션 모드 선택하 기

메뉴화면의 "C.M.S."메뉴에서 "색상 선택"를 선택합니다. ➝ 메뉴화면을 조작하시려면, [42에서 45](#page-45-0) 페이지를 참조하십시오.

### **<br />**

- sRGB 기능에 대한 추가정보에 대해서는 http://www.srgb.com/를 방문해 주십시 오.
- ∑ "화상"메뉴에서 "콤포넌트"가 "신호 타입"으로 선택되어 있으면, C.M.S.메뉴 에서"색상선택"으로 "sRGB'를 선택할 수 없습니다.
- "sRGB" 가 선택된 경우;
	- 감마보정을 설정할 수 없습니다.
	- "화상" 에서 "적색", "청색" 또는 "색 상온도"를 조절할 수 없습니다.
- "색상선택"으로 "표준" 또는 "sRGB" 를 선택한 경우 다른 항목(예, 타깃)을 선택 할 수 없습니다.

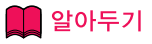

● "[sRGB"](#page-102-0) 를 선택한 경우, 영사된 이미지 가 어두워질 수 있습니다; 그러나 이것은 오작동이 아닙니다.

### 타깃 색상 선택하기

메뉴화면의 "C.M.S."메뉴에서 "타 깃"를 선택합니다.  $\rightarrow$  메뉴화면을 조작하시려면, [42에서 45](#page-45-0) 페이지를 참조하십시오.

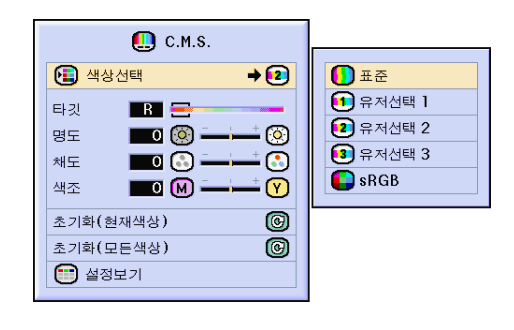

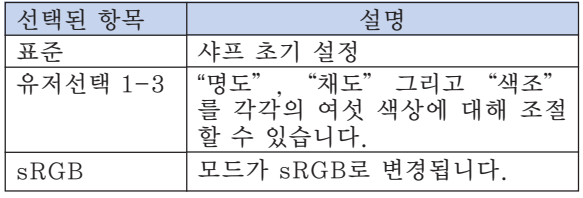

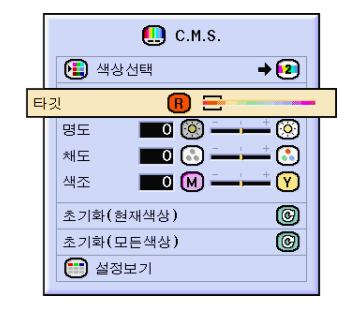

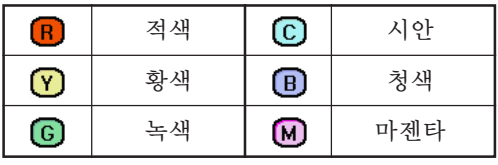

### 타깃 색상의 밝기 설정하기

메뉴화면의 "C.M.S."메뉴에서 "명 도"를 선택합니다.  $\rightarrow$  메뉴화면을 조작하시려면, [42에서 45](#page-45-0) 페이지를 참조하십시오.

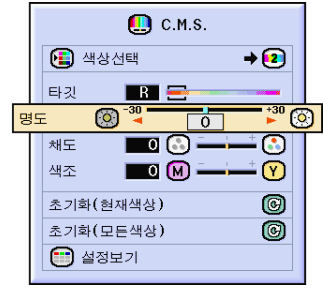

### 타깃 색상의 채도값 설정하기

메뉴화면의 "C.M.S."메뉴에서 "채 도"를 선택합니다.  $\rightarrow$  메뉴화면을 조작하시려면, [42에서 45](#page-45-0) 페이지를 참조하십시오.

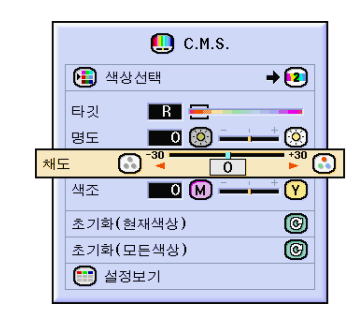

### 타깃 색상의 색조 설정하기

메뉴화면의 "C.M.S."메뉴에서 "색 조"를 선택합니다.  $\rightarrow$  메뉴화면을 조작하시려면, [42에서 45](#page-45-0) 페이지를 참조하십시오.

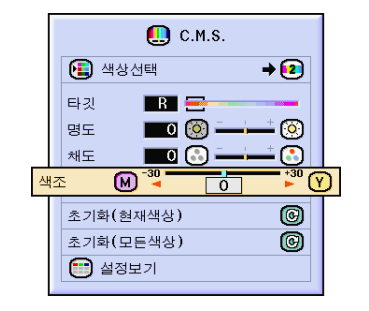

### 사용자정의 색상 설정을 재설 정하기

메뉴화면의 "C.M.S."메뉴에서 "재설 정(현재색상)"또는"재설정(모든색상)" 를 선택합니다.  $\rightarrow$  메뉴화면을 조작하시려면, [42에서 45](#page-45-0) 페이지를 참조하십시오.

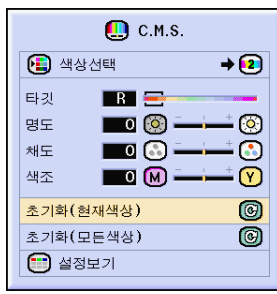

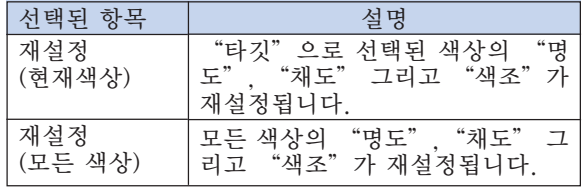

### 모든 색상 설정의 개요

메뉴화면의 "C.M.S."메뉴에서 "설정 보기"를 선택합니다.  $\rightarrow$  메뉴화면을 조작하시려면, [42에서 45](#page-45-0) 페이지를 참조하십시오.

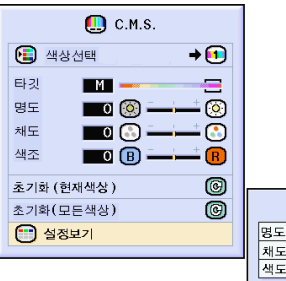

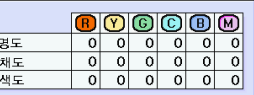

### 오디오 출력 타입 설정하기

이 기능은 오디오 출력 타입을 설정하게 해 줍니다.

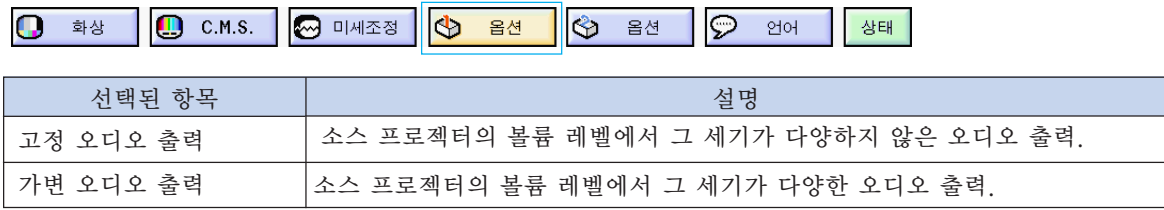

### 오디오 출력 타입 설정하기

메뉴화면의 "옵션 (1)"메뉴에서 "오디 오 출력"를 선택합니다.  $\rightarrow$  메뉴화면을 조작하시려면, [42에서 45](#page-45-0) 페이지를 참조하십시오.

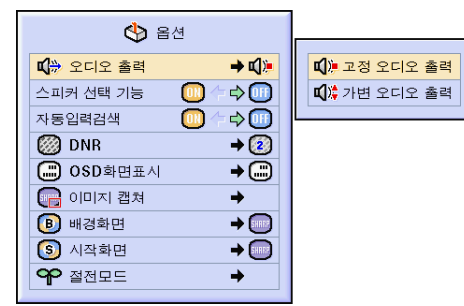

### 내부 스피커 켜짐/꺼짐 설정하기

이 기능으로 내부 스피커를 켜짐/꺼짐으로 설정할 수 있습니다.

### 내부 스피커 켜짐/꺼짐 설정 하기

메뉴화면의 "옵션 (1)"메뉴에서 "스피 커 선택 기능"를 선택합니다.  $\rightarrow$  메뉴화면을 조작하시려면, [42에서 45](#page-45-0) 페이지를 참조하십시오.

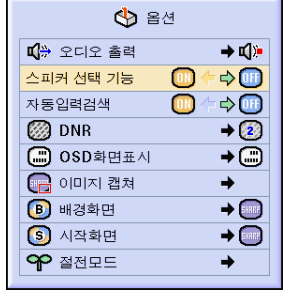

### <span id="page-67-0"></span>자동입력검색 기능

프로젝터에 전원을 넣을 때나 INPUT 버튼을 누를 때, 신호가 입력되어 있는 입력모드를 자동 으로 검색하여 해당 입력모드로 전환시키는 기능입니다.

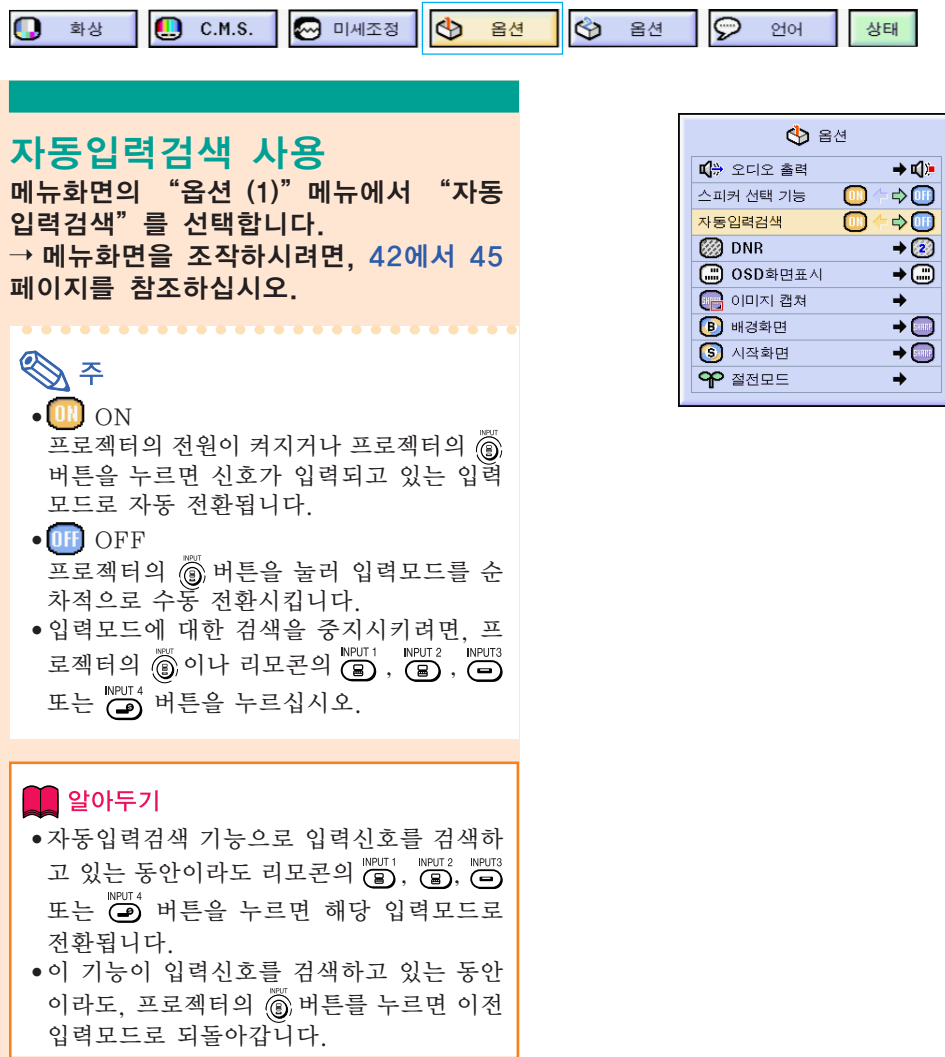

### <span id="page-68-0"></span>비디오 디지털 노이즈 감소(DNR) 시스템

디지털 노이즈 감소(DNR)을 사용하면, 미세한 점들의 깜빡거림이나 크로스 컬러 노이즈를 감소 시켜 고품질의 이미지를 실현할 수 있습니다.

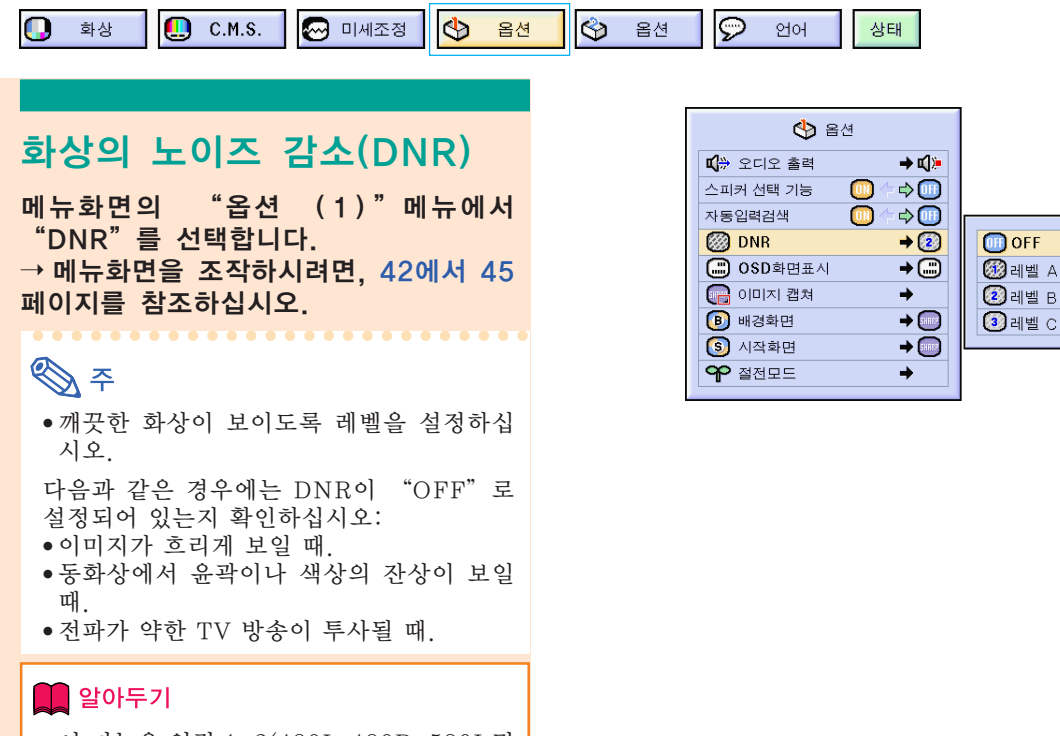

∑ 이 기능은 입력 1, 2(480I, 480P, 580I 및 580P신호)과 입력 3, 4(모든 신호)일 경우 에 사용할 수 있습니다.

### 화면표시의 설정

화면상의 메시지를 나타내거나 보이지 않도록 하는 기능입니다. 메뉴에서 "OSD화면표시"를 "◯ 레벨 A"또는 "◯ 레벨 B"로 설정하면, INPUT 버튼을 눌러도 입력모드(예를 들어, INPUT 1)의 화면표시가 보이지 않습니다.

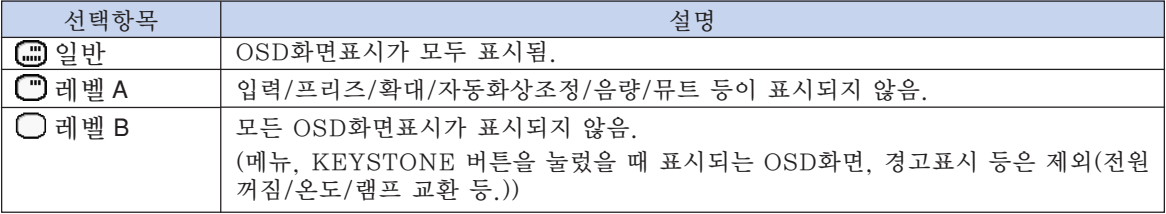

### 화면표시 끄기

메뉴화면의 "옵션 (1)"메뉴에서 "OSD 화면표시"를 선택합니다.  $\rightarrow$  메뉴화면을 조작하시려면, [42에서 45](#page-45-0) 페이지를 참조하십시오.

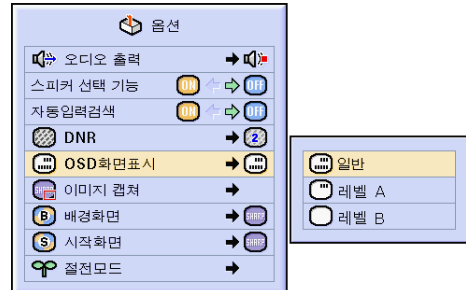

### 비디오 시스템 설정하기

비디오 시스템 모드는 공장 출하시 "자동"으로 설정되어 있습니다. 하지만 "자동"에서는 비 디오 신호 방식의 차이로 인하여 접속되어 있는 AV기기의 화면이 선명하지 않을 수도 있습니다. 이러한 경우, 적정한 비디오 신호 방식으로 전환시켜 주십시오.

o  $\bigcirc$  C.M.S.  $\Phi$  $\otimes$  $\Theta$ 화상 옵션 옵션 언어 상태

### 비디오 시스템 설정하기

메뉴화면의 "옵션 (1)"메뉴에서 "비디 오 시스템"를 선택합니다.  $\rightarrow$  메뉴화면을 조작하시려면, [42에서 45](#page-45-0) 페이지를 참조하십시오.

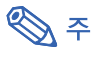

- 비디오 신호는 입력 3 또는 입력 4 모드에 서만 설정할 수 있습니다.
- "자동" 에서는 입력신호를 PAL-N 또는 PAL-M으로 입력하여도 PAL로 표시됩니 다.

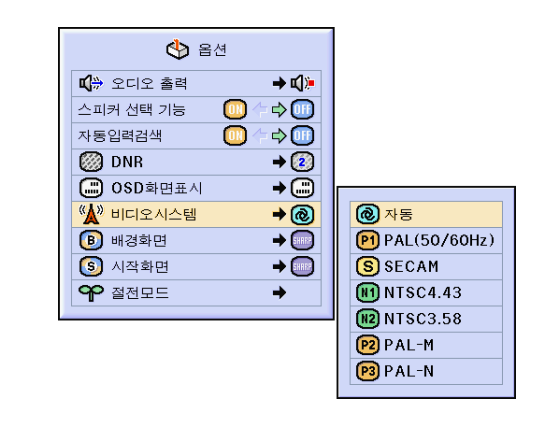

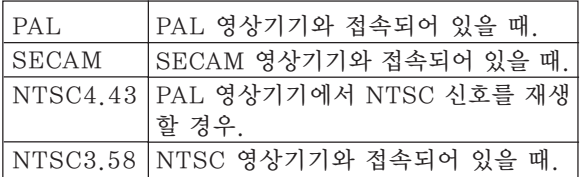

### 투사된 이미지의 저장

- ∑본 프로젝터는 투사된 이미지 (RGB 신호)를 캡쳐하여 수신되는 입력신호가 없을 때, 시작화면 이나 배경화면으로 설정할 수 있습니다.
- ●RGB 신호를 사용하는 입력의 이미지를 캡쳐할 수 있습니다.

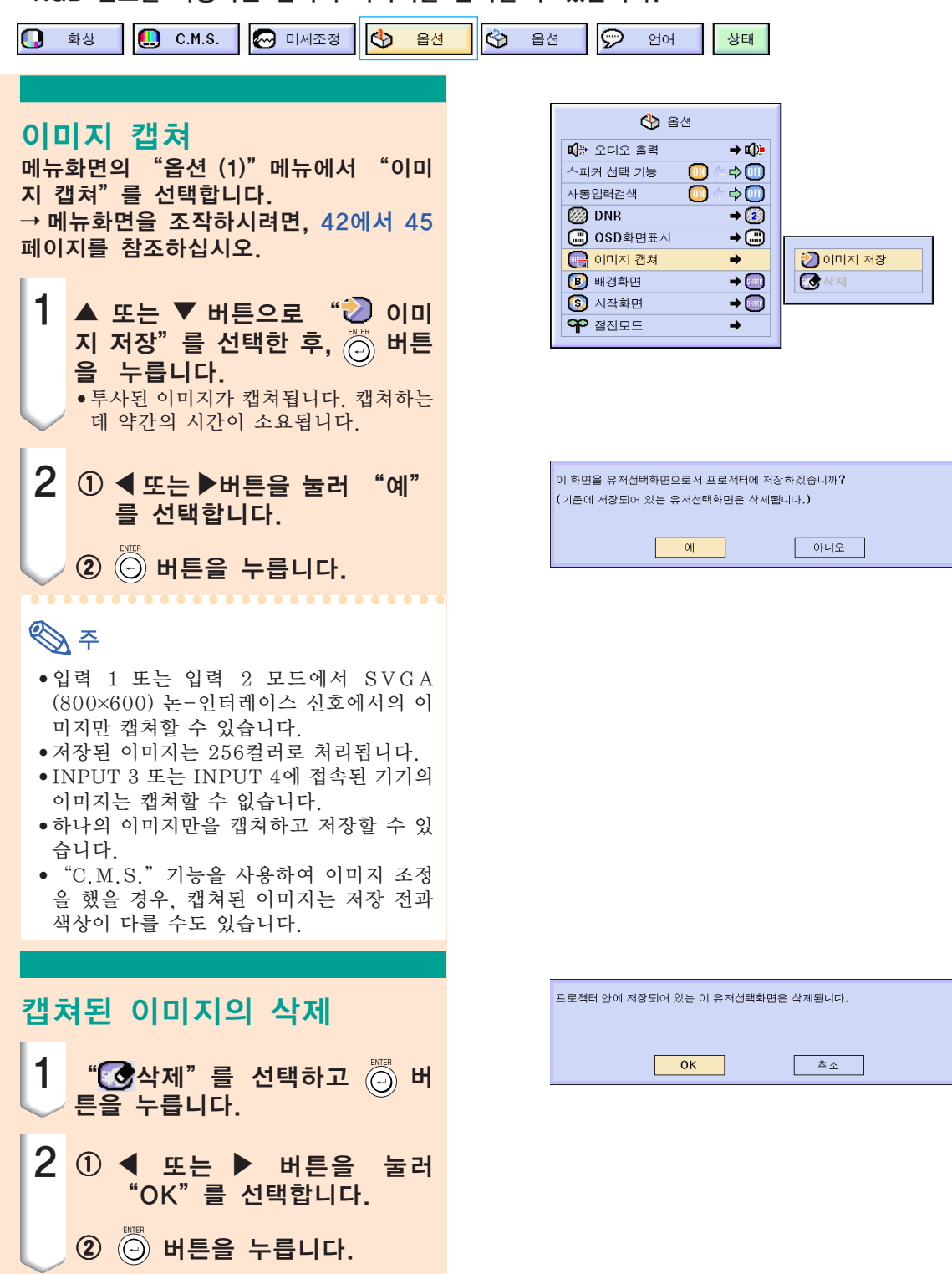

### <span id="page-71-0"></span>배경화면 설정

이 기능으로 프로젝터에 송신되는 신호가 없을 때 표시되는 화면을 선택할 수 있습니다.

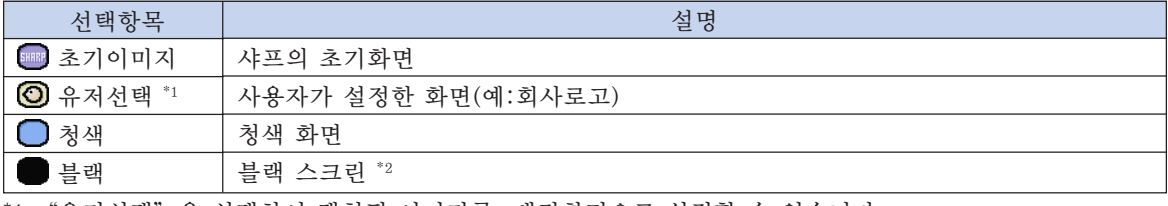

\*1 "유저선택"을 선택하여 캡쳐된 이미지를 배경화면으로 설정할 수 있습니다. \*2 입력신호가 간섭을 받으면, 간섭된 화면이 그대로 표시됩니다.

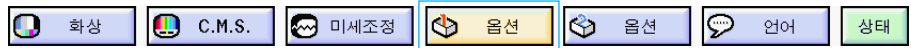

### 배경화면 선택

메뉴화면의 "옵션 (1)"메뉴에서 ["배경](#page-102-0) [화면](#page-102-0)"를 선택합니다. ➝ 메뉴화면을 조작하시려면, [42에서 45](#page-45-0) 페이지를 참조하십시오.

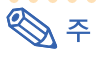

- ∑ "유저선택"을 선택할 경우, "이미지 캡 쳐"로 저장된 이미지를 배경화면으로 표 시할 수 있습니다.
- "유저선택" 화면은 공장 출하시 블랙 스 크린으로 설정되어 있습니다.

#### $\bigcirc$  음선 ■ 오디오 출력  $+$  c():  $\Rightarrow$  (iii) 스피커 선택 기능 m 자동입력검색  $\omega$  $\Leftrightarrow$   $\Box$ 图 DNR  $\rightarrow$  (2) ( OSD화면표시  $\overline{+}\odot$  $\rightarrow$  $(B)$  배경화면  $\rightarrow$ ■초기이미지  $\boxed{S}$  시작화면  $\rightarrow$  $③$ 유저선택 □图 **OP MAPE**  $\rightarrow$ ੇ 블랙

### 시작화면 선택

#### 이 기능을 사용하여, 프로젝터의 초기 기동시 표시되는 화면을 설정할 수 있습니다.

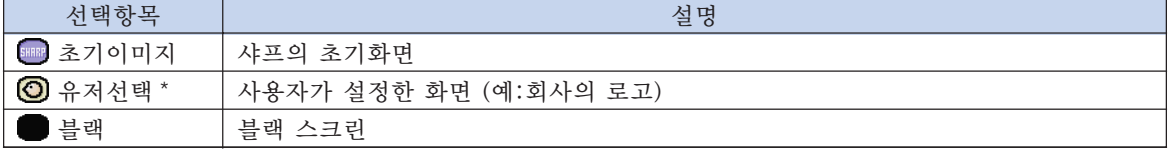

\* "유저선택"을 선택하여 캡쳐된 이미지를 시작화면으로 설정할 수 있습니다.

### 시작화면 선택

메뉴화면의 "옵션 (1)"메뉴에서 "시작 화면"를 선택합니다.  $\rightarrow$  메뉴화면을 조작하시려면, [42에서 45](#page-45-0) 페이지를 참조하십시오.

**DF** 

- ∑ "유저선택"을 선택할 경우, "이미지 캡 쳐"로 저장된 이미지를 시작화면으로 표 시할 수 있습니다.
- "유저선택" 화면은 공장 출하시 블랙 스 크린으로 설정되어 있습니다.

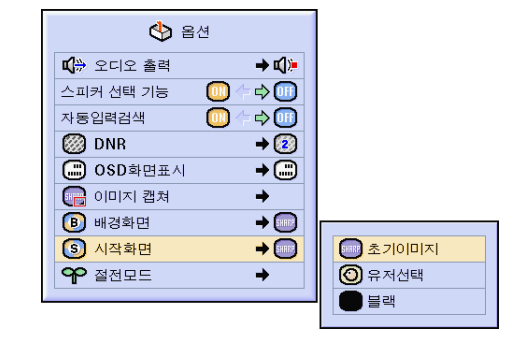
# <span id="page-72-0"></span>절전모드 선택하기

이 기능은 프로젝터의 전력소모를 줄여줍니다.

B 미세조정  $\Theta$ Ω  $\bigcirc$  c.m.s.  $\Phi$  $\otimes$ 화상 옵션 옵션 언어 상태

### 절전모드의 설정

메뉴화면의 "옵션 (1)"메뉴 아래의 "절 전모드"에서 "절전"을 선택합니다.  $\rightarrow$  메뉴화면을 조작하시려면, [42에서 45](#page-45-0) 페이지를 참조하십시오.

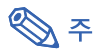

- "절전" 이 "ON" 으로 설정된 경우, 램 프의 수명과 노이즈는 개선되지만, 밝기는 20% 감소합니다.
- $\bullet$  공장 출하시에는 "절전모드"가 "OFF" 상태로 설정되어 있습니다.

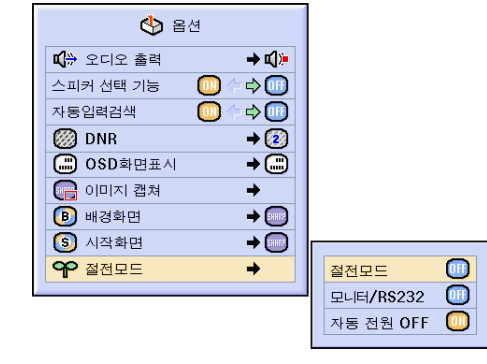

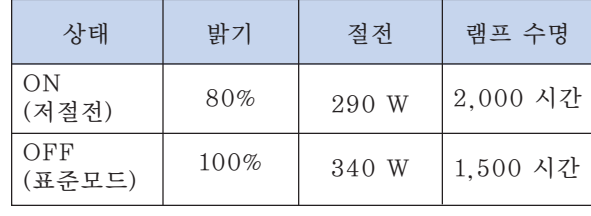

### 모니터 출력/RS-232C 꺼짐 기능

본 프로젝터는 출력 (입력1, 2) 단자에 연결된 모니터와 RS-232C 단자에 연결된 컴퓨터를 사 용할 때 전력을 소모합니다. 이러한 단자를 사용 하지 않을 경우, "모니터/RS232"를 "OFF" 으로 설정해여 대기상태의 전력소모를 줄입니 다.

메뉴화면의 "옵션 (1)" 아래의 "절전 모드"에서"모니터/RS232"를 선택합 니다.

 $\rightarrow$  메뉴화면을 조작하시려면, [42에서 45](#page-45-0) 페이지를 참조하십시오.

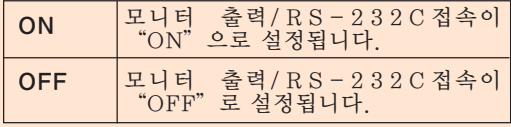

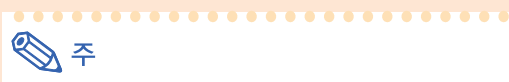

● 샤프 전문가용 프리젠테이션 소프트웨어를 사용할 경우에는, 모니터/RS232"를 "ON"으로 설정합니다.

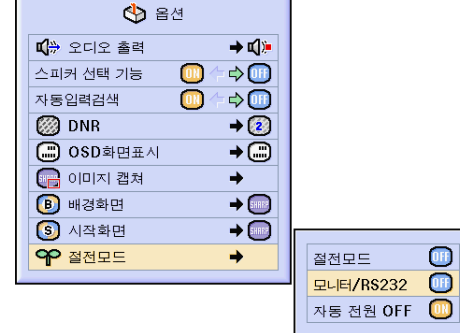

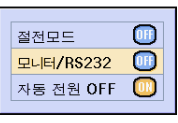

### <span id="page-73-0"></span>자동 전원 OFF 기능

"ON"으로 설정했을 때, 입력신호가 15분간 이상 감지되지 않으면, 프로젝터의 전원이 자동 적으로 차단됩니다.

"OFF"으로 설정되어 있을 때는 자동 전원 OFF 기능을 사용할 수 없습니다.

메뉴화면의 "옵션 (1)"메뉴 아래의 "절 전모드"에서"자동 전원 OFF"선택합 니다.

➝ 메뉴화면을 조작하시려면, [42에서 45](#page-45-0) 페이지를 참조하십시오.

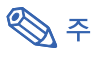

● 자동 전원 OFF 기능이 "ON"으로 설정되 어 있을 때는, 남은 시간을 화면상에 표시하 기 위해, 전원이 꺼지기 5분 전부터 "X분 후 전원 꺼짐"라는 메시지가 나타납니다.

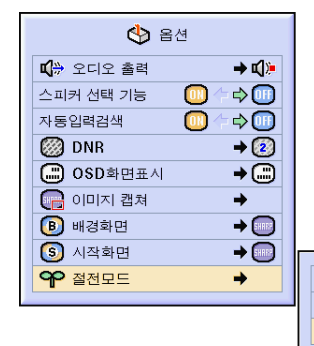

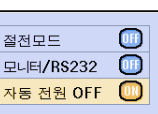

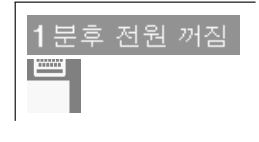

# 남은 램프수명 표시하기(퍼센트)

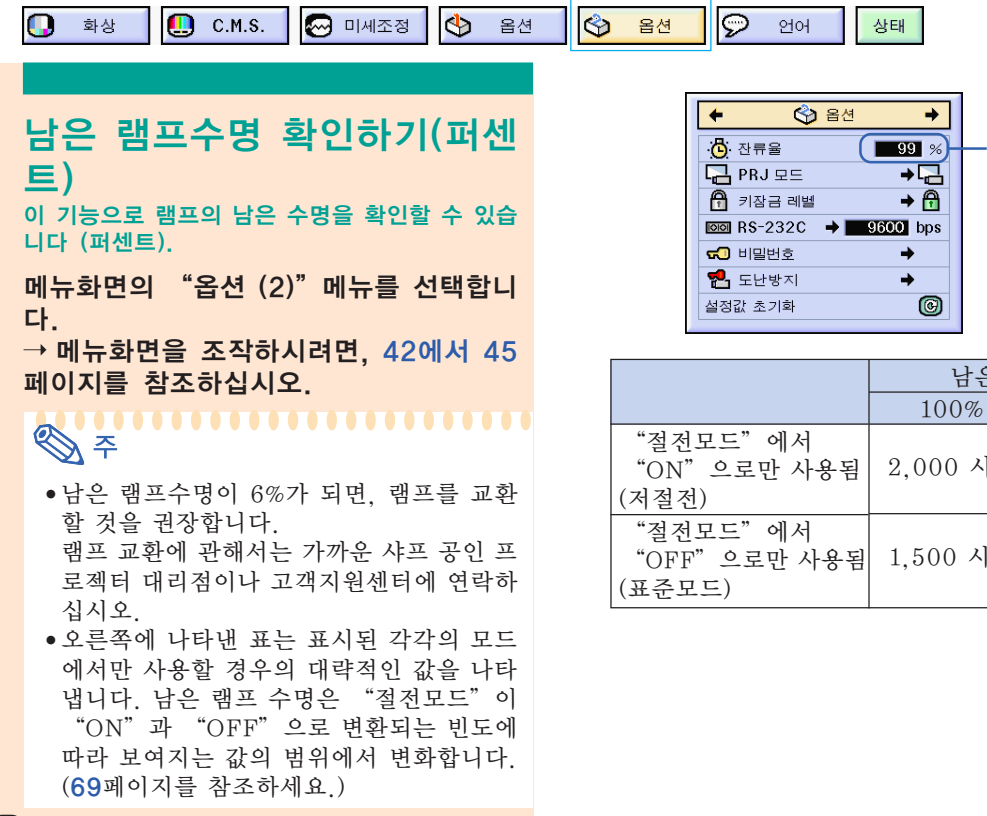

남은 램프수명(퍼센트)

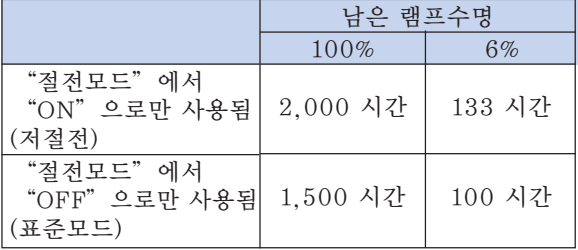

# <span id="page-74-0"></span>투사된 이미지의 반전/역상

이 프로젝터는 이미지의 반전/역상 기능을 갖추고 있어서, 투사된 이미지를 반전 또는 역상시킴 으로써 다양하게 응용할 수 있습니다.

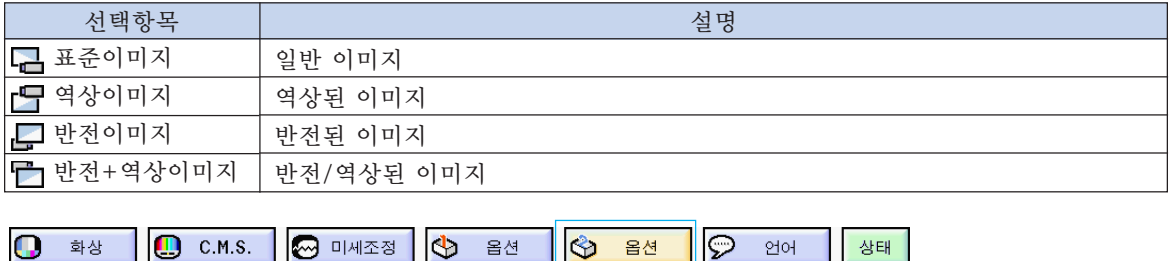

### PRJ 모드 설정

메뉴화면의 "옵션 (2)"메뉴에서 "PRJ 모드"를 선택합니다. ➝ 메뉴화면을 조작하시려면, [42에서 45](#page-45-0) 페이지를 참조하십시오.

![](_page_74_Picture_5.jpeg)

- 비밀번호가 설정되어 있으면 "PRJ 모드" 선택시 비밀번호 입력상자가 표시됩니다.
- ●이 기능은 반전된 이미지와 프로젝터를 천 정에 설치할 경우에 사용됩니다. 이 설정에 대해서는 [32](#page-35-0)페이지를 참조하십시오.

![](_page_74_Picture_8.jpeg)

**상태** |

언어

![](_page_74_Figure_9.jpeg)

# 프로젝터의 조작버튼 잠금

이 기능은 프로젝터의 일부 조작버튼이 작동되지 않게 할 때 사용합니다. 아래와 같은 3가지 키잠금 레벨이 있습니다.

![](_page_74_Picture_257.jpeg)

### 키잠금 설정

메뉴화면의 "옵션 (2)"메뉴에서 "키잠 금 레벨"를 선택합니다.  $\rightarrow$  메뉴화면을 조작하시려면, [42에서 45](#page-45-0) 페이지를 참조하십시오.

![](_page_74_Picture_15.jpeg)

**DF** ● 비밀번호가 설정되어 있으면 "키잠금 레 벨" 선택시 비밀번호 입력상자가 표시됩 니다.

## <span id="page-75-0"></span>투사된 이미지의 반전/역상

![](_page_75_Figure_1.jpeg)

![](_page_75_Picture_2.jpeg)

●비밀번호와 키잠금 레벨이 함께 설정되어 있는 경우, 키잠금 레벨을 변경하기 전에 비밀번호를 입력해야 합니다.

![](_page_75_Picture_4.jpeg)

![](_page_75_Picture_166.jpeg)

# 전송속도 선택하기(RS-232C)

이 메뉴로 보드율을 선택함으로써 RS-232C 접속의 전송속도를 조절할 수 있습니다.

![](_page_75_Picture_8.jpeg)

# <span id="page-76-0"></span>비밀번호 설정

비밀번호를 설정함으로써, "옵션 (2)"메뉴의 설정 내용을 임의로 변경하지 못하도록 할 수 있 습니다. 비밀번호와 함께 키잠금 레벨[\(71페](#page-74-0)이지 참조)을 함께 사용하면 보다 효과적입니다.

![](_page_76_Picture_99.jpeg)

![](_page_77_Figure_1.jpeg)

![](_page_77_Figure_2.jpeg)

![](_page_77_Picture_130.jpeg)

# <span id="page-78-0"></span>시스템 [도난방지](#page-102-0) 설정

도난방지 기능은 프로젝터의 무단 사용을 방지합니다. 사용자는 이 기능에 대한 사용 여부를 선택 할 수 있습니다. 이 기능을 사용하지 않고자 할 경우에는 키코드를 입력하지 마십시오. 일단 도난 방지 기능이 작동되면, 프로젝터를 기동할 때마다 올바른 키코드를 입력해야 합니다. 잘못된 키코 드를 입력하면 이미지가 투사되지 않습니다, 이 기능의 사용 방법은 다음 순서와 같습니다.

![](_page_78_Figure_2.jpeg)

### 시스템 도난방지 설정

![](_page_79_Picture_1.jpeg)

"도난방지"가 설정되어 있을 때, 전원이 켜지면 키코드 입력상자가 나타납니다. 입 력상자가 나타나면, 올바른 키코드를 입력 합니다.

●키코드 설정을 위해 리모콘 버튼상의 버튼이 사용되었으면 리모콘 버튼을 누르십시오. 같 은 방법으로 키코드 설정을 위해 프로젝터상의 버튼이 사용되었으면 프로젝터 버튼을 누르십 시오.

#### 키코드 변경

● "도난방지"가 선택되면, 비밀번호 입력상 자가 표시됩니다. 비밀번호가 입력된 후에 는, 키코드를 변경할 수 있습니다.

메뉴화면의 "옵션 (2)"메뉴에서 "도 난방지"를 선택합니다.  $\rightarrow$  메뉴화면을 조작하시려면, [42에서 45](#page-45-0) 페이지를 참조하십시오.

- 1 리모콘 또는 프로젝터의 버튼을 눌러 "기존코드"란에 이미 설 정된 4자리의 키코드를 입력합 니다.
- 2 리모콘 또는 프로젝터에서 원하 는 버튼을 눌러 새로운 키코드를 입력합니다.
- 3 "확인"란에 새로 입력한 4자 리의 키코드를 다시 한 번 입력 합니다.

## **DF**

●키코드를 설정하지 않고 사용할 경우에는 위의 2, 3에서 키워드 입력란을 공란으로 하고 5 버튼을 눌러 주십시오.

![](_page_79_Picture_12.jpeg)

![](_page_79_Picture_13.jpeg)

![](_page_79_Picture_14.jpeg)

# <span id="page-80-0"></span>설정내용 초기화

### 이 기능을 사용하여, 프로젝터 안에 작성된 설정내용을 초기화할 수 있습니다.

![](_page_80_Picture_111.jpeg)

# <span id="page-81-0"></span>조정된 설정 내용의 표시

이 기능을 사용하면 조정된 설정 내용 전체를 화면에 일람 리스트로 나타낼 수 있습니다.

1 화상  $\wp$  প্রञ **D** C.M.S.  $\bigotimes$  미세조정  $\bigotimes$  옵션  $\bigotimes$  옵션 상태

### 모든 메뉴 설정 내용의 개관

메뉴화면에서 "상태"메뉴를 선택하고  $\overline{()}$  버튼을 누르십시오.  $\rightarrow$  메뉴화면을 조작하시려면, [42에서 43](#page-45-0) 페이지를 참조하십시오.

![](_page_81_Picture_57.jpeg)

![](_page_82_Picture_0.jpeg)

![](_page_82_Picture_1.jpeg)

# <span id="page-83-0"></span>유지 보수

#### 프로젝터의 청소 방법

- 프로젝터를 첫소하기 전에 전원 코드가 빠져 있 는지 확인하십시오.
- 본체 케이스나 조작 패널은 플라스틱으로 되어 있습니다. 따라서, 본체 케이스 위의 도장이 벗 겨지거나 손상될 우려가 있는 벤젠이나 시너의 사용을 삼가해 주십시오.
- 살충제와 같은 휘발성 제품은 사용하지 마십시 오.

고무나 플라스틱 제품을 프로젝터에 장시간 접 촉시키지 마십시오.

고무나 플라스틱 제품 안에 함유된 가소제의 작 용으로 프로젝터 본체의 표면이 변질되거나 도 장이 벗겨지는 등, 손상의 원인이 될 수 있습니 다.

![](_page_83_Picture_7.jpeg)

■ 더러워진 부분은 부드러운 플란넬 헝겊으로 가 볍게 닦아 주십시오.

![](_page_83_Picture_9.jpeg)

■ 심하게 더러워진 부분은, 중성세제를 희석한 물 에 헝겊을 담근 후 잘 짜서 닦고, 마른 헝겊으로 다시 한 번 닦아 주십시오. 세정력이 강한 세제를 사용하면, 프로젝터 본체 의 코팅막이 손상되거나 변색될 수 있습니다. 사용하기 전에 프로젝터의 작고 눈에 띄지 않는 부분에 반드시 테스트를 해 보십시오.

#### 렌즈 청소 방법

- 렌즈의 청소는 시판되는 블로어나 렌즈 클리닝 페이퍼(안경, 카메라 등의 청소용)를 사용하여 주십시오. 액상의 클리닝 제품은 표면의 코팅 막 이 벗겨지는 원인이 되므로 사용하지 마십시오.
- 표면은 흠집이 생기기 쉬우므로, 문지르거나 두 드리지 마십시오.

![](_page_83_Picture_14.jpeg)

- 흡기구와 배기구의 청소 방법
- 흡기구와 배기구의 먼지는 진공청소기로 제거하 여 주십시오.

![](_page_83_Picture_17.jpeg)

# <span id="page-84-0"></span>공기필터 교체하기

- **•** 본 프로젝터는 프로젝터의 광학 작동 조 건을 보장하기 위해 공기필터를 갖추고 있습니다.
- **•** 공기필터는 100시간 사용할 때마다 청 소를 해 주어야합니다. 프로젝터를 먼지 나 연기가 많은 장소에서 사용한 경우에 는 더 자주 청소를 해 주십시오.
- **•** 필터를 더 이상 청소를 할 수 없는 경우, 필터(PFILDA005WJZZ)를 교환하려면 가까운 샤프 공인 프로젝터 대리점이나 고객지원센터에 연락해 주십시오.

![](_page_84_Figure_4.jpeg)

![](_page_84_Figure_5.jpeg)

부록

### <span id="page-85-0"></span>공기필터 교체하기

![](_page_85_Figure_1.jpeg)

● 화살표방향으로 필터커버를 밀어서 닫 습니다.

# **SE**

- 필터커버가 바르게 설치되었는지 확인하 십시오. 바르게 설치되어 있지 않으면 전 원이 켜지지 않습니다.
- 먼지나 오물이 공기필터(제거안됨)의 안 쪽 바닥에 모이면, 진공청소기로 필터를 청소해 주십시오.

![](_page_85_Figure_6.jpeg)

![](_page_85_Picture_7.jpeg)

# <span id="page-86-0"></span>유지 보수 표시등

■ 프로젝터의 경고등은 기기 내부에 이상이 발생하였음을 알려줍니다.

■ 내부에 이상이 생기면, 그 이상 현상에 따라 온도경고 표시등 또는 램프교환 표시등이 적색으 로 점등하고 전원이 꺼집니다. 전원이 꺼지면 다음 순서에 따라 조치를 취해 주십시오.

![](_page_86_Figure_3.jpeg)

![](_page_86_Picture_387.jpeg)

부록

### 유지 보수 표시등

#### $\Box$  알아두기

- 온도경고 표시등이 켜지면, 전원을 끄고 위의 방법에 따라 조치를 취해 주십시오. 전원을 다시 켤 때는 전 원 코드를 콘센트에 연결하기 전에 프로젝터의 내부온도가 완전히 내려갈 때까지 기다린 후, 전원을 넣으십 시오. (약 5분 이상.)
- 정전으로 전원이 끊어졌다가 바로 전원이 다시 들어온 경우, 램프교환 표시등이 적색으로 점등되고 전원이 들어가지 않게 되는 경우가 있습니다. 이 때는, 일단 전원 코드를 콘센트에서 빼었다가 다시 전원을 넣어 주 십시오.
- 프로젝터의 작동 중에 통풍구를 청소할 경우에는, ⓒ 버튼을 눌러 전원을 끊은 후, 냉각팬이 멈출 때까지 기다린 다음에 하십시오.
- 전원을 끊은 후, 냉각팬이 작동하는 동안(약 90초)에는, 전원 코드를 빼는 등의 조작은 하지 마십시오.

# <span id="page-88-0"></span>램프에 대하여

#### 램프

■ 램프수명이 6%미만으로 되거나, 화질이나 색상의 감도가 현저하게 떨어지는 경우, 램프(별매)를 교환할 것을 권장합니다. 램프수명(퍼센트)은 화면상표시로 확인할 수 있습니다. [70페](#page-73-0)이지를 참조하십시오. ■ 램프교환에 대해서는 가까운 샤프 공인 판매점이나 고객지원센터와 상담하여 주십시오.

#### 미국 고객에게 알립니다:

본 프로젝터에 장착된 램프는 90일간 부품과 사용 제한보증을 지원합니다. 램프교환을 포함하는 제품보증 하의 본 프로젝터에 대한 모든 서비스는 샤프 공인 프로젝터 판매점 또는 고객지원센터를 통하여 받을수 있 습니다. 최인접 샤프 공인 프로젝터 판매점명 또는 고객지원센터에 대한 문의는 다음의 무료전화를 이용해 주십시오: 1-888-GO-SHARP (1-888-467-4277). 미국에 한함

### 램프 사용상의 주의

- 본 프로젝터는 고압수은램프를 사용하고 있습니다. 큰 소리를 내며 램프의 기능이 정지될 수 있으며, 램 프의 고장은 과도한 충격, 부적절한 냉각, 전구 표면의 손상 또는 사용시간의 경과로 인한 품질 저하 등 과 같이 매우 다양한 원인에 기인합니다. 램프 사용기간은 램프의 사용조건과 주기에 따라 크게 다릅니 다. 램프 고장으로 가끔 전구가 파열되니 특히 이점을 유념하시기 바랍니다.
- 램프교환 표시등과 해당 아이콘이 화면표시상에 점등되어 있을 경우에는, 램프가 정상적으로 작동되고 있더라도 즉시 새로운 램프로 교환하여 주십시오.
- 램프가 파열되면, 램프 유니트 내부에 유리 파편이 흩어지고, 램프 안에 충진된 가스가 배기구를 통해 실 내로 유입됩니다. 가스에는 수은 성분이 함유되어 있으므로, 실내를 충분히 환기하고, 가스를 흡입하거 나 눈과 입이 가스에 노출되지 않도록 유의하십시오. 가스에 노출된 경우에는 가능한 한 빨리 의사와 상 담하여 주십시오.
- 램프가 파열되면, 프로젝터 내부에도 유리 파편이 흩어져 있을 가능성이 있습니다. 이러한 경우, 파열된 램프의 제거와 안전 작동의 보증을 위해 가까운 샤프 공인 프로젝터 판매점이나 고객지원센터와 상담하 십시오.

### 램프의 교환

# 业をす

- 프로젝터 조작 후, 바로 램프를 분해하지 마십시오. 램프가 고온인 상태에서 만지면 화상을 입을 우려가 있 습니다.
- 램프교환 유니트를 분해할 때는 전원 코드를 뽑고 나서, 적어도 1시간 이상, 램프 유니트의 표면이 완전히 냉각될 때까지 기다려 주십시오.
- 새로운 램프와 교환한 후에도, 점등되지 않으면 가까운 샤프 공인 프로젝터 판매점이나 고객지원센터에 프로젝터를 가지고 가서, 수리를 의뢰하거나, BQC-XGC50X//1에 대응하는 램프 유니트를 구입하여 주십시오. 램프는 여기에 설명되어 있는 조작순서에 따라 신중하게 교환하여 주십시오. 고객이 원하시면 판매점이나 고객지원센터에서 램프를 교환할 수 있습니다.

### <span id="page-89-0"></span>램프 유니트의 탈착 방법

#### $\Box$  알아두기

- 핸들을 단단히 잡은 상태에서 분해하십시 오. 램프 유니트의 유리 표면이나 프로젝터 의 내부는 만지지 마십시오.
- 사용자가 다치거나 램프가 손상되지 않도 록 다음 순서에 따라 신중하게 작업을 해 주 십시오.
- 램프 유니트 커버와 램프 유니트를 제외한 다른 어떤 나사도 풀지 마십시오. (은색 나사가 느슨해진 경우에만 해당.)
- 램프 유니트에 동봉된 설치설명서를 참조 하시기 바랍니다.

![](_page_89_Figure_7.jpeg)

● 사용한 직후에는 프로젝터에서 램프를 떼어네지 마십시오. 램프는 매우 뜨거 우며 화상이나 상해를 입힐 수 있습니 다.

![](_page_89_Figure_9.jpeg)

- 3 공기필터를 교환합니다. ● 공기필터는 램프유니트를 설치할 때마 다 교환합니다. ([81](#page-84-0)페이지와 [82](#page-85-0)페이지 를 참조하세요.)
- 4 램프 유니트 커버를 떼어냅니다. ● 램프 유니트 커버를 고정하고 있는 유 저 서비스 나사를 풉니다. 그리고나서 화살표 방향으로 커버를 당겨 올리십 시오.

![](_page_89_Picture_12.jpeg)

![](_page_89_Picture_13.jpeg)

<span id="page-90-0"></span>![](_page_90_Figure_0.jpeg)

기화한 후 그 램프를 그대로 사용하면 램프 에 손상을 주거나 파열할 수 있습니다.

![](_page_90_Figure_1.jpeg)

AC 소켓

 $\bigcirc$ 

부록

# 핀 할당 연결하기

#### 입력 1/2 RGB와 출력 신호 단자: 15-핀 미니 D-서브 암커넥터

#### RGB 입력

![](_page_91_Figure_3.jpeg)

1. 비디오 입력(적색) 2. 비디오 출력(녹색/녹색 화상조정) 3. 비디오 입력(청색) 4. 예비 입력 1 5. 복합 화상조정 6. 접지(적색) 7. 접지(녹색/녹색 화상조정)) 8. 접지(청색) 9. 연결되지 않음 10. GND 11. GND 12. 양방향 데이터 13. 수평 화상조정 신호 14. 수직 화상조정 신호 15. 데이터 클럭 콤포넌트 입력 1. PR (CR) 2. Y 3. PB (CB) 4. 연결되지 않음 5. 연결되지 않음 6. 접지 (PR) 7. 접지 (Y)  $\overline{d}$ 지 $(P_B)$ 9. 연결되지 않음 연결되지 않음 11. 연결되지 않음 12. 연결되지 않음 연결되지 않음 14. 연결되지 않음 15. 연결되지 않음

#### RS-232C 단자: 9-핀 미니 DIN 암커넥터

![](_page_91_Picture_393.jpeg)

![](_page_91_Picture_7.jpeg)

#### 연결에는 RS-232C 케이블을 추천합니다: 9-핀 D-서브 암커넥터

![](_page_91_Picture_394.jpeg)

**DF** 

 $\bigcirc$ 

 $\bigcirc$ 

●시스템 레이아웃에 따라서는 제어장치(예 PC)의 핀 4와 핀 6를 연결할 필요가 있습니다.

![](_page_91_Figure_12.jpeg)

#### USB 단자: 4 핀 B-타입 USB 커넥터

![](_page_91_Picture_395.jpeg)

# <span id="page-92-0"></span>(RS-232C) 명세와 명령 설정

### PC 제어

RS-232C 시리얼 컨트롤 케이블(크로스 타입, 별매)을 프로젝터에 연결함으로써 컴퓨터를 사용하여 프로젝터 를 제어할 수 있습니다. (연결에 대해서는 [23페](#page-26-0)이지를 참조하십시오.)

### 통신 조건

테이블과 일치시키기 위해, 컴퓨터의 시리얼 포트 설정사항을 설정합니다. 신호 포맷: RS-232C 표준에 따릅니다. 보드율: 9,600bps 데이터 길이: 8비트 패리티 비트: 없음 스톱 비트: 1비트 플로우 제어: 없음

#### 기본 포맷

컴퓨터로부터의 명령은 다음과 같은 순서로 전송됩니다: 명령, 변수 그리고 반송코드. 프로젝터가 컴퓨터로부터 명령을 처리한 다음, 응답코드를 컴퓨터에 보냅니다.

명령 포맷

![](_page_92_Figure_8.jpeg)

#### $\Box$  알아두기

- 하나이상의 코드가 전송될 때에는 프로젝터로부터의 이전 명령에 대해 응답코드가 인정된 후에 각각의 명 령을 전송합니다.
- 스탠바이 중에 명령을 전송하는 경우에, 응답 코드가 수신될 때까지 최대 30초가 걸립니다.
- "전원켜짐" 명령으로 스탠바이중에 전원이 켜지는 경우, 전원이 켜지고나서 다음 명령을 전송하는 데에 최소 30초를 기다려주십시오.

# **DF**

● 프로젝터의 컴퓨터 제어기능을 사용할 때에는 프로젝터의 조작 상태를 컴퓨터로 읽을 수 없습니다. 그러므로, 각각의 조절메뉴에 대한 표시 명령을 전송함으로써 상태를 확인하고, 화면상 표시로 상태를 확인하십시오. 프 로젝터가 메뉴표시 명령 이외의 명령을 수신한다면, 화면상에는 표시되지 않고 명령을 실행할 것입니다.

#### 명령

예:

● 입력 1의 "밝기"이미지 조절이 -10으로 설정된 때.

![](_page_92_Picture_193.jpeg)

![](_page_92_Picture_194.jpeg)

![](_page_92_Picture_195.jpeg)

![](_page_92_Picture_196.jpeg)

부록

# (RS-232C) 명세와 명령 설정

![](_page_93_Picture_11.jpeg)

![](_page_93_Picture_12.jpeg)

![](_page_94_Picture_45.jpeg)

![](_page_94_Picture_46.jpeg)

![](_page_94_Picture_2.jpeg)

- 언더바()가 변수열에 나타나면, 스페이스를 입력합니다. 별표(\*)가 나타나면, 제어항목 아래의 괄호에 표 시된 영역에 값을 입력합니다.
- ●\*1 미세조정은 표시된 RGB모드에서만 설정될 수 있습니다.
- \*2 일련번호 확인 명령은 12자리의 일련번호를 읽는 데에 사용됩니다.

![](_page_95_Picture_0.jpeg)

## 유선 리모콘 입력 사양

- ø3.5 mm 미니잭
- 외부: +5 V (1 A)
- 내부: GND

### 기능과 전송 코드

![](_page_95_Picture_301.jpeg)

![](_page_95_Picture_302.jpeg)

유선 리모콘 기능 코드

LSB MSB

 $\begin{array}{|c|c|c|c|c|}\n\hline\n\text{C13} & \text{C14} & \text{C15} \\
\hline\n\end{array}$ 

- 시스템 코드 C1에서 C5는 "10110"에 고정됩니다.
- 코드 C14와 C15는 "표준이미지"를 나타내는 "10"과 "반전이미지"를 나타내는 "01"을 가진 리버 스 확정비트입니다.

### 샤프 리모콘 신호 포맷

전송 포맷: 15-비트 포맷

![](_page_95_Figure_14.jpeg)

출력신호의 웨이브 형태: 펄스위치변조를 사용한 출력

![](_page_95_Figure_16.jpeg)

![](_page_95_Figure_17.jpeg)

# 컴퓨터 호환성 차트

#### 컴퓨터

#### $\overline{\bullet}$  다중신호 지원

- 수평 주파수:15-102kHz, 수직 주파수:43-160Hz\*, 픽셀 클럭:12-120MHz
- 콤포지트(복합) 화상조정 신호와 초기화면의 화상조정간의 호환성
- 어드밴스트 인텔리전트 압축에서 호환되는 SXGA+, SXGA와 XGA
- AICS(고급 인텔리전트 압축과 확장 시스템) 화상 크기 조정 기술

#### 아래의 리스트는 VESA 표준모드에 관한 것입니다. 그러나, 본 프로젝터는 VESA 표준모드 이외의 신호 에도 대응할 수 있습니다.

![](_page_96_Picture_880.jpeg)

![](_page_96_Picture_881.jpeg)

\* OSD 기능이 활성화된 상태인 경우, 수직주파수가 100Hz 이상의 영역에서는 일시적인 노이즈가 보일 수도 있습니 다.

# **<br />**

- 이 프로젝터는 노트북 컴퓨터에서의 이미지를 동시(CRT/LCD)모드로 표시할 수 없을 경우가 있습니다. 이러한 경우, 노트북 컴퓨터의 LCD 화면을 끄고, 표시하려는 데이터를 "CRT에 한함" 모드로 출력하여 주십시오. 표시 모드의 변경 방법에 대한 자세한 내용은 노트 북 컴퓨터의 사용설명서를 참조하십시오.
- 본 제품은 640×350 VESA 형식 VGA 신호를 수신할 경우, 화면상에는 "640×400" 형식으로 표시됩니다.

![](_page_96_Picture_882.jpeg)

![](_page_96_Picture_883.jpeg)

# <span id="page-97-0"></span>A/S를 의뢰하기 전에

![](_page_97_Picture_277.jpeg)

<span id="page-98-0"></span>![](_page_98_Picture_213.jpeg)

# <span id="page-99-0"></span>샤프의 고객지원센터

본 프로젝터의 설치와 조작시 발생하는 문제에 대해서는, 우선 [94,](#page-97-0) [95페](#page-98-0)이지에 있는 "A/S를 의뢰하기 전에"를 참조하십시오. 발생한 문제점에 대한 해결방안이 본 사용설명서에 없을 경우 에는, 아래의 SHARP 고객지원부서로 문의하십시오.

![](_page_99_Picture_328.jpeg)

service@sharp-oa.com

# 사양

제품형식 LCD 프로젝터 모델 PG-C45S<br>히디오 시스템 NTSC 3.5 NTSC 3.58/NTSC 4.43/PAL/PAL-M/PAL-N/PAL 60/SECAM/ DTV480I/DTV480P/DTV540P/DTV580I/DTV580P/DTV720P/DTV1035I/DTV1080I 디스플레이 방식 LCD판넬×3, RGB 광학셔터법<br>LCD 패널 패널 크기: 0.99" (25.1 mm) 패널 크기: 0.99" (25.1 mm) (15 [H] × 20 [W] mm) 도트 수:480,000도트(800 [H] ¥ 600 [V]) Standard llens 1-1.27 ×줌 렌즈, F1.7-2.2, f = 36.5-46.3 mm<br>프로젝션 램프 AC 250 W 램프 AC 250 W 램프 콤포넌트 입력신호 - 15핀 미니 D-서브 커넥터<br>- (INPUT 1/2) - Y: 1.0 Vp-p. 네거티브 3  $Y: 1.0 Vp-p$ , 네거티브 화상조정, 75  $\Omega$ 터미네이티드  $PB: 0.7 \bar{V}p-p$ , 75 Ω터미네이티드  $Pr: 0.7$  Vp-p, 75 Ω터미네이티드 수평해상도 500 TV 라인(S-VIDEO)<br>컴퓨터 RGB 입력신호 15핀 미니 D-서브 커넥터 15핀 미니 D-서브 커넥터 (INPUT 1/2) RGB 녹색/타입 아날로그 입력에서 세퍼레이트:0-0.7 Vp-p, 포지티브,  $75$   $\Omega$ 터미네이티드 수평 화상조정 신호:TTL 레벨(포지티브/네거티브) 수직 화상조정 신호: 위와 동일 비디오 입력신호 – RCA 커넥터:비디오, 콤포지트 비디오, 1.0 Vp-p, 화상조 정 네거티브, 75 Ω<br>(INPUT 3) – 터미네이티드 (INPUT 3) 터미네이티드 4-핀 미니 DIN 커넥터 (INPUT 4) Y(휘도신호 입력):1.0 Vp-p, 화상조정 네거티브, 75 W터미네이티드 C(색상신호 입력): 버스트 0.286 Vp-p, 75 W터미네이티드 컴퓨터 제어 신호(RS-232C) 9-핀 미니 DIN 커넥터 픽셀 클럭 12-120 MHz<br>수직주파수 43-160 Hz\* 수직주파수 43-160 Hz\*<br>수평주파수 15-102 kHz 수평주파수 15-102 kHz 오 입력신호 ø3.5 mm 미니잭:오디오, 0.5 Vrms, 47 kΩ이상(스테레오)<br>오디오 춬력 3 0 W(모노)  $3.0 W(1)$ 스피커 시스템 4 cm × 7 cm<br> 정격 전압 AC 100-240 AC 100-240 V 입력 전류 3.4 A<br>격 주파수 50/60 Hz 정격 주파수 소비 전력(일반) 340 W(표준모드)/290 W(저절전모드) 소비 전력(표준) 약 0.8W("모니터/RS-232C"가 "꺼짐"으로 설정된 경우) 열소산 1,280 BTU/시간<br>적정 사용온도 41°F~104°F(+5°  $41^{\circ}$ F~104 $^{\circ}$ F(+5℃~+40℃) 보관 온도 -4℉~140℉(-20℃~+60℃)<br>체 케이스 -플라스틱 본체 케이스 I/R 캐리어 주파수 38kHz 크기(근사치) 15 3⁄8" ¥ 3 7⁄8" ¥ 11 9⁄16" (390 (W) ¥ 99.0 (H) ¥ 294 (D) mm) (본체) 15 1⁄2" ¥ 4 7⁄16" ¥ 11 5⁄8" (393 (W) ¥ 114.0 (H) ¥ 303.2 (D) mm) (조정용 다리와 프로젝터 부품 포함) 무게(근사치) 11.3 lbs.(5.1 kg)<br>제공되는 부속품 리모콘, R-6 건전 리모콘, R-6 건전지 2개, 미국, 캐나다 등지용 전원 코드(11'10", 3.6 m), 유럽용 (영국 제 외) 전원 코드(6',1.8m), 영국, 홍콩, 싱가포르용 전원 코드(6',1.8m), 호주, 뉴질랜드, 오세 아니아 지역용 전원 코드(6',1.8m), RGB 케이블(9'10", 3 m), USB 케이블(9'10", 3 m), 컴퓨터 오디오 케이블(9'10", 3 m), DIN-D-서브 RS-232C 어댑터 (6 45⁄64", 15 cm), 여 분의 공기 필터, 렌즈 캡(부착), 프로젝터 매뉴얼과 기술 참조 CD-ROM, 샤프 고급 프레젠 테이션 소프트웨어 CD-ROM, 사용설명서, 퀵 참고 라벨 소모품 램프 유니트(램프/케이지 모듈)(BQC-XGC50X//1), 리모콘(RRMCGA029WJSA), R-6 건전지 2개("AA"사이즈, UM/SUM-3, HP-7 또는 유사품), 미국, 캐나다 등지용 전원 코드(QACCDA010WJPZ), 유럽용 (영국 제외) 전원 코드(QACCV4002CEZZ), 영국, 홍 콩, 싱가포르용 전원 코드(QACCBA012WJPZ), 호주, 뉴질랜드, 오세아니아 지역용 전원 코드 (QACCL3022CEZZ), RGB 케이블 (QCNWGA012WJPZ), USB 케이블 (QCNWGA014WJPZ), 컴퓨터 오디오 케이블(QCNWGA013WJPZ), DIN-D-서브 RS-232C 어댑터 (QCNWGA015WJPZ), 공기 필터(PFILDA005WJZZ), 렌즈 캡(PCAPHA003WJSA), 프로젝터 매뉴얼과 기술 참조 CD-ROM(UDSKAA012WJZZ), 샤프 고급 프레젠테이션 소프트웨어 CD-ROM(UDSKAA014WJZZ), 사용설명서(TINS-A363WJZZ), 퀵 참고 라벨 본 SHARP프로젝터는 LCD(액정 디스플레이)판넬을 사 용합니다. 이것은 480,000픽셀(¥ RGB)의 TFT(박막 트 랜지스터)가 들어있는 매우 정교한 판넬입니다. 대형 스크 린 TV, 비디오 시스템, 비디오 카메라 등과 같은 어떠한 하 본 제품은 수용 허용치 안에서 화상 스크린에 볼활성의 도 트를 생기게 할 수도 있는 불활성 픽셀을 일부 가지고 있습 니다. 그러나 이것이 화질이나 제품의 수명에는 아무런 영 향을 미치지 않습니다. \* OSD 기능이 활성화된 상태인 경우, 수직주파수가 100Hz 이상의 영역에서는 일시적인 노이즈가 보일 수도 있습니다.

이테크 전자기기에서도 기기가 반드시 맞추어야 하는 수용

허용치가 있습니다.

![](_page_101_Figure_0.jpeg)

크기

#### [C.M.S. \(컬러 매니지먼트 시스템\)](#page-63-0)

이 기능으로 여섯 색상(R: 적색, Y: 황색, G: 녹색, C: 시안, B: 청색, M: 마젠타)의 특성을 개별적으로 조절할 수 있습니다.

#### [PIP기능](#page-60-0)

<span id="page-102-0"></span>용어 해설

보다 효과적인 프리젠테이션을 실현하기 위해 데이터 스크린 이미지 위에 비디오 이미지를 동 시에 볼 수 있게 한다.

#### [sRGB](#page-63-0)

IEC(국제전기기술위원회)에서 공인한 색상 재 현의 국제 표준. 고정된 색상면적이 IEC에 의 해 결정되있기 때문에 색상변경은 LCD기능에 따르며, "sRGB"모드로 전환되면 이미지가 원래의 이미지를 토대로 한 천연색조로 표시됩 니다.

#### [감마](#page-59-0)

화질 개선 기능은 밝은 부분에는 영향을 주지 않고, 이미지의 어두운 부분을 밝게 함으로써 보다 풍부한 화면을 제공한다. 표준, 프레젠테 이션, 시네마, 유저선택 등, 4가지의 다른 모드 를 선택할 수 있다.

#### [노트비젼 잠금](#page-6-0)

새로운 천정설치 방식으로 도난방지와 설치의 견고성을 향상시켰습니다.

#### [도난방지](#page-78-0)

프로젝터에서의 "키코드"설정이 올바르게 입 력되지 않으면, 프로젝터는 신호가 입력되어도 작동하지 않습니다.

#### [디지털 이동](#page-42-0)

입력 이미지의 화면조정 모드가 비디오 또는 DTV 신호의 테두리, 스트레치, 스마트 스트레 치인 경우, ▲, ▼ 버튼을 이용하여 간편하게 이미지를 상하 이동시키는 기능.

#### [배경화면](#page-71-0)

입력된 신호가 없을 때 표시되는 초기 설정 이 미지.

#### [비밀번호](#page-76-0)

"옵션 (2)" 메뉴의 설정 내용을 변경하고 싶 지 않을 때는 비밀번호를 설정한다.

#### [색상 온도](#page-49-0)

프로젝터에 입력되는 이미지 타입에 맞는 색상 온도를 조절할 수 있는 기능. 따뜻한 느낌, 자 연스러운 색상을 살릴 경우에는 색상온도를 낮 추고, 차가운 느낌과 보다 밝은 화면을 연출하 고자 할 때는, 청색 이미지의 색상온도를 높인 다.

#### [수직노이즈](#page-51-0)

수직노이즈 레벨이 부적절할 때 수직노이즈를 조정하는 데 사용한다.

#### [수평노이즈](#page-51-0)

수평노이즈의 시프트는 같은 해상도와 동형의 신 호 사이를 시프트하는 시기. 수평노이즈 레벨이 부적절할 때 투사되는 화면은 일반적으로는 수평 으로 깜빡거린다.

#### [스마트 스트레치](#page-56-0)

4:3 화상비에서 이미지의 가운데 부분은 그대로 유지하면서, 주변만 확대하여 16:9 스크린 전면 에 이미지를 투사하는 모드.

#### [스트레치](#page-56-0)

4:3 이미지를 가로 방향으로 확대하여 16:9 스크 린 전면에 표시하는 모드.

#### [실화면](#page-55-0)

원래의 해상도로 이미지를 투사하는 모드.

#### [어드밴스드 인텔리전트 압축](#page-6-0)

해상도를 높이거나 낮추어도 화질의 손실이 없이 깨끗한 화면을 제공하는 기능.

#### [자동화상조정](#page-51-0)

최적의 투사를 위해 컴퓨터의 화면을 자동적으로 조정하는 기능.

#### [키잠금 레벨](#page-75-0)

프로젝터 조작버튼의 오작동을 방지하기 위한 모 드.

#### [키스톤 보정](#page-41-0)

프로젝터가 비스듬하게 설치되었을 경우, 사다리 꼴의 왜곡된 이미지를 수정하는 기능. 키스톤 보 정을 거친 이미지는 들쭉거림이 없이 매끄럽게 출력되며, 4:3 화상비를 그대로 유지하면서 수평 과 수직의 이미지를 압축한다.

#### [테두리](#page-56-0)

4:3 화상비를 유지하면서 4:3 이미지를 16:9 스 크린 전면에 완전하게 투사하는 모드.

#### [프로그레시브 모드](#page-50-0)

프로그레시브 디스플레이는 부드러운 비디오 이 미지를 제공한다. 2D프로그레시브, 3D프로그레 시브, 필름모드 등 3가지 기능을 선택할 수 있다.

#### [화면조정](#page-55-0)

입력 이미지의 화질을 높이기 위해, 화면의 디스 플레이 모드를 초기화하거나 수정하도록 한다. 일반, 최대화면, 실화면, 테두리, 스트레치, 스마 트 스트레치 등 6개의 모드를 선택할 수 있다.

#### [화상비](#page-55-0)

화면의 폭과 높이의 비율, 컴퓨터와 비디오 화면 의 일반 화상비는 4:3이다. 16:9와 21:9 화상비 의 와이드 화면도 있다.

![](_page_103_Picture_9.jpeg)

![](_page_103_Picture_10.jpeg)

![](_page_104_Picture_8.jpeg)

# **SHARP SHARP CORPORATION**